## Table of Contents

#### **[Overview](javascript:void(0))**

[Introduction](#page-3-0) News in the latest [release](#page-5-0)

- Modules and Features
- [Essential](#page-8-0) module
- [Supported](#page-9-0) payment methods
- [Supported](#page-11-0) receipts
- Supported UBL-formats and document types
- Supported [VANS-providers](#page-13-0)
- Road Map for future [releases](#page-14-0)
- **Continia Data Security**
- GDPR [Compliance](#page-16-0)
- BUILT INSIDE [Dynamics](#page-17-0)
- Other [solutions](#page-18-0) from Continia
- [Download](javascript:void(0)) and install
	- [Introduction](#page-19-0)
	- [Before](#page-20-0) you start
	- [Download](#page-21-0) the extension
	- Install the [extension](#page-22-0)
		- Install [components](#page-23-0) (add-ins)
		- Install [objects](#page-24-0)
		- Install [permissions](#page-26-0)
	- Upgrade the [extension](#page-27-0)
- User [Guide](javascript:void(0))
	- [Introduction](#page-28-0)
	- Product [introduction](#page-29-0)
	- Minimum [Requirements](#page-30-0)
	- Setup and [Configuration](#page-32-0)
		- Manuel setup and [configuration](#page-33-0)
		- [General](#page-35-0) setup
		- Setup Profile code and [UBL-format](#page-37-0)
		- Setup direct [communication](#page-39-0)
		- Setup manual file [handling](#page-40-0)

Setup [country/region](#page-41-0) codes Setup [currency](#page-42-0) codes Setup unit of [measure](#page-43-0) codes Setup G/L Account No. and Item No. [conversion](#page-44-0) Setup Tax [Category](#page-46-0) codes Setup [customers](#page-48-0) Business [Processes](#page-50-0) Create an e-Documents Export Customer Use multiple GNL nos. on a customer Identify a customers UBL-profile Create [aconversion](#page-54-0) of a unit of measure code Create [aconversion](#page-55-0) of an item no. Create an electronic document and send it Resend an electronic [document](#page-57-0) Attach a file to an electronic [document](#page-58-0) Import [receipts](#page-59-0) [Reimport](#page-60-0) receipts Handle an electronic [document](#page-61-0) returned with an error Video [presentations](#page-62-0) Product [presentations](#page-63-0) Feature [presentations](#page-64-0) [Continias](#page-65-0) YouTube channel [Frequently](#page-66-0) Asked Questions **Tips and tricks [Glossary](#page-71-0)** For [partners](javascript:void(0)) [Introduction](#page-73-0) [Developer](#page-74-0) Guide [Modified](#page-77-0) tables New [tables](#page-81-0) Core [functionality](#page-83-0) Extend or [customize](#page-84-0) Use Case [Scenarios](#page-86-0) [Change](#page-92-0) Log [Support](javascript:void(0)) [Introduction](#page-98-0) **Contact Continia Solution Manager** 

### [Customer](#page-100-0) and Partner support

<span id="page-3-0"></span>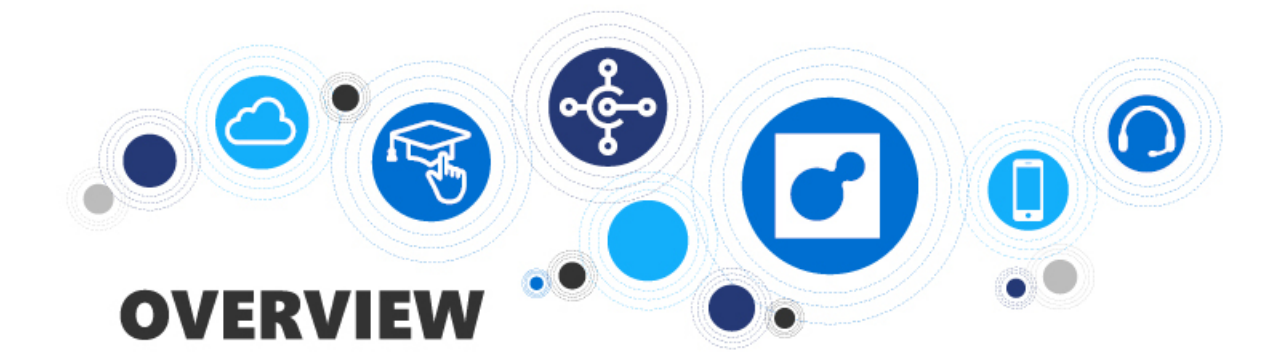

## **Overview**

Get an overview of the new functionality in Continia e-Documents Export.

The following table lists the topics with links to topics that describe them.

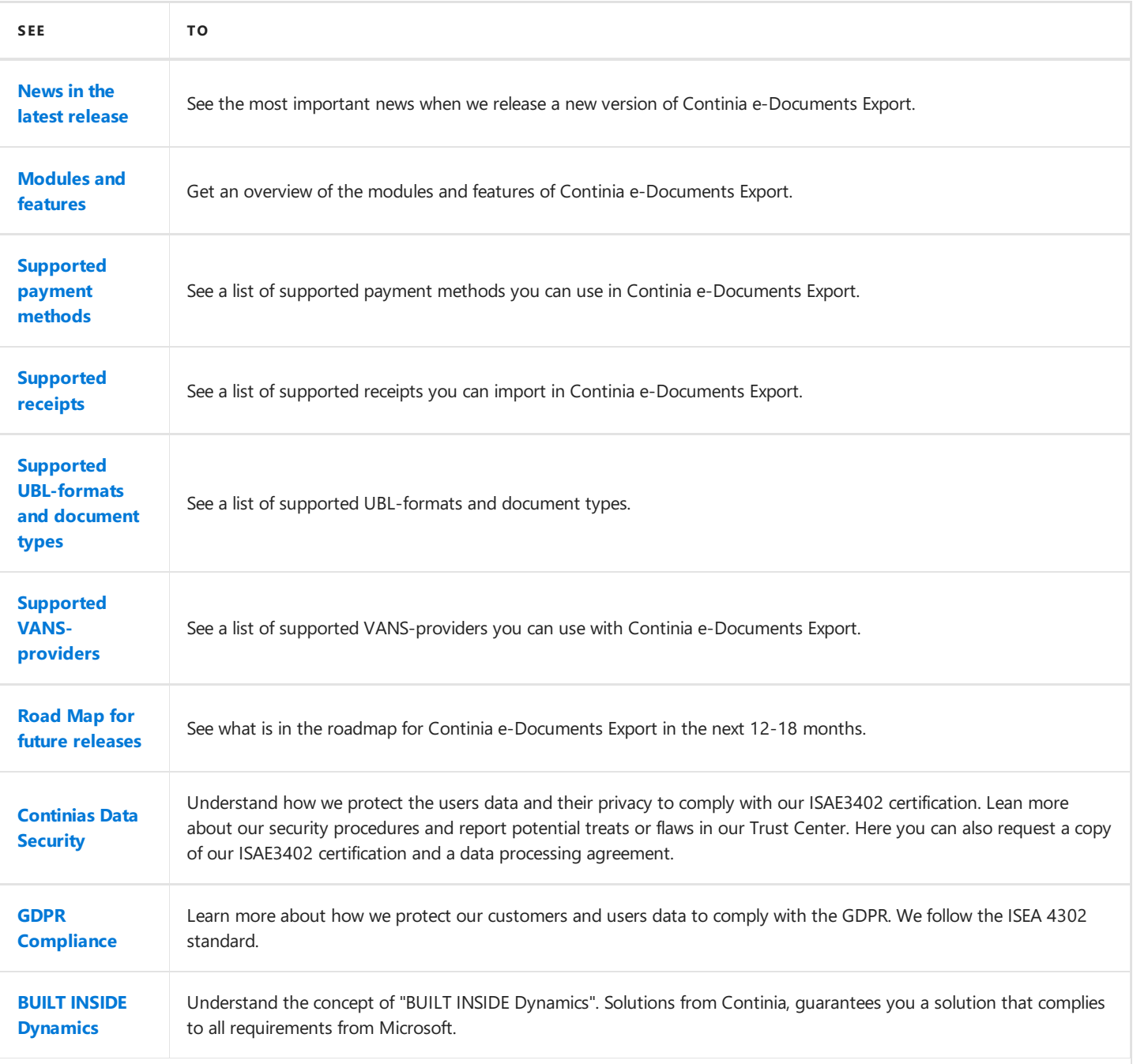

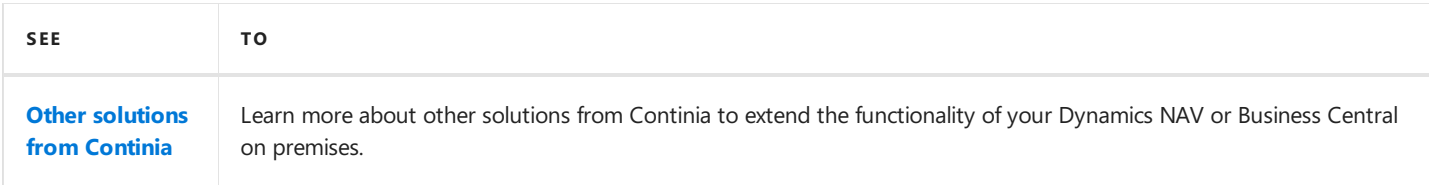

## **See Also**

Continia Software Homepage

[Continiae-Documents](https://www.continia.com/global/solutions-for-nav-365-business-central-on-premises/e-documents-export/) Export Homepage

Help for Business Central on [premises](https://docs.microsoft.com/en-gb/dynamics365/business-central/product-get-started)

# <span id="page-5-0"></span>News in the latest release

#### **D** Note

In this article you can read about the most important news in the latest release of Continia e-Documents Export. You can find more details about the new functions in the section [Modules](#page-7-0) and features.

If you are a consultant or a developer and you want a more technical information you can look in the Change Log.

#### **Latest release**

**Version**: 1.11.01

**Release date**: 2019-08-12

#### **Supported product versions:** See minimum [requirements](#page-30-0)

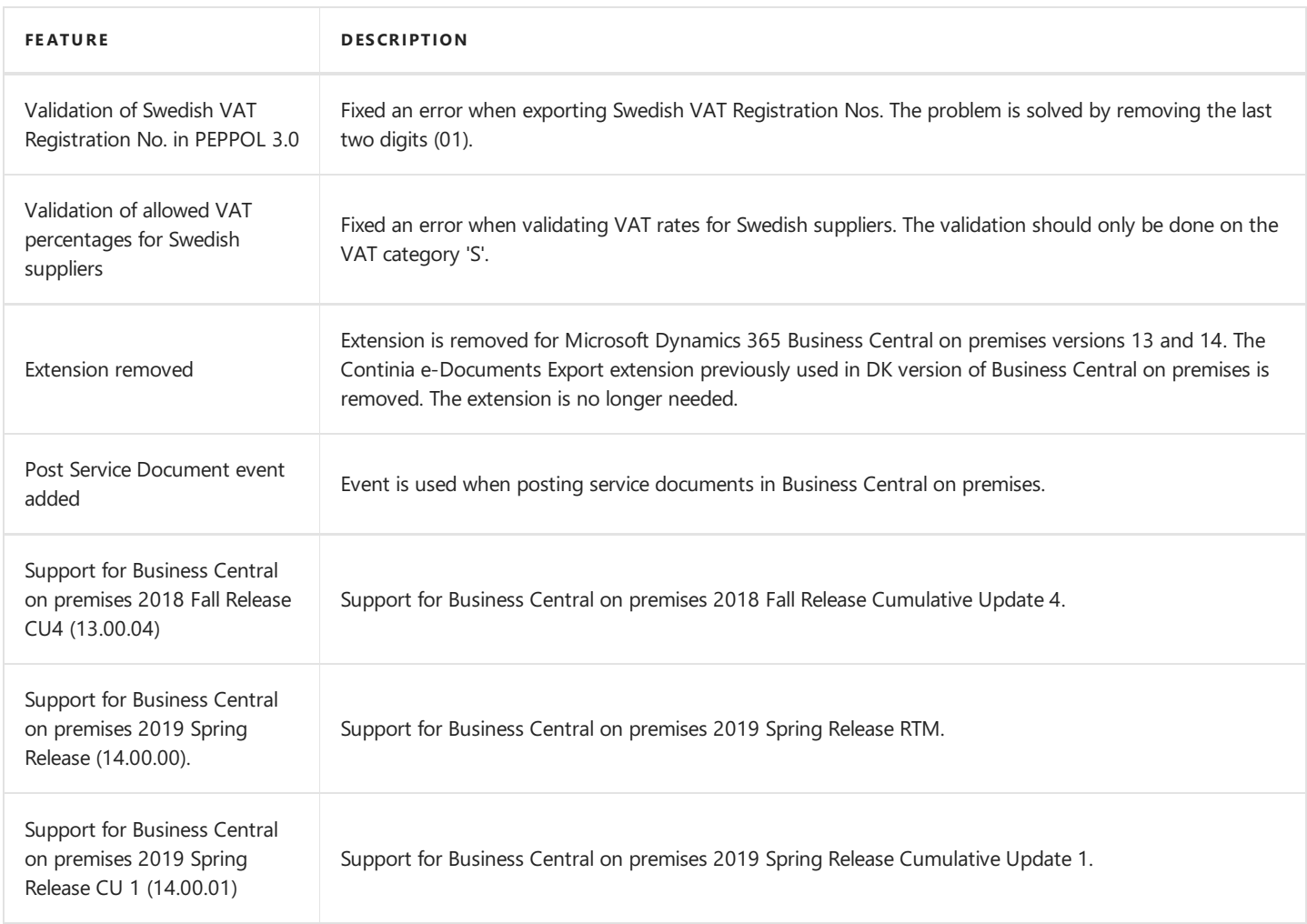

### **Next release**

#### **Version**: 1.12

#### **Expected release date**: **October 2019**

You can find a detailed description of the modules and functionality we are working on for the future versions of Continia e-Documents Export in our [Road](#page-14-0) Map.

#### **See Also**

Download the extension

# <span id="page-7-0"></span>Module overview

When you buy Continia e-Documents Export you get the essential module. The essential module is the basic module containing all the functionality of Continia e-Documents Export.

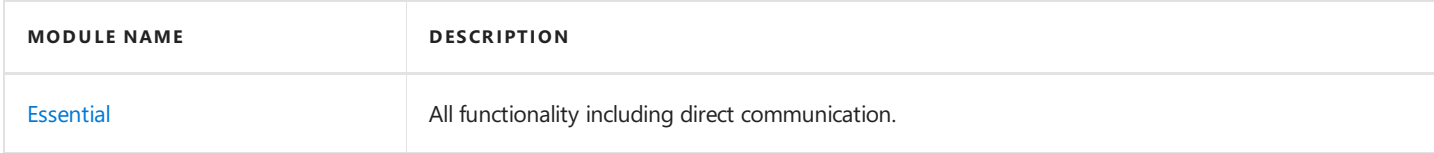

### **See Also**

**[Supported](#page-9-0) payment methods**

**[Supported](#page-11-0) receipts**

**Supported [UBL-formats](#page-12-0) and document types**

**Supported [VANS-providers](#page-13-0)**

# <span id="page-8-0"></span>Essential module

The essential module contains all functionality of Continia e-Documents Export including direct communication.

## **Simple document workflow with direct communication**

- With direct communication between your Microsoft Dynamics NAV or Microsoft Dynamics 365 Business Central on premises and leading [VANS-provider](#page-13-0) you will be able to handle the whole document flow without having to leave your Dynamics NAV or Business Central on premises atany time. You do not need to worry about handling files manually.
- Using direct communication enables you to send electronic documents to your customer directly from Dynamics NAV or Business Central on premises.
- Direct communication enables you to receivea receipt for each sentelectronic document.Thereceipts is downloaded and imported directly into your Dynamics NAV or Business Central on premises. Giving you an updated overview of your electronic documents atall times.
- The direct communication with VANS-providers ensures the quality of the electronic document you send. Continia e-Documents Export and the VANS-provider validates your document in steps and notifies you if you need to correct errors.
- When using direct communication the electronic documents are sent through the secure network of the VANS-providers thereby increasing the security in the document exchange.

## **Unique validation of documents**

- The build-in validation of documents ensures your electronic document is valid and complies to the official syntax and validation rules of supported [UBL-formats](#page-12-0).
- The validation enables you to save time by minimizing the amount of documents you have to handle due to errors. You simply catch the errors and correct them before the electronic document is sent.
- The utilization of an error log makes it easy for you to quickly identify the errors and correct them. You simply look in the error log, correct the error and resend the electronic document.

## **Full overview - in one place**

- In Continia e-Documents Export you get a full overview of your electronic document in one page. From there you can send documents, import receipts and at the same time follow the process of documents sent, acknowledged and failed. You get all the most used functions in one place making it easy to use.
- The amount of document, document types and UBL-formats does not matter with Continia e-Documents Export you always get full overview of your flow of electronic documents.

## **Avoid manual work**

- Avoid having to create your electronic documents manually on a webpage entering the same data you already have in Dynamics NAV or Business Central on premises.
- Reduce the risk of errors by not having to create the documents manually.
- Gives you the option to automate the process of sending electronic documents. Both sending electronic documents and import of receipts can be done with a job queue.

# <span id="page-9-0"></span>Supported payment methods

The supported payment methods are dependent on the UBL-format you use and the setting on the Continia e-Documents Export customer in the **Payment Information** field .

#### **D** Note

Continia e-Documents Export does not use the Payment Channel field on the posted document but uses the setting on the e-**Documents Customer card** page.

Below you will find a list of supported payment methods and a description of them:

### **EHF 2.0**

- Bank transfer
- KID payment

### **OIOUBL**

- Bank transfer
- FIK payment

## **PEPPOL 2.0**

• Bank transfer

### **PEPPOL 3.0 (EHF 3.0)**

- Bank transfer
- FIK payment
- KID payment

## **Bank transfers**

If you choose the setting **Account** on the **e-Documents Customer card** page, the created electronic document will contain payment information to make a bank transfer. The information inserted into the electronic documents when using bank transfers is different depending on the UBL-format.

#### EHF 2.0

When you use bank transfers in EHF 2.0 the bank account no. from the company information is used. If the bank account no. is empty, then the IBAN is used. If a SWIFT code exists on the company information this is also added.

#### PEPPOL 2.0

When you use bank transfers in PEPPOL 2.0 the bank account no. and bank branch no. from the company information is used. If the bank account no. is empty, then the IBAN is used. If a SWIFT code exists on the company information this is also added.

#### PEPPOL 3.0 (EHF 3.0)

When you use bank transfers in PEPPOL3.0 (EHF3.0) the bank account no. and bank branch no. from the company information is used. If the bank account no. is empty, then the IBAN is used. If a SWIFT code exists on the company information this is also added.

## **FIK payment**

On the **e-Documents Customer card** page, in the **Payment Information** field,you can choose**FIK**.

The created electronic document will contain payment information to make a FIK payment. The card types 71,73 and 75 is supported. On the **e-Documents Export Setup** page, in the **Card Type** field, you can choose the card type.

Card type "71"

If you choose **71**, the generated payment ID will consist of 15 characters containing document no.and a control digit made by a modulus calculation.

Card type "73"

If you choose 73, the generated payment ID will be empty. The FIK card type 73 is a free format ID which needs to be agreed upon by the vendor and customer. If possible, use one of the other FIK card types.

Card type "75"

If you choose **75**, the generated payment ID will consist of 16 characters containing document no.and a control digit made by a modulus calculation.

### **KID payment**

On the **e-Documents Customer card** page, in the **Payment Information** field,you can choose **KID**.

The created electronic document will contain payment information to make a KID payment.

If you use KID payments the payment ID is generated as specified, on the **e-DocumentsExport Setup** page, in the **KID Setup**, **KID Document No.Length** and **KID Customer No. length** fields.Thefields determine how the KID is generated.

### **Next step**

# <span id="page-11-0"></span>Supported receipts

In Continia e-Documents Export you can import receipts from the supported VANS-providers. In addition, import of OIOUBL ApplicationResponseand VAX receipts (MySupply) is also supported.

## **Also see**

Supported VANS-providers

## **Next step**

# <span id="page-12-0"></span>Supported UBL-formats and document types

In this article you will find a description of the UBL-formats supported by Continia e-Documents Export for Microsoft Dynamics NAV and Microsoft Dynamics 365 Business Central on premises.

## **UBLformats**

- EHF (2.0, 3.0)
- OIOUBL (2.02)
- $\bullet$  PEPPOL (2.0,3.0)

#### **D** Note

The EHF 3.0 format is a direct Implementation of PEPPOL 3.0 without extensions or extra rules.

#### **Document types**

The supported document types depend on the UBL-format.

In OIOUBL and EHF 2.0 the following document types is supported:

- Sales Invoice
- Sales credit note
- Service invoice
- Service credit note
- Reminder

In PEPPOL (2.0, 3.0) and EHF 3.0 the following document types is supported:

- Sales Invoice
- Sales credit note
- Service invoice
- Service credit note

#### **O**Important

If you need to send electronic documents in other UBL-formats it can be done through the VANS-provider. Contact your VANSprovider for more information.

#### **Next step**

# <span id="page-13-0"></span>Supported VANS-providers

In this article you will find a description of the VANS-providers (Value Added Network Service) supported by Continia e-Documents Export for Microsoft Dynamics NAV and Microsoft Dynamics 365 Business Central on premises. If you want to use direct communication in Continia e-Documents Export you must use one of the supported VANS-providers.

Below you will find a list of supported VANS-providers.

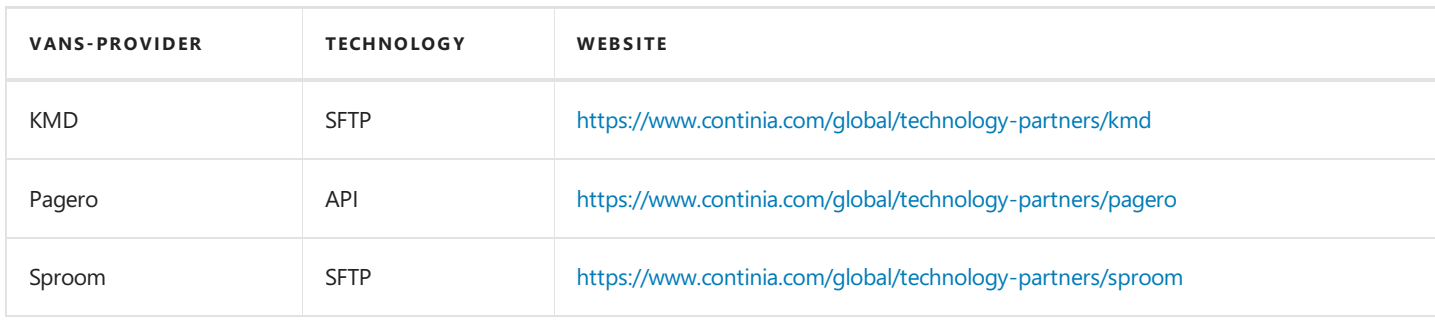

#### **II** Important

You must contact your selected VANS-provider to setup an account. Contact the VANS-provider for more information.

### **Next step**

# <span id="page-14-0"></span>Road Map for future releases

In this article you can learn about what we are working on for the future releases of Continia e-Documents Export.

We would like to hear what you think we can improve in Continia e-Documents Export. You are always welcome to contact our Solution [Manager.](mailto:jhj@continia.com)

#### **O**Important

Continia e-Documents Export has been an important and strategic product for Continia for many years. However, due to changed decisions on the future product strategy for our Continia Document Output solution, Continia e-Documents Export will no longer have the same priority for us as before.

Continia e-Documents Export **is not** a retired extension, as we still will support bug fixing and release Cumulative Updates in the near future. However, we will not develop major new features in the application, but primarily focus on keeping the extension upto-date, for example with new updates on the PEPPOL and OIOUBL formats.

We also urge to announce that we will **not** deliver Continia e-Documents Export as an extension to Dynamics 365 Business Central on-premises and that Continia e-Documents Export, will not be available for Dynamics 365 Business Central Cloud on Microsoft AppSource.

### **Future modules and functionality**

The future modules and functionality show our efforts to deliver product enhancements. Contact our Solution [Manager](mailto:jhj@continia.com) to get more information about future releases.

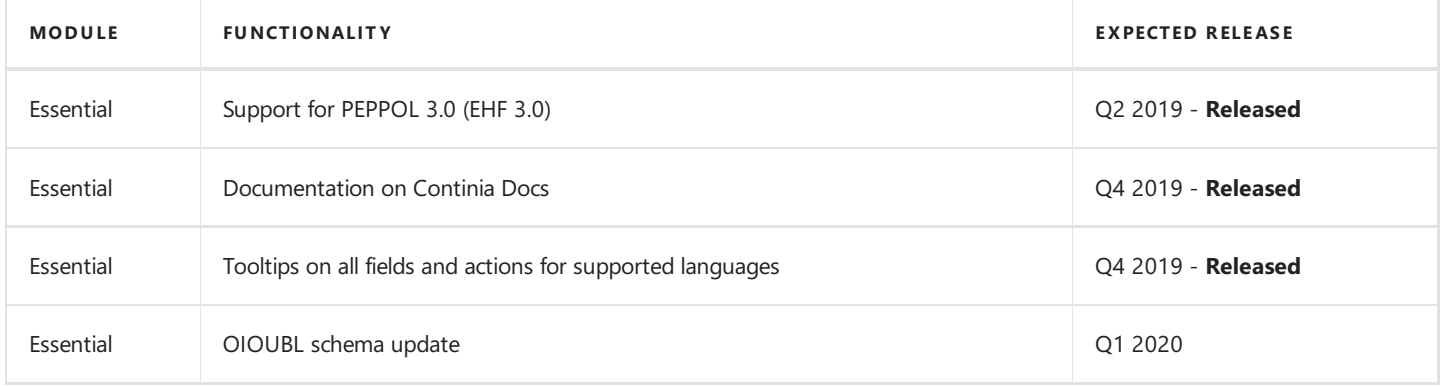

#### **D** Note

The modules and functionality listed above can be changed before release. The overview shows an intent and is not in any way an expression of the final licensing of the individual functions. Continia Software takes no responsibility regarding the information of this article.

# <span id="page-15-0"></span>Continia data security

#### **D** Note

Continia delivers software to more than 5000+ customers all over the world. We work closely together with banks technology partners to ensure a continuously high level of security in our solutions.

Continia has been offering bank integration solutions for more than 25 years. Over the years, we have established processes, methods, and technologies and embraced proven standards to meet our customers' security, privacy, and accessibility needs. The nature of threats is constantly changing, so security awareness is an integral part of our development process, and we constantly strive to be even better.

# Monitoring and protection

When making our online services available to our customers, they are carefully monitored. This includes continuous scanning for vulnerabilities, monitoring of intrusion attempts as well as abuse detection. Denial-of-service(DDoS) attack prevention, penetration testing as well as data analytics to make sure that the operation is stable and secure.

# Incident management

When incidents occur, we have a Security Incident team that provides the necessary coordination, management, feedback, and communication.They also haveresponsibility for assessing, responding to and learning from information security incidents to make sure that we minimize the risk of them reoccurring.

# **Privacy**

When you use an online service from Continia, you entrust us with your data. People will not use technology that they do not trust, and for us, privacy and data protection are an important consideration in building this trust. We protect your privacy through organizational, technical and physical measures based on strict policies and standards. Our Data Processor Agreement describes how Continia processes personal data, and further information specific to our software products can be found in the relevant license terms. Please do not hesitate to get in touch with us at [dpo@continia.com](mailto:dpo@continia.com), should you have further questions. The General Data Protection Regulation (GDPR), a new EU wide law, is effective from May 25, 2018. It is designed to harmonize data privacy laws across Europe, to protect and empower all EU citizens data privacy and to reshape the way organizations across the region approach data privacy. For more information about the GDPR, please refer to the GDPR page.

## **Transparency**

Continia Product development- and testing takes place at the two Danish offices in Aalborg and Copenhagen.

The Continia Online Services are built on secure public cloud solutions from Microsoft Azure. Data processing takes place within the EU and follows local European GDPR regulations and requirements regarding protection of data privacy.

Furthermore, specific products use online services from ABBYY and Amazon, also with processing and data storage within the EU. Continia has data processor agreements with these sub-processors.

# **Compliance**

Our internal processes arecertified against industry standard ISAE3402 for Information Security. In addition, most of them are also baselined against the framework such as ISO 27001. For compliance details regarding our ISAE3402 certification please request latest certification summary on [dpo@continia.com.](mailto:dpo@continia.com)

Read more about our data security at our Trust [Center.](https://www.continia.com/global/legal/trust-center/)

# <span id="page-16-0"></span>GDPR Compliance

The General Data Protection Regulation (GDPR) — is a joint proposal by the European Commission, European Parliament, and the Council of the EU which provides individuals with even greater control over the collection and use of their personal data. Continia Software is committed to ensuring our customers can comply with their requirements under the GDPR.

## **The General Data Protection Regulation (GDPR)**

To protect the personal data of our users all our solutions comply with therequirements of the General Data Protection Regulation (GDPR). The GDPR strengthens the rights of individuals with respect to personal data. This means that Continia Software, as a software provider, must strengthen the security measures that protect the personal data of our customers and individuals registered in our systems. As well as the features that enable our customers and individuals that use our services to exercise their rights. It also means we must design our systems to enable you, our customers, to meet your obligations as the data controller for the data you process using our systems and services.

Continia Software sets out to ensure that all our software services, to the very best of our efforts, are compliant with the GDPR. Therefore, we follow the ISEA 3402 standard framework specifically with the GDPR in mind, comprised of the following main components:

- Training for our employees.
- Privacy and data protection built into development and production.
- Dedicated data protection manager.
- Control and Measurements.
- Data processed and stored in EU.
- Data processed according to agreement.

To request a Data Processing Agreement go to our Trust [Center](https://continiasoftwareas.cmail19.com/t/r-l-jjlkvkt-uljddjhkg-r/).

Below you can find a description of how Continia e-Documents Import communicates with the supported VANS-providers.

If you have further questions you are welcome to contact our Solution [Manager](mailto:jhj@continia.com) or by telephone **+45 8230 5000**.

# <span id="page-17-0"></span>Built Inside Dynamics

ContiniaSoftware develops and markets solutions under theconcept **Built Inside Dynamics**.Westreamlineand improve core financial processes by adding valuable functionality to the existing Microsoft Dynamics NAV and Microsoft Dynamics 365 Business Central on premises platform.

## **Extensive knowledge of Microsoft platforms**

This provides unique possibilities and advantages when purchasing Continia Software solutions:

- User interfaces and way-of-working do not change, and everything will be working seamlessly with the investment you already made in the Microsoft platform.
- As thecodein all ContiniaSoftwaresolutions is **BUILT INSIDE Dynamics**, no integration is needed between the Microsoft Dynamics platform and our solutions – the code is simply added to your existing platform.
- The complexity and time spent implementing are reduced given that we build on the existing platform by enhancing and adding new functionality.
- As the technology in our solutions is the same as in Dynamics NAV and Business Central on premises, it can be implemented and supported by your existing Dynamics NAV and Business Central on premises Partner. External solutions often mean that you need more vendors, both for the solution and the integration.

### **See Also**

[Microsoft](https://www.microsoft.com/en-gb/)

### <span id="page-18-0"></span>**Do you know the other solutions from Continia Software?**

Continia Software offers multiple solutions to expand and improve the functionality of your Microsoft Dynamics NAV or Microsoft Dynamics 365 Business Central on premises.

The following table lists our solutions and you can find more information about each one on our [website](https://www.continia.com/global/solutions-for-nav-365-business-central-on-premises/).

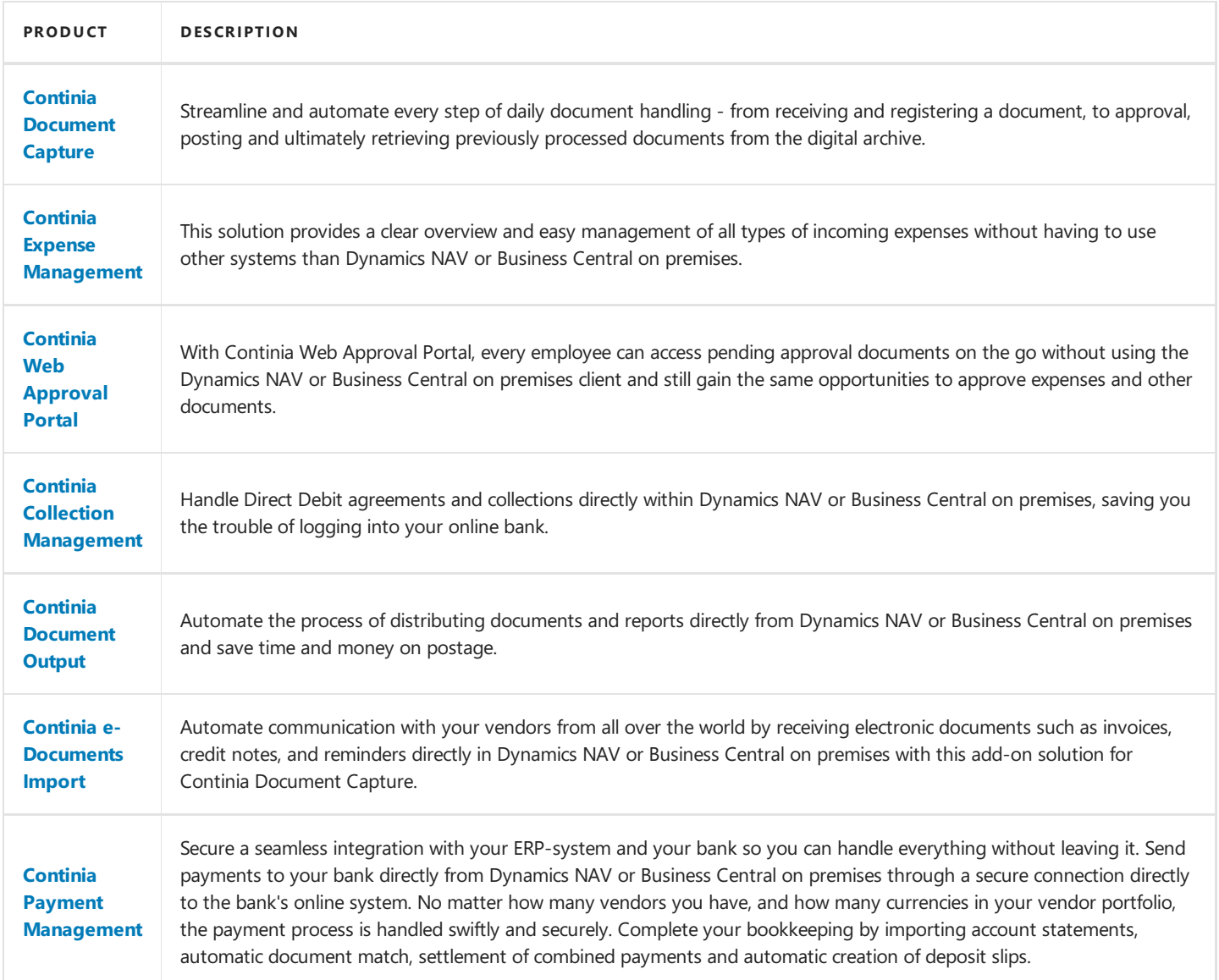

#### **See Also**

Microsoft [Dynamics](https://docs.microsoft.com/en-gb/dynamics365/business-central/) 365 Business Central on premises

Microsoft [Dynamics](https://docs.microsoft.com/en-gb/dynamics-nav-app/) NAV

<span id="page-19-0"></span>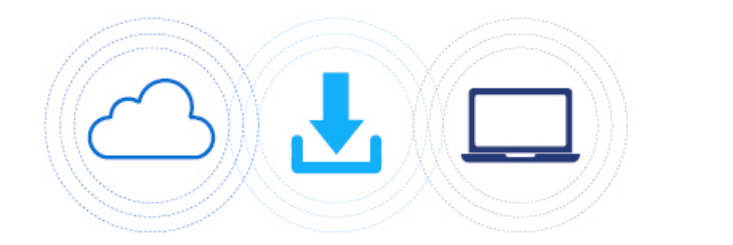

# **DOWNLOAD AND INSTALL**

# Download and install

Get an overview of what to prepare before starting to use Continia e-Documents Export and how to download and install the solution.

### **Overview**

The following table lists the topics with links to topics that describe them.

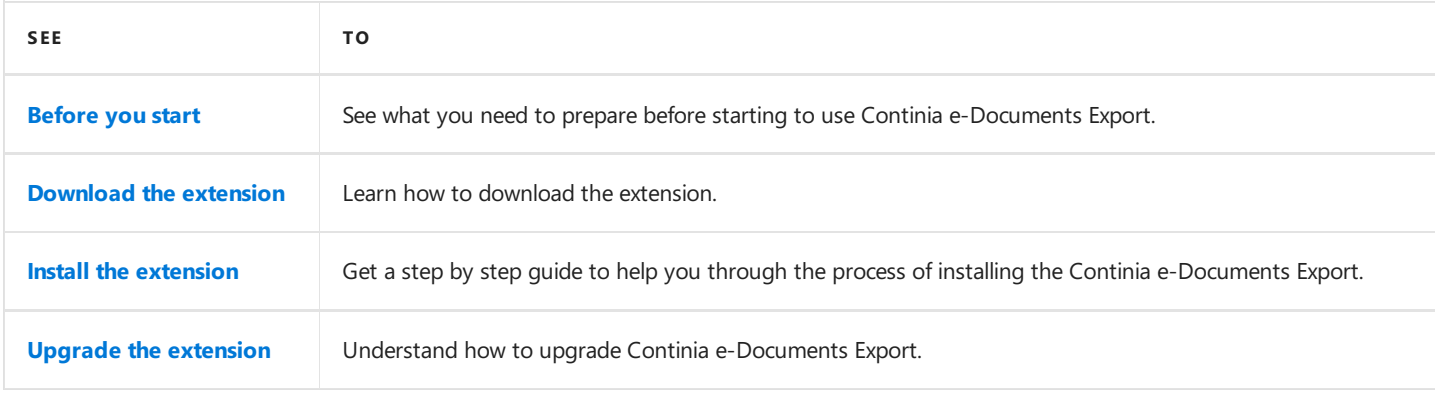

# <span id="page-20-0"></span>Before you begin

As a user of Microsoft Dynamics 365 Business Central on premises or Microsoft Dynamics 365 Business Central on premises it is easy to get started using Continia e-Documents Export. Before you begin there is a few things you need to consider.

## **Registration of your company in the national directory**

Before you start sending electronic documents to your customers you must be registered to do so. The registration is done in your national register. The registration contains information about the UBL-format and document type you are can send. Contact your national register for more information or the VANS-provider.

## **Signup with a VANS-provider to use direct communication**

To be able to use direct communication you need to sign up with one of the supported [VANS-providers](#page-13-0). When you create an account with one of the VANS-providers they will supply you with credentials you need to enter in the general setup of Continia e-Documents Export. For more information about how to setup direct communication look [here](../user\_guide/manuel-setupdirect communication-setup.md).

## **Update the customer license file**

To help you in avoiding errors during installation and save time please make sure your development license and the customer license is up to date.

## **Access the documentation**

At **[Continia](http://docs.continia.com/docs.continia-home/en-GB/index.html) Docs** you will find all documentation for Continias solutions.

## **Complete the setup and configuration**

When you have completed the installation of Continia e-Documents Export you need to go through the setup and [configuration](#page-32-0) before you can start using the extension. The setup and configuration articles will help you to setup Continia e-Documents Export correctly.

# <span id="page-21-0"></span>Download the extension

#### **D** Note

You can change your Microsoft Dynamics NAV or Microsoft Dynamics 365 Business Central on premises solution by installing extensions also known as apps. The extensions can add new functionality, change the standard functionality or give you access to a new set of online services. All the solutions provided by Continia can be found on our [PartnerZone](https://partnerzone.continia.com/downloads/).

Continiae-Documents Export **does not** support the web client in Microsoft Dynamics NAV or Microsoft Dynamics 365 Business Central on premises. You can read more about the other [requirements](#page-30-0) under Minimum requirements.

### **Download the Continia e-DocumentsExport extension**

- 1. Go to Continia [PartnerZone](https://partnerzone.continia.com/downloads/)and log in with a **PartnerLogin**.
- 2. In the top menu, choose **Downloads**.
- 3. In the filter panel **Solutions** select the Continia e-Documents Export checkbox.
- 4. Identify the version you want to download.
- 5. Choosethe **Download** button. A dialog appears showing you the progress of the download.When the download is complete the file is placed in the **Downloads** folder on your computer.

The Continia e-Documents Export is now ready to install. You can find a quide to help you with the installation under Install the extension.

# <span id="page-22-0"></span>Install the extension

#### **D** Note

To use Continiae-Documents Export in your Microsoft Dynamics NAV or Microsoft Dynamics 365 Business Central on premises the extension must be installed. The overview below provides you with a step by step quide to follow.

#### **O**Important

Please do the installation in the same order as the steps listed below. This will help you to avoid errors and save time.

### **Install the Continia e-DocumentsExport extension**

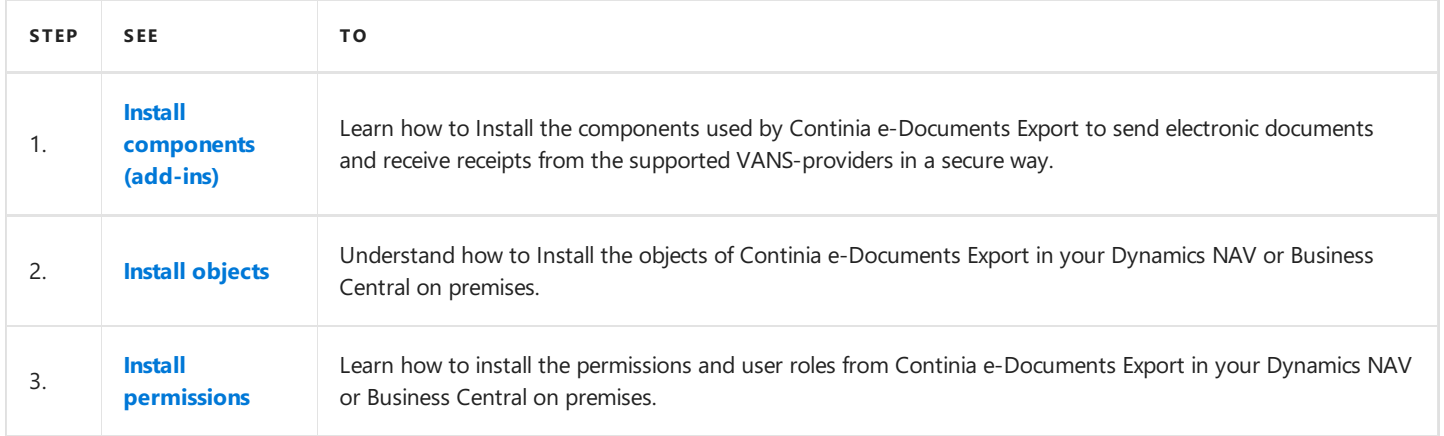

## <span id="page-23-0"></span>Install components (add-ins)

#### **IImportant**

Even though you **do not** use direct communication and therefore do not need thecomponents you haveto install them anyway. The communication codeunit using the components are also used in other areas of Continia e-Documents Export and therefore it **must be able to compile**.

If you **do use** direct communication you must install both of the components regardless of the VANS-provider you have selected to be able to compile the communication codeunit.

### **Continia SFTP communication component**

The Continia SFTP communication component is used when sending electronic documents and importing receipts from the VANS-providers KMD and Sproom. The communication is done through SFTP.

### **Continia Pagero communication component**

The Continia Pagero communication component is used when sending electronic documents and importing receipts from the VANS-provider Pagero. The communication is done through an API.

#### **Install the components**

The installation must be done on the server where the **ServiceTier** service is located. Follow the steps below to install the components.

- 1. In the root of the product folder, click on the **Setup.exe**. A dialog appears showing a security warning and asking you to confirm to open the setup.
- 2. Choose **Run**.
- 3. In thesection **Dynamics NAV Server**,choosethe **Server Add-Ins** button.The **Dynamics NAV Server Add-Ins** window now appears.
- 4. In the **Dynamics NAV Version Filter** field, choose the version of Dynamics NAV or Business Central on premises you need to install the components for.
- 5. In the **Select Dynamics NAV Service Tier** field, choose the specific service where the components must be installed.
- 6. Choose the **Install** button. A message appears showing you the components has been installed.
- 7. Choose the **Close** button to close the setup.

The installation of the components is now complete.

#### **II** Important

The installation installs all the components used by Continia e-Documents Export.

## **Next Step**

Install [objects](#page-24-0)

# <span id="page-24-0"></span>Install objects

Installing objects for Continia e-Documents Export is done in the Microsoft Dynamics NAV Development Environment by importing and compiling the objects into Microsoft Dynamics NAV or Microsoft Dynamics 365 Business Central on premises.

#### **O**Important

If objects in Dynamics NAV or Business Central on premises has been customized, you need to be careful not to override them by installing the objects of Continia e-Documents Export.

#### **D** Note

Before installing the objects, you need to verify the objects is from the latest version from our [PartnerZone](https://partnerzone.continia.com/downloads/).

## **Import** of Continia e-Documents Export objects

- 1. Open the Microsoft Dynamics NAV Development Environment, and then open the relevant database.
- 2. On the Microsoft Dynamics NAV Development Environment window, choose the Tools menu, and then choose the Object **Designer** button. A window with the object designer now opens.
- 3. On the Microsoft Dynamics NAV Development Environment window, choose the File menu, and then choose the Import... button.The**Import Objects** window now opens.
- 4. Locate the objects file from the product folder.

The product folder contains multiple object files. You must choosethe object file matching the**localization** and the **version** of Dynamics NAV or Business Central on premises used.

- 5. From the product folder, choose the object file matching the Dynamics NAV or Business Central on premises version used.
- 6. On the Import Objects window, choose the Open button. A dialog appears asking you if you want to import the objects.
- 7. Choosethe **No** button, if you would liketo seethe**Import Worksheet** beforeimporting the objects. Choosethe **Yes** button if you would like to import the objects. If newer versions of Dynamics NAV a dialog appears asking you how to synchronize the schema changes.
- 8. In the **Synchronize Schema** field, choose the option suitable to your situation.
- 9. Choose the OK button. A confirm window will ask you to confirm.
- 10. Choosethe **OK** button.The **Synchronize Schema Changes** window now appears showing you the progress.
- 11. In the **State** field, when thevalueis **Operational**,choosethe **Close** button.
- 12. On the**Import Objects** window,choosethe **OK** button.

#### No te

The objects folder of the product folder contains subfolders of each supported localization. In thelocalized subfolders all the supported Dynamics NAV or Business Central on premises versions can be found.

## **Compilation of Continia e-Documents Export objects**

- 1. Open the Microsoft Dynamics NAV Development Environment, and then open the relevant database.
- 2. On the Microsoft Dynamics NAV Development Environment window, choose the Tools menu, and then choose the Object **Designer** button. A window with the object designer now opens.
- 3. On the Microsoft Dynamics NAV Development Environment window, choose the View menu, and then choose the Show **All** button.
- 4. On the **Object Designer** window, placethe marker in the **Version List** column.
- 5. On the Microsoft Dynamics NAV Development Environment window, choose the **View** menu, and then choose Table **Filter...** button.
- 6. On the **Object - Table Filter** window, in the**Filter** field,enter **\*CEDOX\***.
- 7. Choose the **Apply** button.
- 8. Choose the OK button.
- 9. On the **Object Designer** window, choose the **All** button.
- 10. On the Microsoft Dynamics NAV Development Environment window, choose the **Edit** menu, and then choose the **Select All** button.
- 11. On the Microsoft Dynamics NAV DevelopmentEnvironment window,choosethe **Tools** menu,and then choosethe **Compile** button. The **Compile** window now opens.
- 12. In the **Synchronize Schema** field, choose the option suitable to your situation.
- 13. Choosethe **OK** button. A progress window now appears showing you the progress of thecompilation.When the window closes the compilation is completed.
- 14. Restart the **ServiceTier** service used by the database.

### **Known errors when installing objects**

I the latest versions of Dynamics NAV or Business Central on premises you can experience issues with the installation of objects when doing a new installation of objects.

When importing objects, a schema synchronization is done for all the tables - and this may take a long time. The schema synchronization is happening in the background and may not be complete when you import the objects for Continia e-Documents Export. This may result in different compilation errors.

The solution is to synchronize all the tables of the database **before** you import the objects for Continia e-Documents Export.

Follow the steps below to synchronize the tables:

- 1. Open the Microsoft Dynamics NAV Development Environment, and then open the relevant database.
- 2. On the Microsoft Dynamics NAV Development Environment window, choose the Tools menu, and then choose the Object **Designer** button. A window with the object designer now opens.
- 3. On the Microsoft Dynamics NAV Development Environment window, choose the Tools menu, choose the Sync. Schema For All Tables button, and then choose the With Validation button. A dialog appears asking you to confirm the schema synchronization.

When this is done you can continue to install the objects as described in the top of the article.

### **Contact our support if you have questions**

If you have any questions to the content of this article, please do not hesitate to contact our [support](#page-100-0).

# <span id="page-26-0"></span>Install permissions

When using Continia e-Documents Export you can assign specific permissions to users or user groups. Continia e-Documents Export includes a set of permission sets you can install by running a specific codeunit from the Microsoft Dynamics NAV Development Environment. The permission sets is then added to your Microsoft Dynamics NAV or Microsoft Dynamics 365 Business Central on premises.

You can install the permission sets by following the steps below:

- 1. Open the Microsoft Dynamics NAV Development Environment, and then open the relevant database.
- 2. On the Microsoft Dynamics NAV Development Environment window, choose the Tools menu, and then choose the Object **Designer** button. A window with the object designer now opens.
- 3. On the **Object Designer** windows, usethefilter buttons on theleft side,and then choose **Codeunit**.
- 4. On the **Object Designer** window, placethe marker in the**ID** column.
- 5. On the Microsoft Dynamics NAV Development Environment window, choose the View menu, and then choose Table **Filter...** button.
- 6. On the **Object - Table Filter** window, in the**Filter** field,enter **6187495**.
- 7. Choose the **Apply** button.
- 8. Choose the OK button. The Object Designer window contains the codeunit you can use to install the permission sets with.
- 9. On the Microsoft Dynamics NAV Development Environment window, choose the **Run** button. The codeunit is now executed and the permission sets is added to the database.

#### No te

After installing the permission sets, you have to manually assign the permission sets to each user or user group.

## **Next Step**

# <span id="page-27-0"></span>Upgrade the extension

#### **D** Note

When you upgrade to a new version of Continia e-Documents Export there may be some additional steps needed to upgrade both before and after upgrading to a new version.

There is currently no additional steps to do when upgrading. However, a codeunit can be used in DK and NO versions of Continia e-Documents Export in some versions. Please look at the Change Log for more details.

### **See Also**

[Contact](#page-98-0) support

News in the latest release

<span id="page-28-0"></span>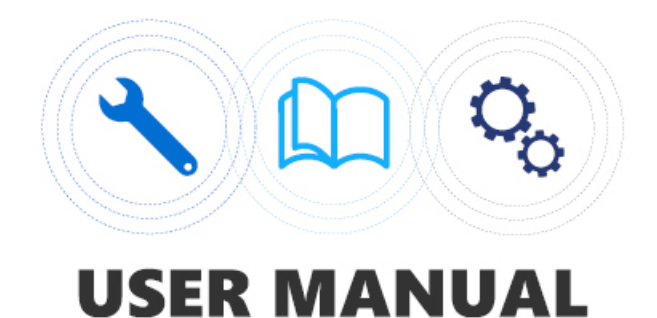

## User manual

In the user guide you will find information about Continia e-Documents Export and how to setup and use the product.

### **Overview**

The following table lists the topics of the user guide with links to topics that describe them.

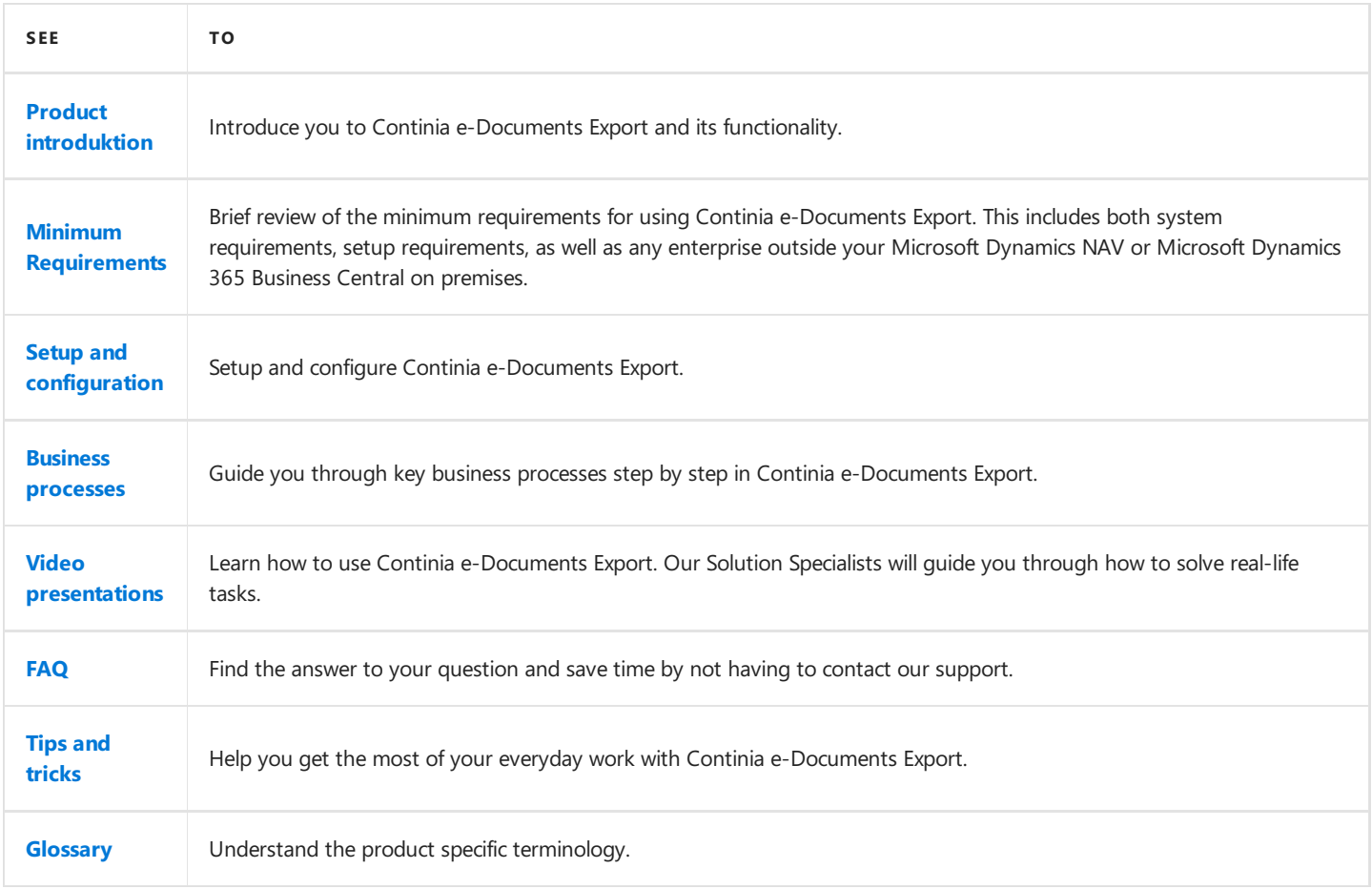

### **Next step**

Product [introduktion](#page-29-0)

# <span id="page-29-0"></span>Product introduction

More than 700 partners worldwide in the Microsoft Dynamics NAV and Microsoft Dynamics 365 B usiness Central on premises ecosystem is experienced in delivering, implementing and supporting Continia solutions to their customers.

When you choose a solution from Continia, you are always guaranteed qualified help with installation, setup, and support.

If our partner need assistance they can get first class help from our dedicated support team standing by to help.

With Continia e-Documents Export you get a high quality product, a high level of security and dedicated support.

## **Simple document workflow with direct communication**

- With direct communication between your Dynamics NAV or Business Central on premises and leading [VANS-provider](#page-13-0) you will be able to handle the whole document flow without having to leave your Dynamics NAV or Business Central on premises at any time. You do not need to worry about handling files manually.
- Using direct communication enables you to send electronic documents to your customer directly from Dynamics NAV or Business Central on premises.
- Direct communication enables you to receivea receipt for each sentelectronic document.Thereceipts is downloaded and imported directly into your Dynamics NAV or Business Central on premises. Giving you an updated overview of your electronic documents atall times.
- The direct communication with VANS-providers ensures the quality of the electronic document you send. Continia e-Documents Export and the VANS-provider validates your document in steps and notifies you if you need to correct errors.
- When using direct communication, the electronic documents are sent through the secure network of the VANS-providers thereby increasing the security in the document exchange.

### **Unique validation of documents**

- The build-in validation of documents ensures your electronic document is valid and complies to the official syntaxand validation rules of supported [UBL-formats](#page-12-0).
- The validation enables you to save time by minimizing the number of documents you have to handle due to errors. You simply catch the errors and correct them before the electronic document is sent.
- The utilization of an error log makes it easy for you to quickly identify the errors and correct them. You simply look in the error log, correct the error and resend the electronic document.

### **Full overview - in one place**

- In Continia e-Documents Export you get a full overview of your electronic document in one page. From there you can send documents, import receipts and at the same time follow the process of documents sent, acknowledged and failed. You get all the most used functions in one place making it easy to use.
- The amount of document, document types and UBL-formats does not matter with Continia e-Documents Export you always get full overview of your flow of electronic documents.

### **Avoid manual work**

- Avoid having to create your electronic documents manually on a webpage entering the same data you already have in Dynamics NAV or Business Central on premises.
- Reduce the risk of errors by not having to create the documents manually.
- Gives you the option to automate the process of sending electronic documents. Both sending electronic documents and import of receipts can be done with a job queue.

### **Next step**

## <span id="page-30-0"></span>Minimum requirements

#### **D** Note

Continiae-Documents Export **does not** support the web client in Microsoft Dynamics NAV or Microsoft Dynamics 365 Business Central on premises.

#### **II** Important

Continia e-Documents Export has been an important and strategic product for Continia for many years. However, due to changed decisions on the future product strategy for our Continia Document Output solution, Continia e-Documents Export will no longer have the same priority for us as before.

Continia e-Documents Export **is not** a retired extension, as we still will support bug fixing and release Cumulative Updates in the near future. However, we will not develop major new features in the application, but primarily focus on keeping the extension upto-date, for example with new updates on the PEPPOL and OIOUBL formats.

We also urge to announce that we will **not** deliver Continia e-Documents Export as an extension to Dynamics 365 Business Central on-premises and that Continia e-Documents Export, will **not** be available for Dynamics 365 Business Central Cloud on Microsoft AppSource.

#### **License**

Continia e-Documents Export is available to the following licensing forms:

- Perpetual Licensing
	- A minimum of a "Starter Pack" I required.
	- A full CAL User licensing is also required.
- **Service Provider Subscription Licensing**

#### **Granule**

I order to be able to use Continia e-Documents Export you need to add the following granule:

**6187480 "Continia e-Documents (export)"**

### **Supported versions of Dynamics NAV and Business Central on premises**

Below you will find a list of the versions of Dynamics NAV and Business Central on premises supported by Continia e-Documents Export.

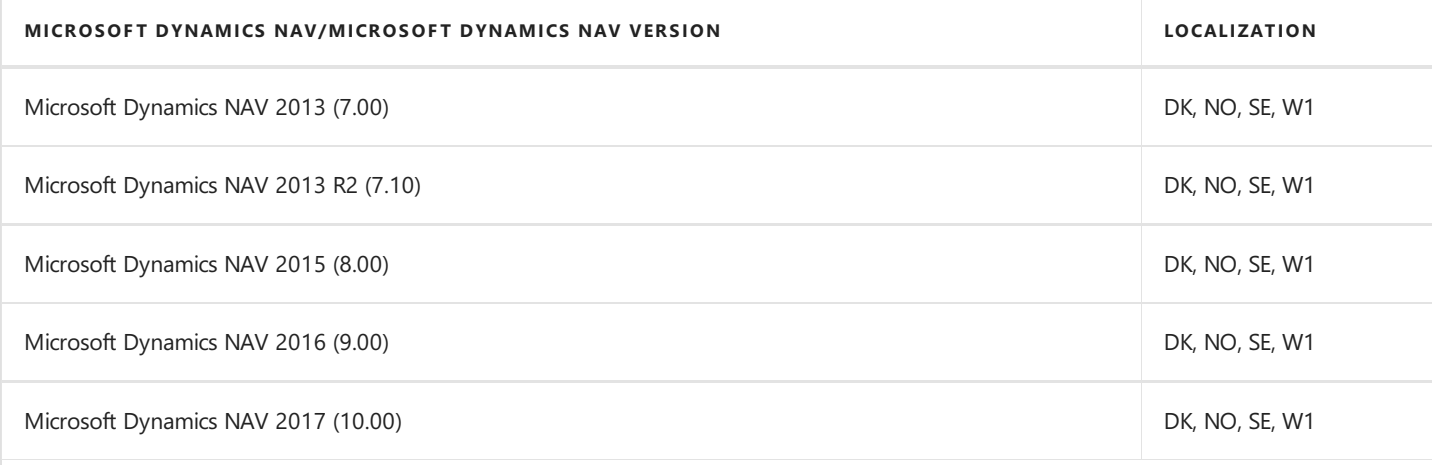

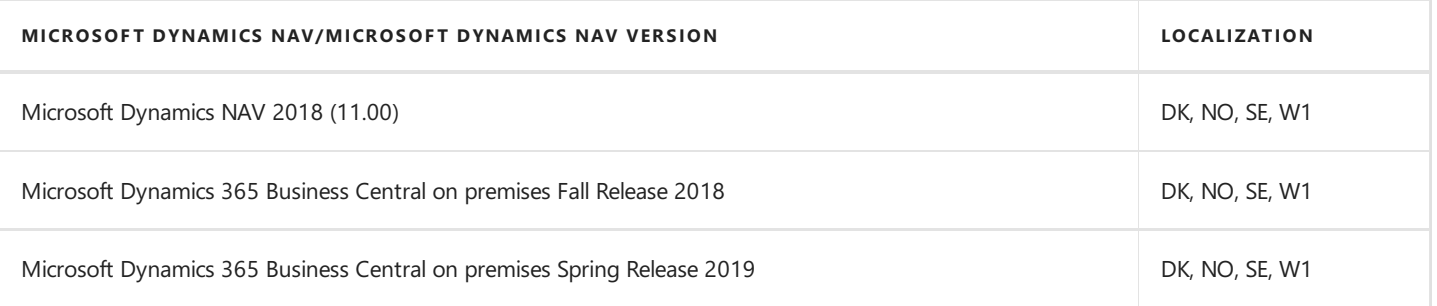

Find information about Cumulative Updates (CU) available for Continia e-Documents Export[here.](https://www.continia.com/global/support-info/)

#### **O**Important

If you are upgrading from e|faktura to e-Documents Export, the module is required before the upgrade in order to keep historic data in the upgraded solution. Please refer to the Upgrade Guide in the e|faktura Upgrade Toolkit, which can be downloaded at Continia PartnerZone.

#### **Next step**

Setup and [configuration](#page-32-0) of Continia e-Documents Export

## <span id="page-32-0"></span>Setup and configuration of Continia e-Documents Export

Here you will find information to help you get started using Continia e-Documents Export for the first time. The pages contains information to help you setup and configure the mandatory areas of Continia e-Documents Export. You will find detailed descriptions of each field and general and special settings to be aware of.

#### **When you have completed the setups, you are ready to use Continia e-DocumentsExport in your company.**

#### **O**Important

If you have multiple companies, you have to setup each one individually.

#### **Overview**

The following table lists the setup you have to do with links to topics that describe them.

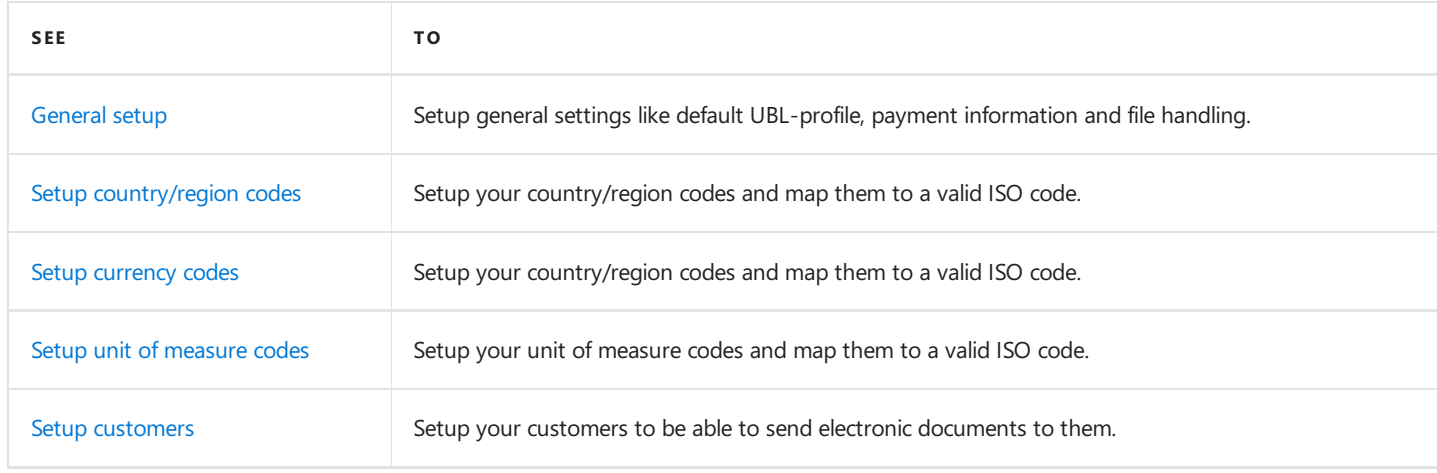

#### **Next step**

[General](#page-35-0) setup

### **See Also**

Business [processes](#page-50-0)

## <span id="page-33-0"></span>Manual setup and configuration of Continia e-Documents Export

When you or your Microsoft Partner has installed Continia e-Documents Export you need to setup the product. The setup of Continia e-Documents Export is done manually. This means you have must go to a page and enter information.

In this section you will not find descriptions of the process. They are in the section Business [processes](#page-50-0). You will however find relevant information with descriptions of tables and pages in Continia e-Documents Export.

All fields in Continia e-Documents Export also has tooltips enabling you to hover over a field or action and get a brief description.

### **See Also**

Business [processes](#page-50-0)

# General setup

To be able to send electronic documents to your customers you need to go through the general setup. It contains general settings about profile code, payment information, file handling and more.

1. Choose the **D** icon, enter **e-documents Export Setup**, and then choose the related link.

Below you will find a description of each field in the setup page.

## **General**

On the **General** FastTab,you will find a default settings you must consider when setting up Continiae-Documents Export.

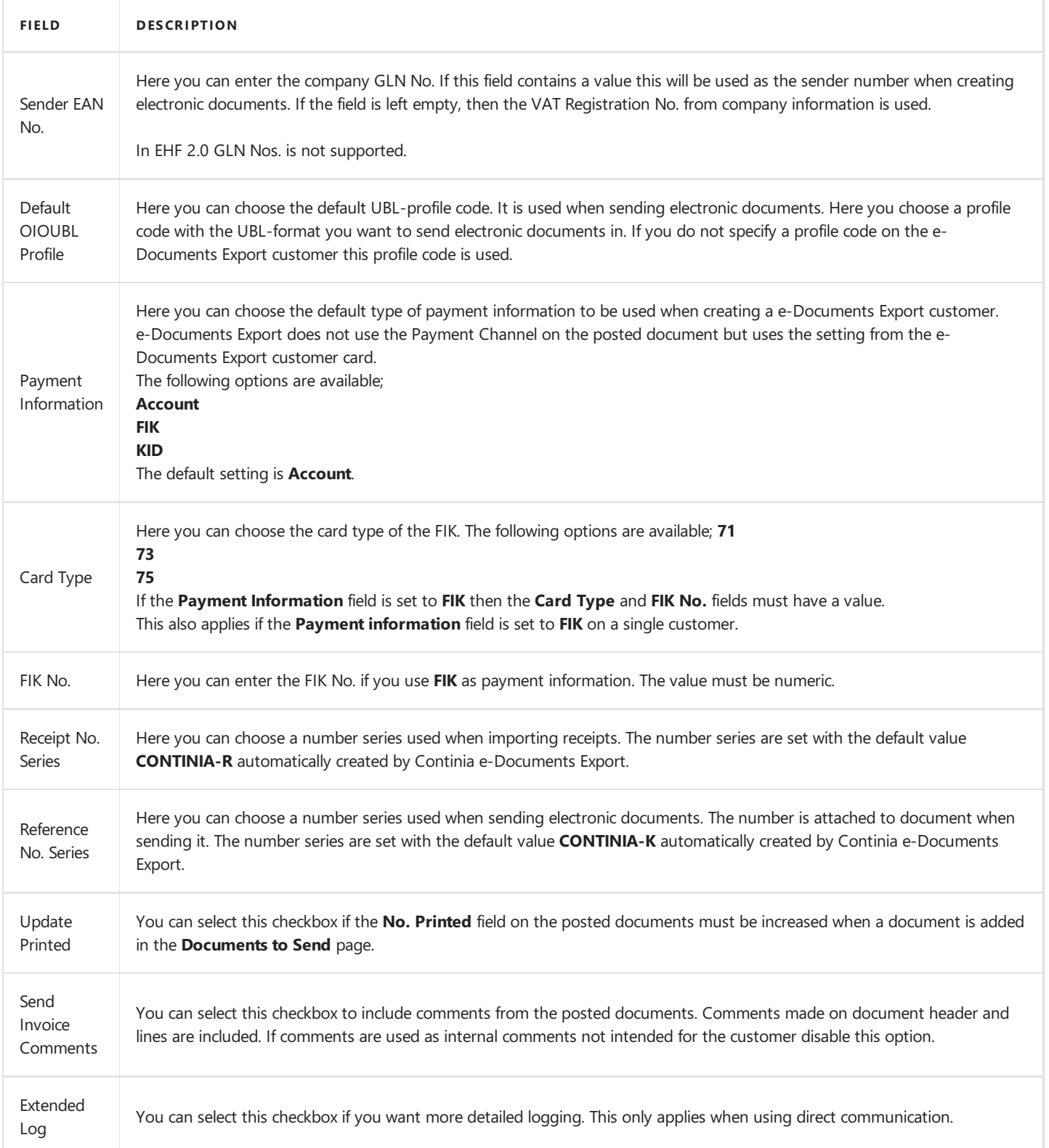

<span id="page-35-0"></span>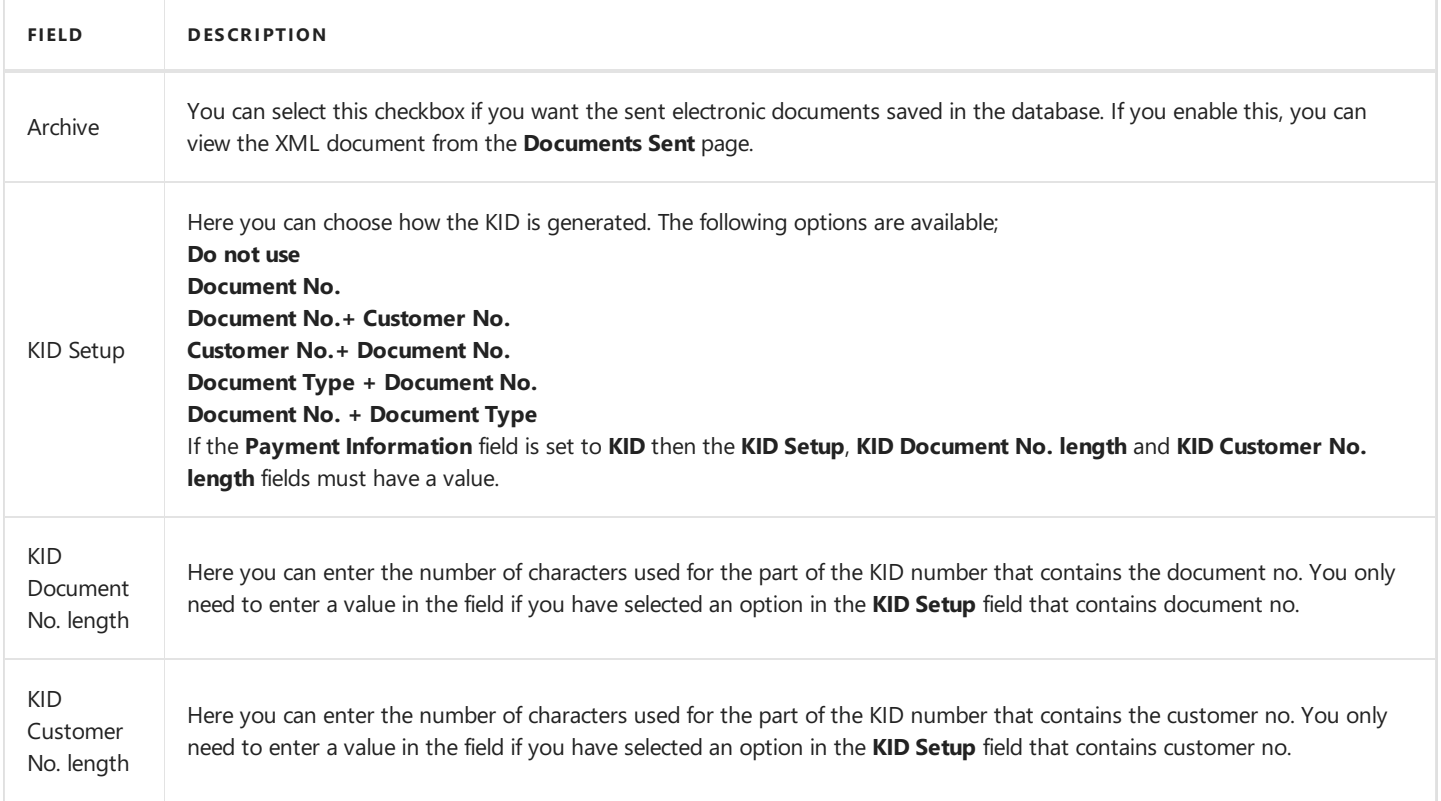

## **Direct communication**

On the **Direct Communication** FastTab, you will find settings about direct communication, credentials for the VANS-provider and more.

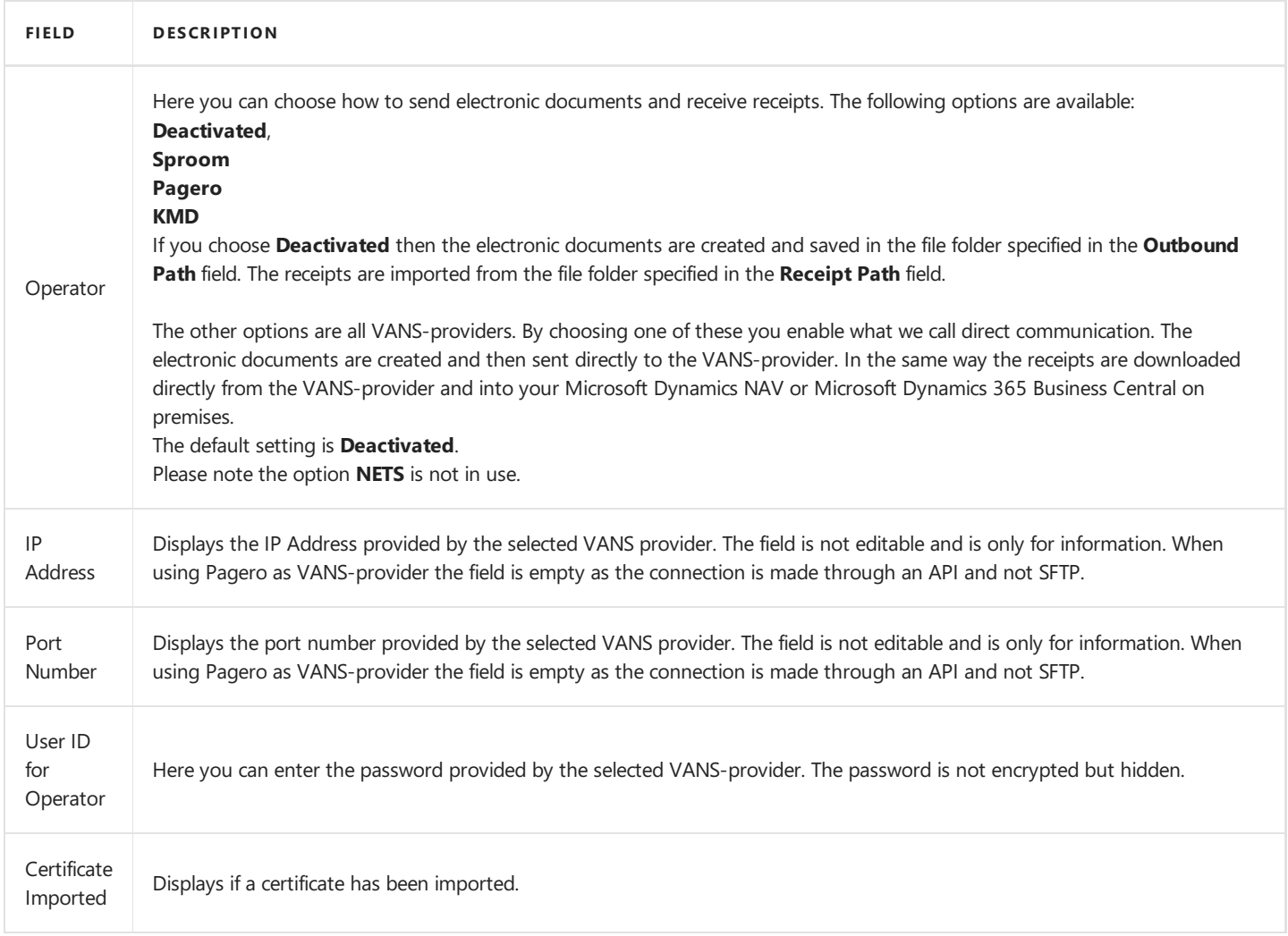
## **Files**

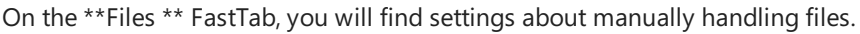

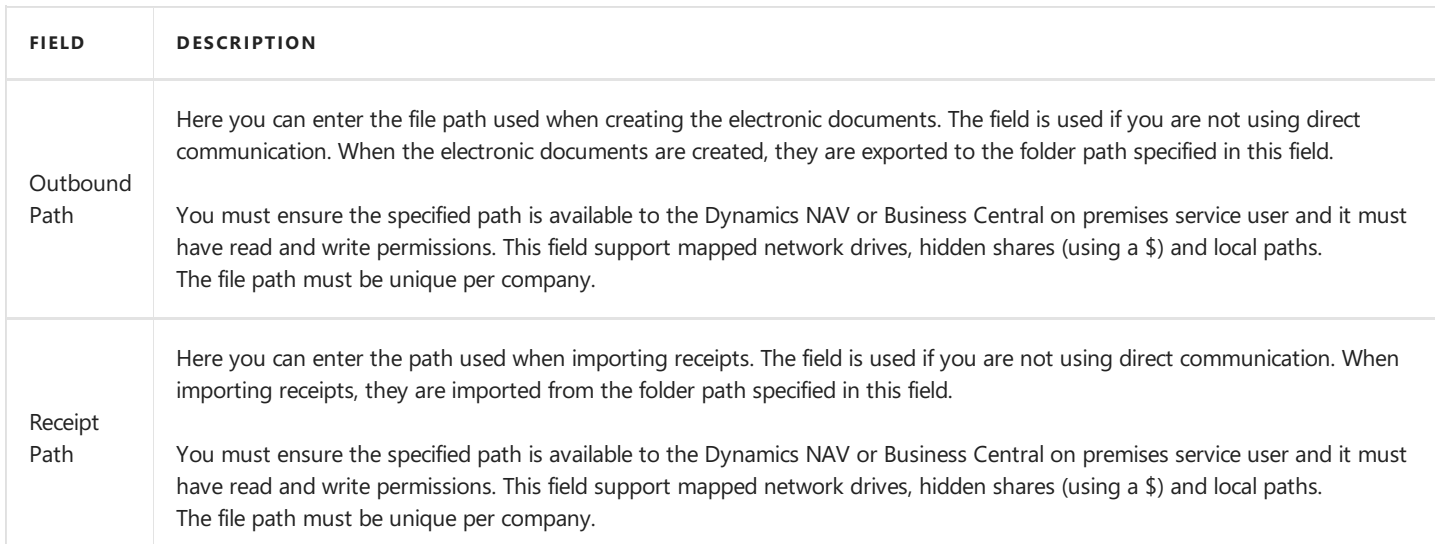

## **About Continia e-Documents Export**

On the **About** FastTab, you will find information about Continia e-Documents Export.

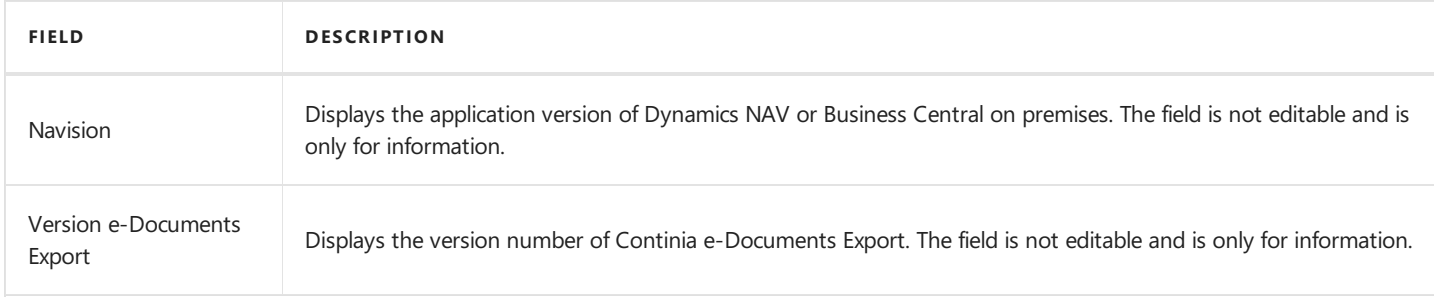

## <span id="page-37-0"></span>Setup of UBL-profile codes and UBL-format

When sending electronic documents, it is mandatory to add a UBL-profile code to the document. A UBL-profile is an overall description of one or more interconnected business processes, each of which may exchange one or more document types.

1. Choose the **Q** icon, enter **Profile List**, and then choose the related link.

## **Profile codes**

The UBL-profilecodes can becreated on the **e-DocumentsExport setup** page,choosing the **Create profile code** action. A confirm will ask you to select a UBL-format, and then relevant UBL-profile codes is created. The default UBL-profile is set on the general setup. The UBL-profile codes can also be set individually on customers.

#### Caution

We recommend that you do not create the UBL-profile codes manually or alter it. The UBL-profile code setup made created by Continia e-Documents Export is in accordance to the predefined and most common UBL-profile codes. Changing the setup can cause created electronic documents to fail validation.

Below you will find a list of UBL-profile codes created by Continia e-Documents Export.

#### EHF 2.0

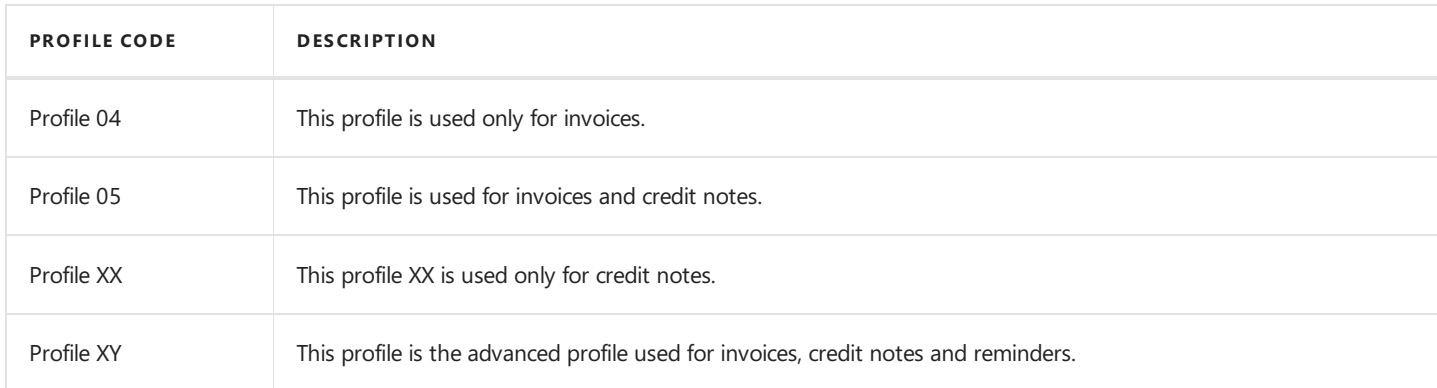

### **OIOUBL**

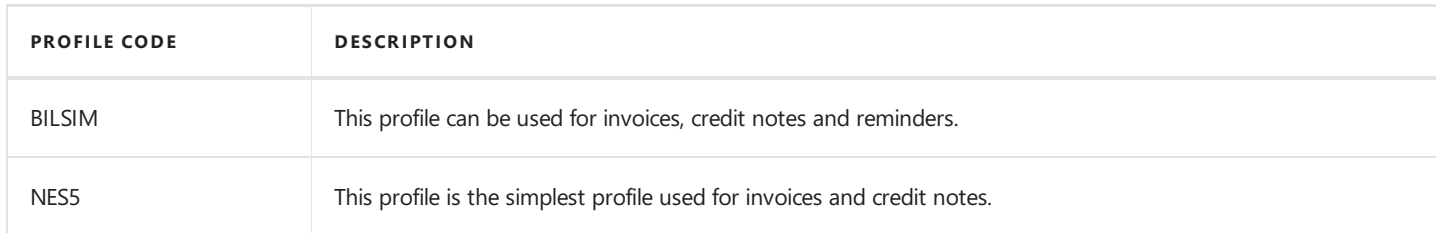

### PFPPOL<sub>2.0</sub>

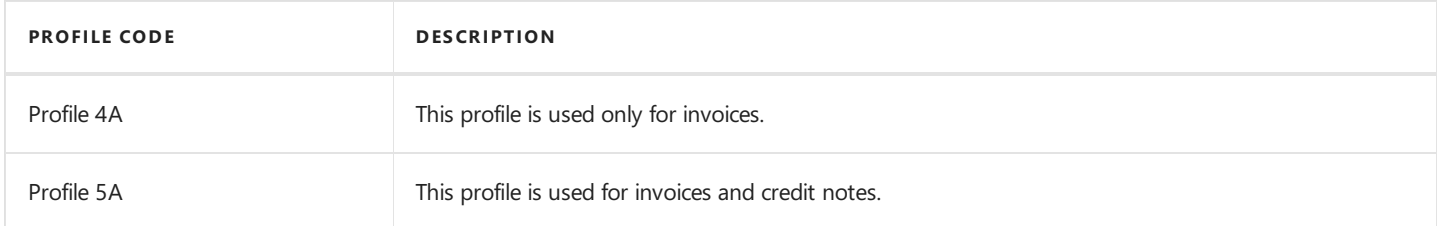

### P E P POL 3.0 (EHF 3.0)

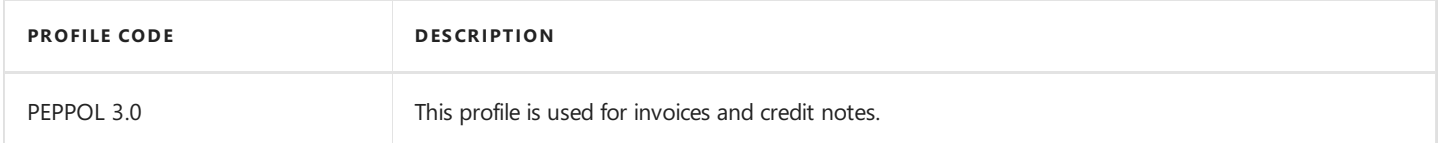

## **Document formats**

When the UBL-profile is created by Continia e-Documents Export the supported document types of the profile is also created. The table document formats hold the information about the profile and what document types it supports. The combination of the UBL-profile and the document type create a text (CustomizationID) used in the electronic document in order to ensure correct validation and syntax of the document.

- 1. Choose the **D** icon, enter **Profile List**, and then choose the related link.
- 2. Choosethe **Document format**action.

#### **Caution**

We recommend that you do not create the document format setup manually or alter it. The document format setup created by Continia e-Documents Export is in accordance to the predefined and most common used UBL-profile codes and supported documents. Changing the setup can cause created electronic documents to fail validation.

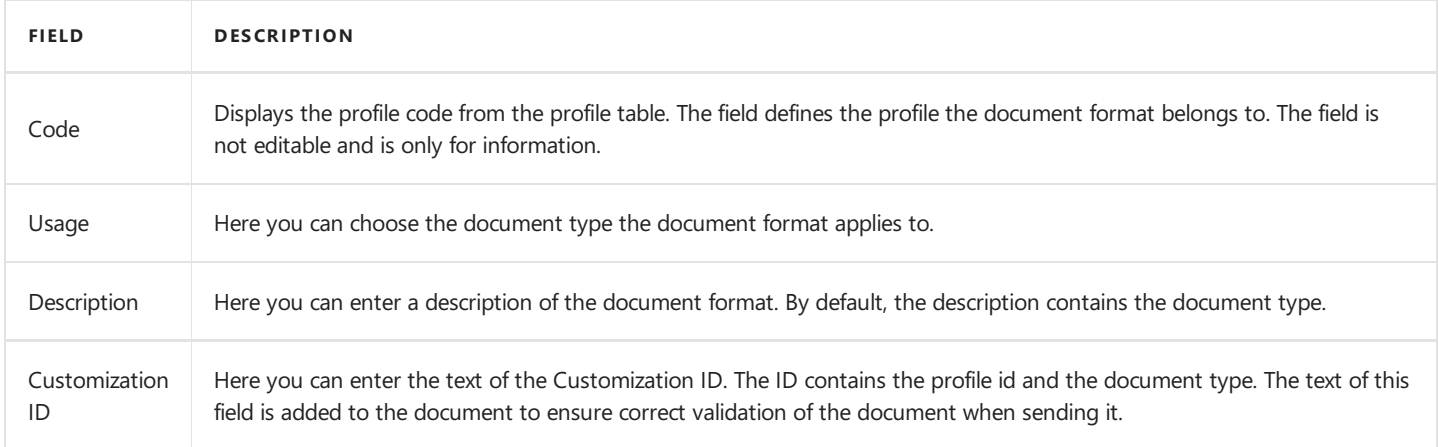

#### **D** Note

OIOUBL does not use document format information.The needed information when using OIOUBL resides in codeand not in the document format table.

### **See Also**

Setup Tax [category](#page-46-0) codes

## Direct communication

If you do not want to handle the files manually you can use direct communication. By using direct communication, the electronic documents are sent directly to a VANS-provider and then to the customer. After the electronic documents is sent the receipts are downloaded directly from the VANS-provider as soon as they are available.

Below you will find a step by step guide to setup direct communication in Continia e-Documents Export.

- 1. Choose the **2** icon, enter **e-documents Export Setup**, and then choose the related link.
- 2. On the **Direct Communication** FastTab, in the **Operator** field chooseyour VANS-provider.
- 3. In the User ID for Operator field, enter the username provided by your VANS-provider.
- 4. In the **Operator Password** field, enter the password provided by your VANS-provider.

### No te

We recommend you select the **Extended Log** checkbox to make troubleshooting easier when using direct communication.

### **See Also**

Supported [VANS-providers](#page-13-0)

## Setup manual file handling

If you do not use one of the supported VANS-providers, you can export electronic documents and import receipts using file folders.

### **D** Note

If you use multiple companies remember the file paths must be unique per company.

Below you will find a step by step guide to setup manual file handling in Continia e-Documents Export.

- 1. Choose the **2** icon, enter **e-Documents Export Setup**, and then choose the related link.
- 2. On the Direct Communication FastTab, in the Operator field, choose Deactivated.
- 3. On the Files FastTab, in the Outbound Path field, enter the file path to use for the created electronic documents.
- 4. In the **Receipt Path** field, enter the file path to use for the receipts.

### **D** Warning

You must ensure the specified paths are available to the Microsoft Dynamics NAV or Microsoft Dynamics 365 Business Central on premises service user and it must have read and write permissions. The fields support mapped network drives, hidden shares (using a \$) and local paths.

### **See Also**

[General](#page-35-0) setup

## <span id="page-41-0"></span>Setup of country/region codes

When creating electronic documents, the country/region codes you use in Microsoft Dynamics NAV or Microsoft Dynamics 365 Business Central on premises is notvalid in the UBL-formats.The UBL-formats uses ISO country codes. Depending on the UBLformat the ISO code is either numerical or letter based.

To be able to handle the conversion between your country/region codes and the ISO country/region codes a few fields is added to the **Country/Region** table in Dynamics NAV or Business Central on premises. In addition to the ISO codes a few related information is also needed to comply with the UBL-formats.

Thefields in the **Country/Region** tablecan be populated by Continiae-Documents Export using the **Create Country/Region Codes** action on the **e-Documents Export setup** page. The most common country/region codes will be created if they do not exist. If the country/region code exists, then the customized fields is set. In case you do not want to add country/region codes you can manually enter data in the fields.

Below you will find a detailed description of each field added to the **Country/Region** table.

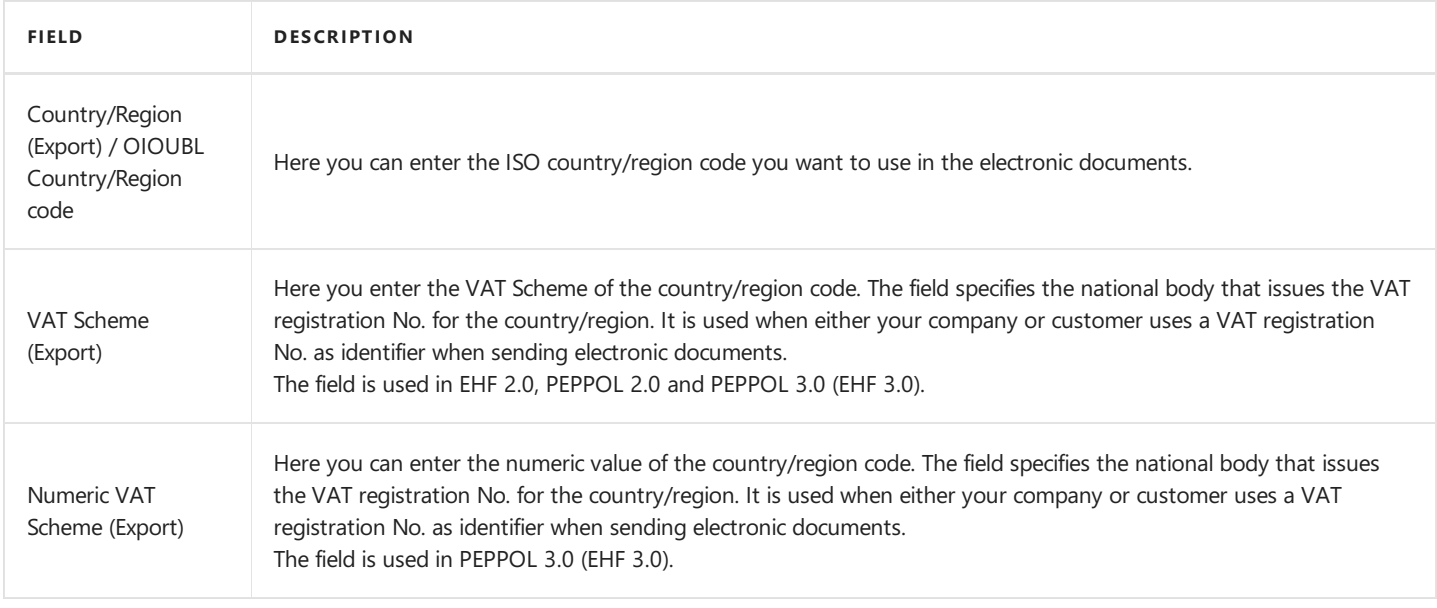

### **D** Note

If you usethe DK localization of Dynamics NAV or Business Central on premises, then the **Country/Region (Export)** field is hidden. Instead usethe **OIOUBL Country/Region code** field.This will automatically then copy thevalueto the **Country/Region (Export)** field.

### **See also**

Setup [currency](#page-42-0) codes

## <span id="page-42-0"></span>Setup of currency codes

When creating electronic documents, the currency codes you use in Microsoft Dynamics NAV or Microsoft Dynamics 365 Business Central on premises is not valid in the UBL-formats. The UBL-formats uses ISO currency codes. To be able to handle the conversion between your currency codes and theISO currency codes a field is added to the **Currency** tablein Dynamics NAV or Business Central on premises. The **Currency Code (Export)** field is used to hold the ISO currency code.

The currency codes can be created by e-Documents Export by using the **Create currency codes** action on the e-Documents **Export setup** page. The most common currency codes will be created if they do not exist. If the currency code exists, then the customized field is set. In caseyou do not want to add thecurrency codes you can manually enter data in the **Currency code (Export)** field.

### **D** Note

If you usethe DK localization of Dynamics NAV or Business Central on premises, then the **Currency Code (Export)** field is hidden. Instead usethe **OIOUBL Currency Code** field.This will automatically then copy thevalueto **Currency Code (Export)** field.

### **See Also**

[General](#page-35-0) Setup

## <span id="page-43-0"></span>Setup of unit of measure codes

When creating electronic documents, the unit of measure codes you use in Microsoft Dynamics NAV or Microsoft Dynamics 365 Business Central on premises is not valid in the UBL-formats. The UBL-formats uses ISO unit of measure codes. The ISO unit of measure codes is different depending on the UBL-format you want to use.

To be able to convert the unit of measure codes in Dynamics NAV or Business Central on premises to ISO codes you need to setup a conversion.

### 1. Choose the **2** icon, enter **Unit code conversion list**, and then choose the related link.

Below you will find a detailed description of each field.

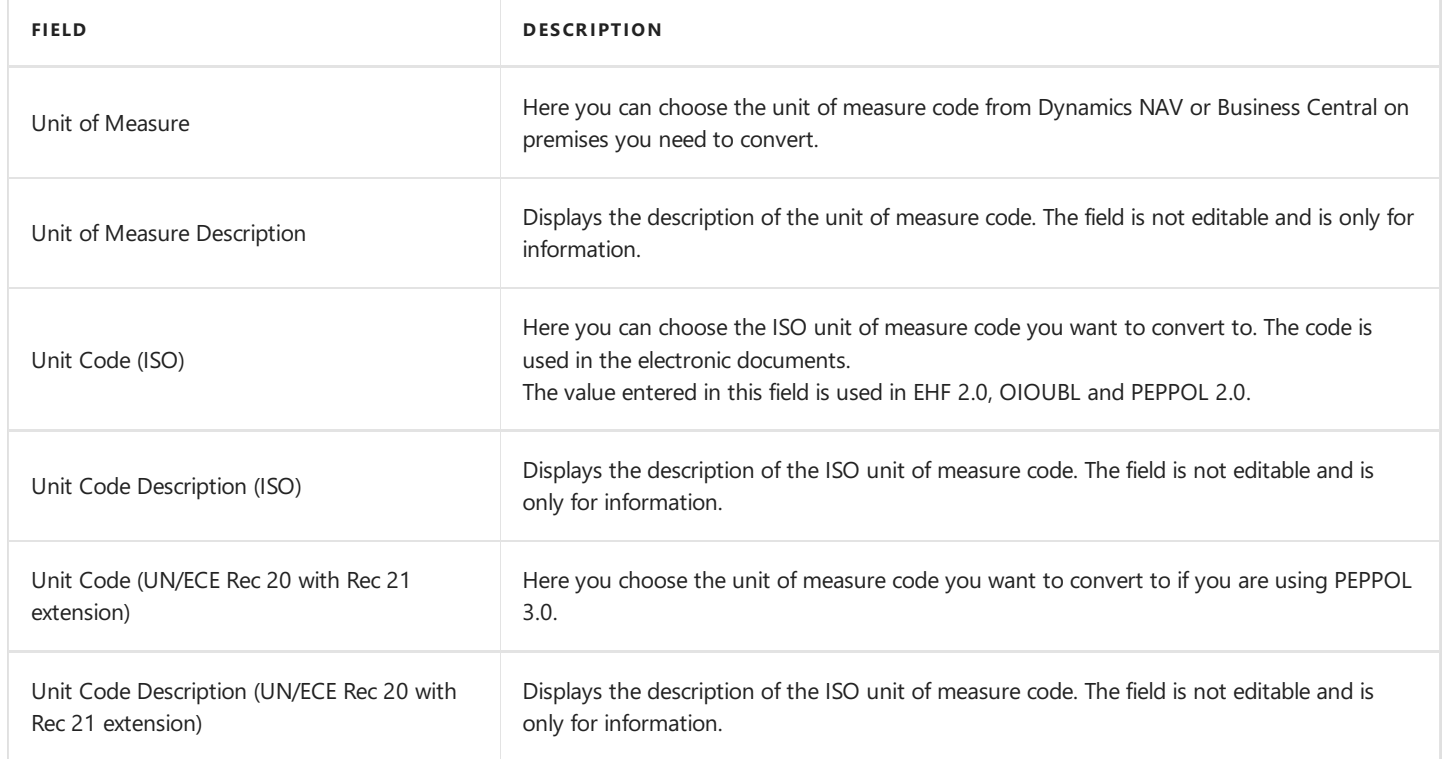

## **Additional ISO unit of measure codes**

By default, Continia e-Documents Export creates a small list of the most common ISO unit of measure codes. If you need more unit codes a full list of all ISO Unit codes can be imported from the product folder.

- 1. Choose the **Q** icon, enter **Import Unit of Measure** and then choose the related link.
- 2. Browse to the folder **Setupfiles**, and then choose the **UnitCode.csv** file.

All the ISO unit of measure codes is now imported into Dynamics NAV or Business Central on premises and you can choose them on the **Unit code conversion list** page.

### **See Also**

Setup [country/region](#page-41-0) codes

## Setup conversion of G/L account and item Nos.

The numbers you use in Microsoft Dynamics NAV or Microsoft Dynamics 365 Business Central on premises for G/L accounts and items may not be the same as your customer. To make your customers processing easier of the electronic documents you can convert the number into other values.

1. Choose the **2** icon, enter **Item/Account (G/L) Conversion**, and then choose the related link.

Below you will find a detailed description of each field.

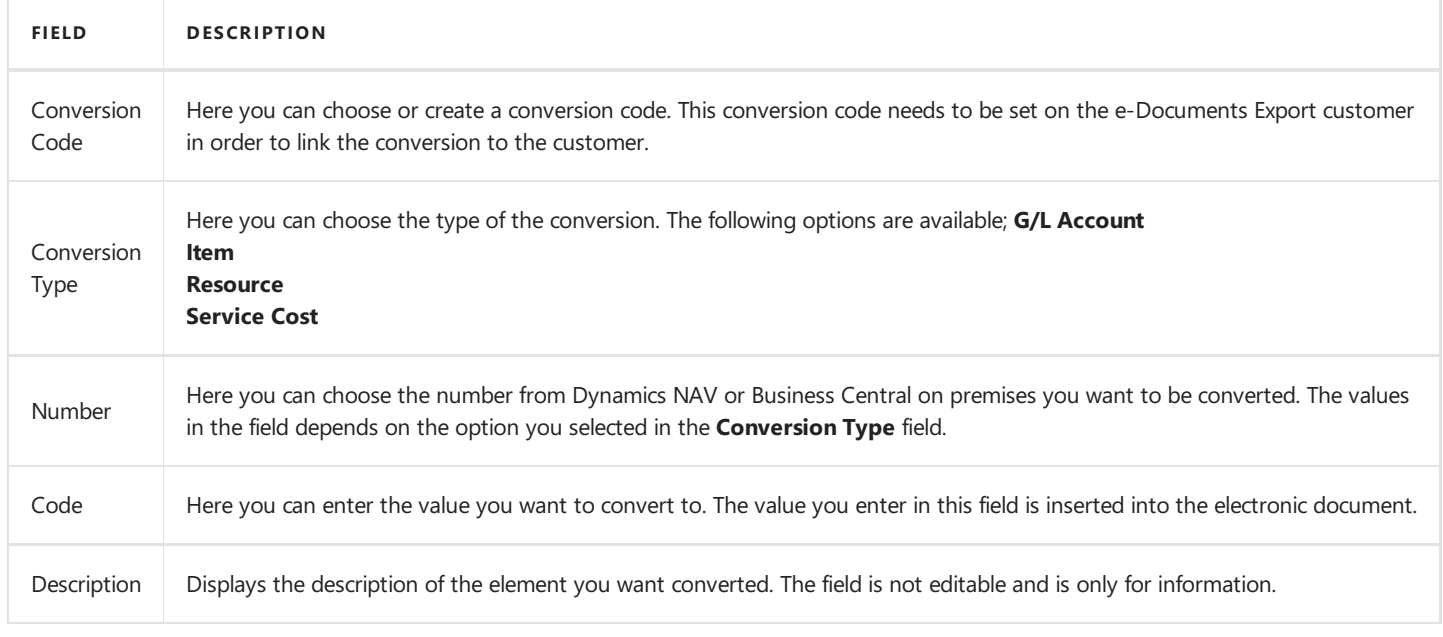

#### **D** Note

The setup of conversions of G/L account and/or item Nos. is optional. If you do not create conversions the numbers on the posted document is used.

### **See Also**

Setup unit of measure code conversion

## Setup Tax category codes

The tax categories are a set of predefined values the electronic document must contain depending on the VAT Posting Setup. The tax categories are defined by the UBL-formats.

#### 1. Choose the **D** icon, enter **Tax Category Codes**, and then choose the related link.

Below you will find a detailed description of each field.

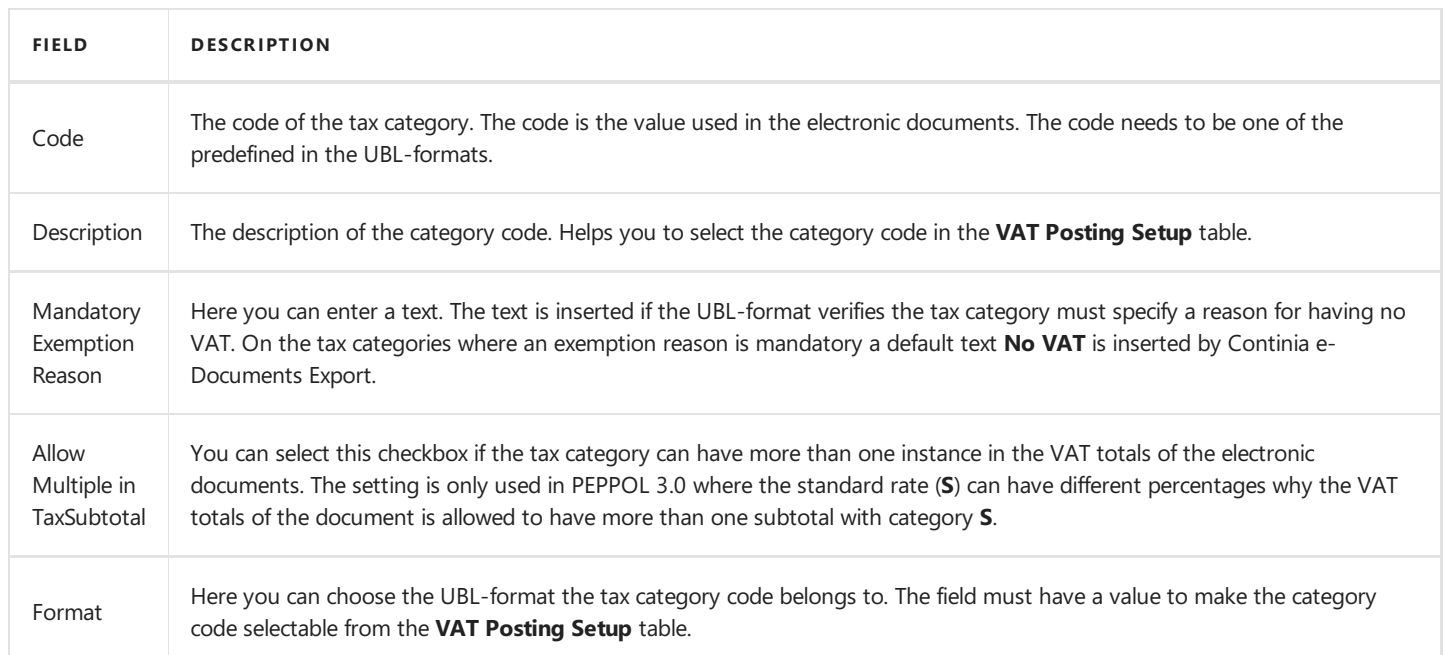

The tax category codes are created automatically when you create the UBL-profiles. However, they can also be created on the Tax **Categories** page, choosing the **Create Tax Category Codes** action.

Below you will find a list of tax category codes created by Continia e-Documents Export.

### EHF 2.0

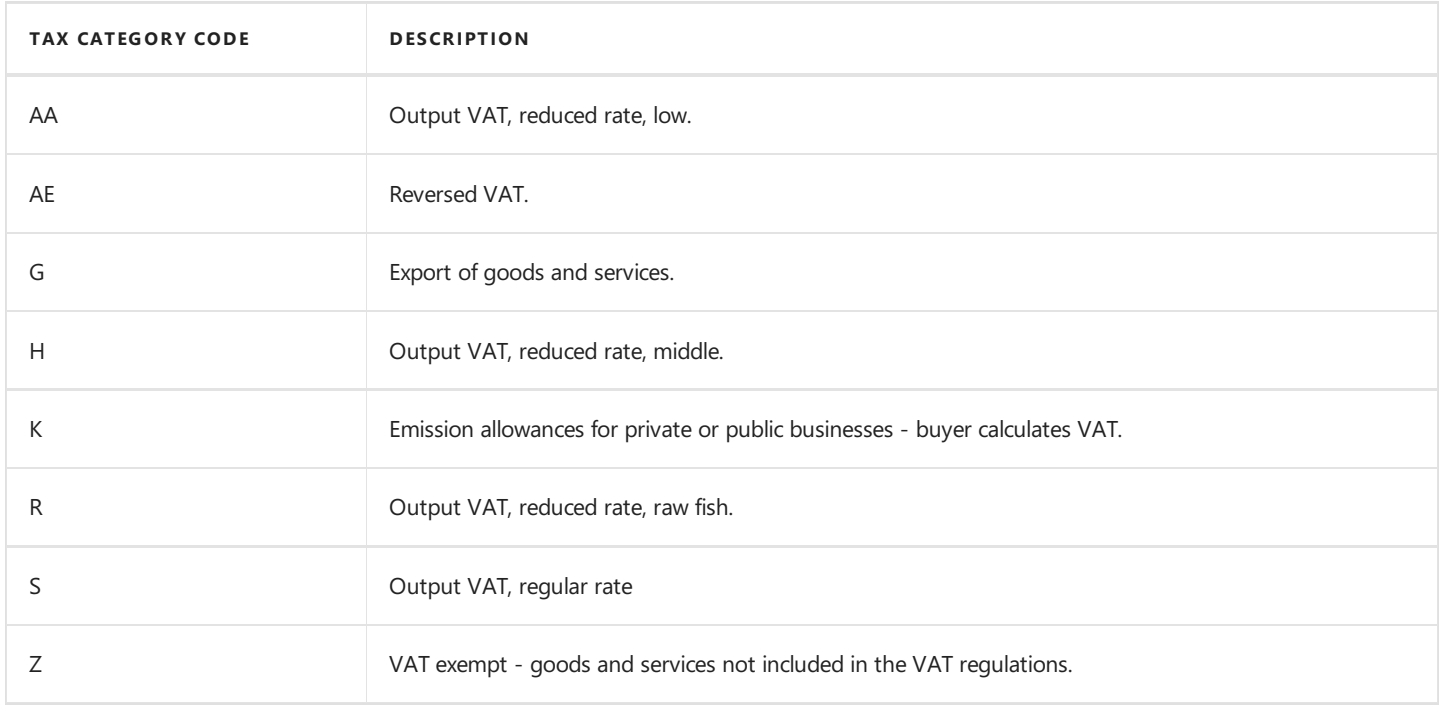

<span id="page-46-0"></span>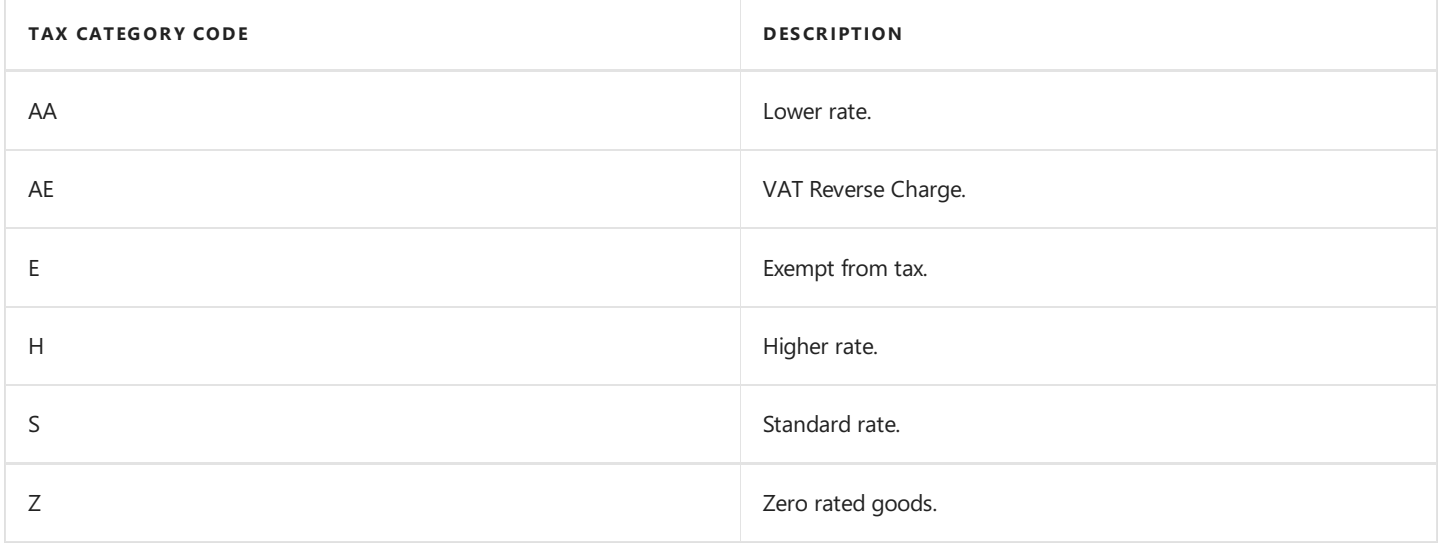

### PEPPOL 3.0

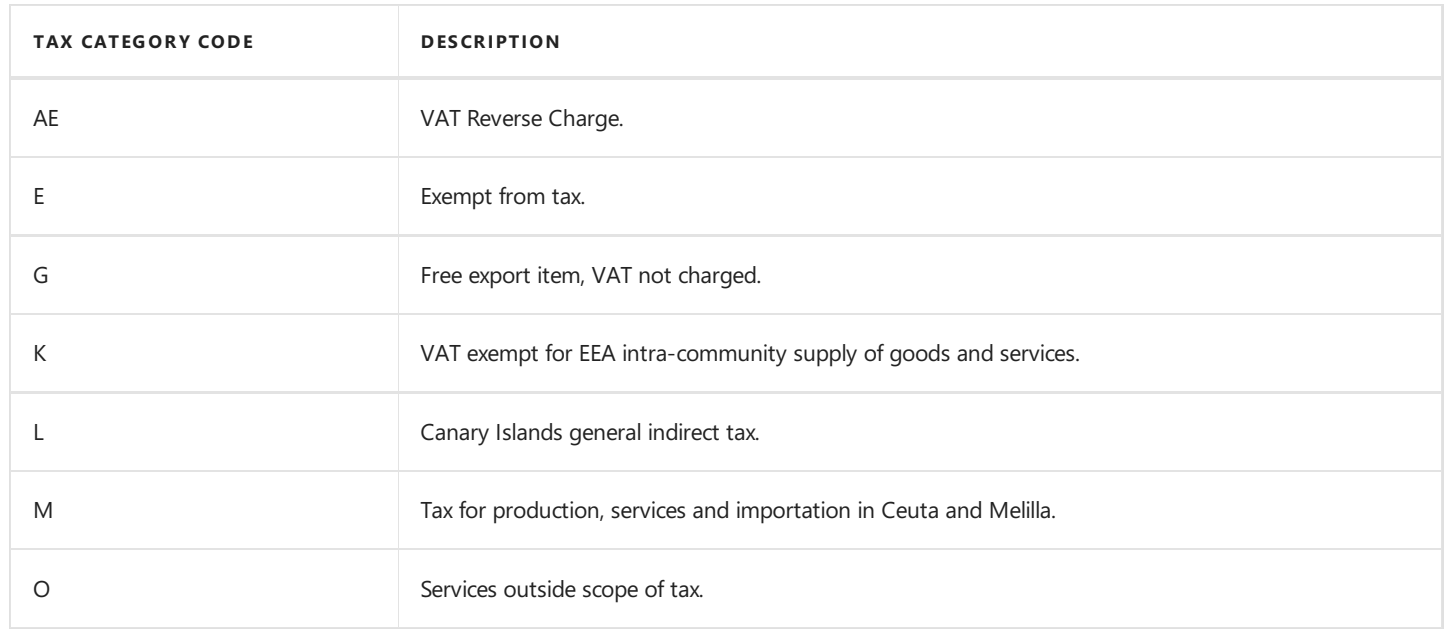

#### Caution

We recommend that you do not create the tax category codes manually or alter in it. The tax category code setup created by Continia e-Documents Export is in accordance to the validation rules of the UBL-formats. Changing the setup can cause created electronic documents to fail validation.

## **VAT Posting Setup and Tax category codes**

The tax category codes are used in the VAT Posting Setup table. When the VAT category codes are created you need to choose a VATcategory code on each entry in the **VAT Posting Setup** table. Becausethetax category codes is different depending on the UBL-format the VAT Posting Setup contains one field for each UBL-format.

You only need to enter tax category codes on the VAT Posting Setups you use and only for the UBL-format you use.

Below you will find a detailed description of each field added to the **VAT Posting Setup** table.

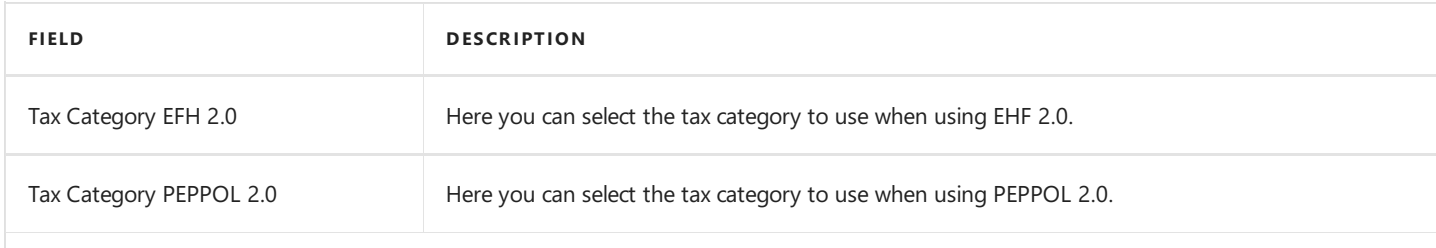

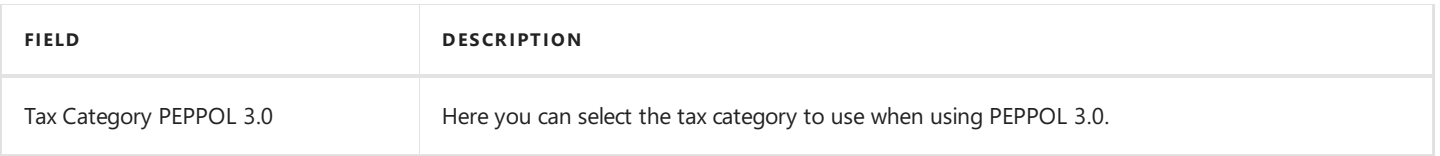

### **D** Note

If you use OIOUBL the tax categories is not needed. OIOUBL contains less tax categories and then Continia e-Documents Export sets thetax categories automatically by looking at the **VAT Calculation Type** and **VAT %** fields in the **VAT Posting Setup** table.

## **See Also**

Setup UBL [profiles](#page-37-0)

## e-Documents Export customer setup

The e-Documents Export customer card is the template connection between the customer and Continia e-Documents Export. The e-Documents Export customer card enables sending electronic documents to a customer. If ae-documents customer card is created (and active) posted sales, serviceand reminder documents will automatically beadded on the **Documents to Sent** page when posting the original document. It also enables the validation of documents before posting and before sending it.

### 1. Choose the **D** icon, enter **Customers**, and then choose the related link from **Financial Management/e-Documents Export**.

Below you will find a detailed description of each field.

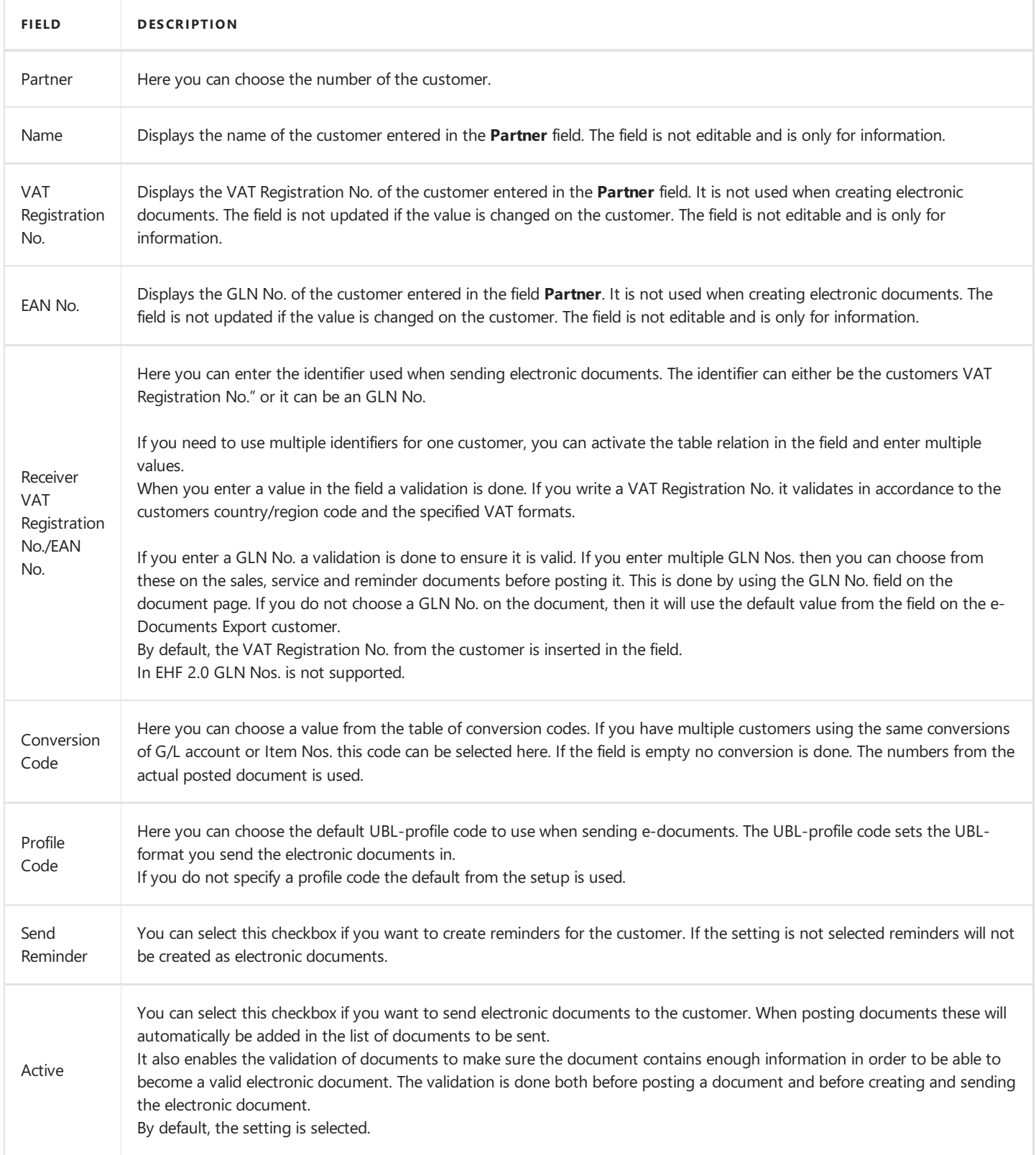

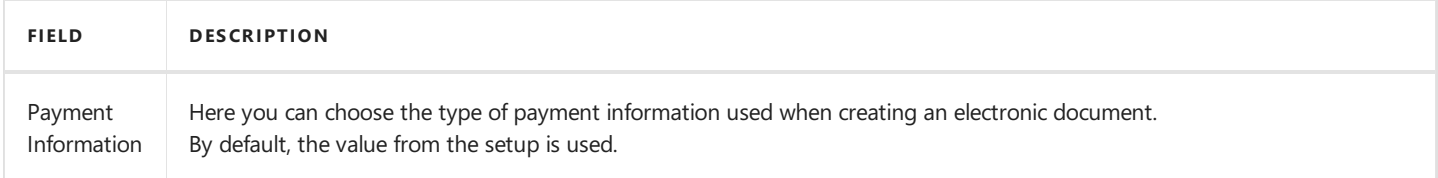

## **See Also**

[General](#page-35-0) setup

## <span id="page-50-0"></span>Business processes

In this section we will guide you through the relevant business processes when using Continia e-Documents Export.

The step by step guides will help you through the business processes to help you get the most of Continia e-Documents Export.

## **Overview**

The following table lists the business processes with links to topics that describe them.

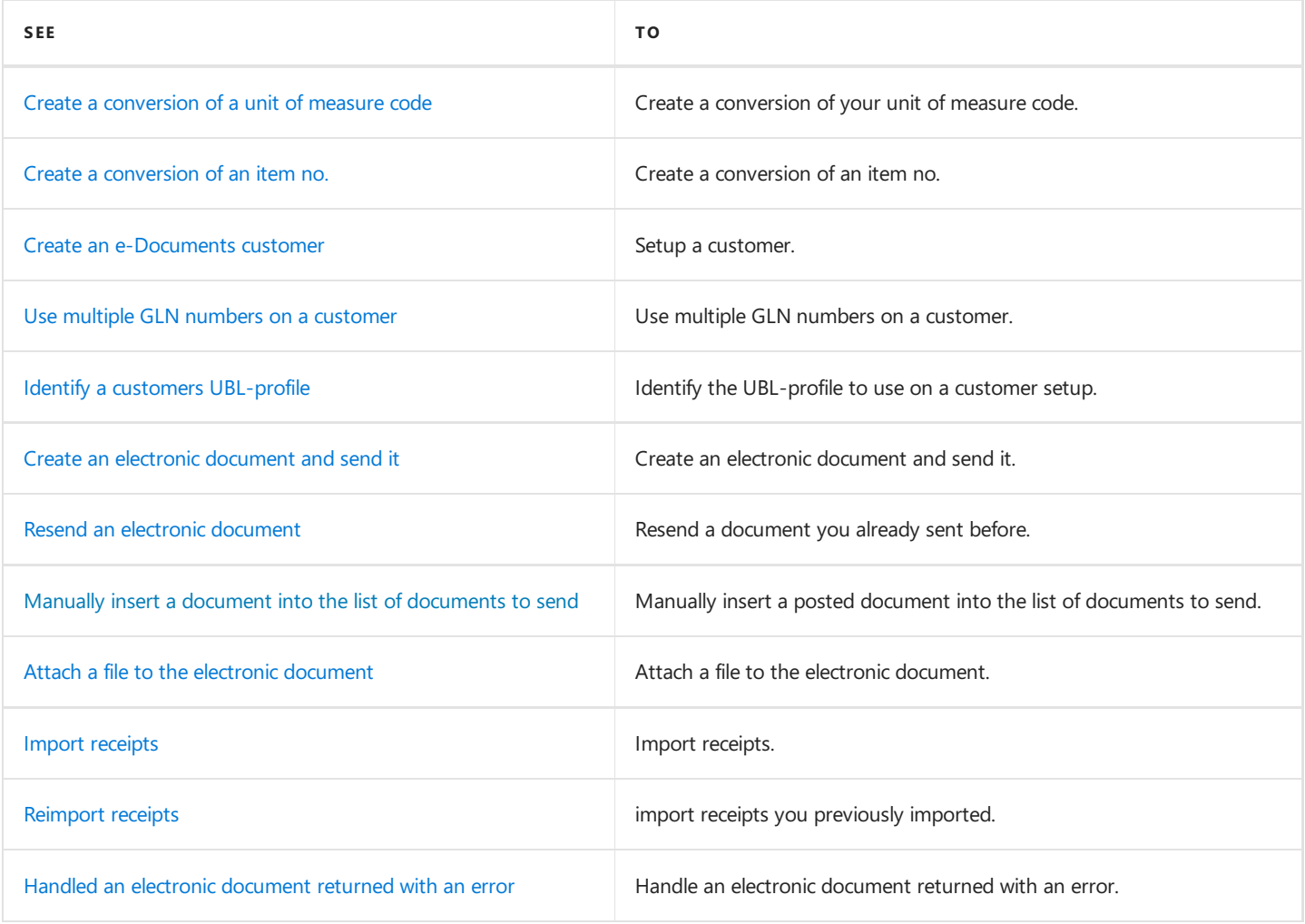

## <span id="page-51-0"></span>Create an e-Documents customer

### **User scenario**

You want to send electronic documents to a new customer. To do this you need to create a setup of the customer with enough information to send an electronic document.

- 1. Choose the **D** icon, enter **Customers**, and then choose the related link.
- 2. On the **e-Documents Customer List** page, choose the **New** action. The **e-Documents Customer card** page opens showing customer card.
- 3. In the **Partner** field, enter the number of the customer.

Several fields on the e-Documents customer are now filled with information that you specified on the general setup.

- 4. In the **Receiver VAT Registration NO./EAN No.** field,verify is thecorrect identification. It can bean VAT Registration No. or a GLN No.
- 5. Select the **Send Reminder** checkbox, if you want to create electronic reminders to the customer.
- 6. In the Profile Code field, choose a profile code. Here you select a profile code with the UBL-format you want to send electronic documents in.

If left empty the default value from the general setup is used.

- 7. Verify the **Active** checkbox is selected, if you want to electronic documents to be created for the customer.
- 8. In the **Payment Information** field, choose the payment information to use in the electronic documents.

If left empty the default value from the general setup is used.

You are now ready to create electronic documents for the customer.

#### **D** Note

It is an advantage to have completed the general setup before creating customers.

### **Next step**

Use multiple GLN numbers on a [customer](#page-52-0)

## <span id="page-52-0"></span>Use multiple GLN numbers on a customer

## **User scenario**

You want to create a e-Documents Export customer. This customer has multiple GLN Nos. you want to be able to use when sending electronic documents.

- 1. Choose the **P** icon, enter **Customers**, and then choose the related link.
- 2. On the e-Documents Customer List page, choose the Edit action. The e-Documents Customer card page opens showing customer card.
- 3. In the **Receiver VAT Registration NO./EAN No.** field,activatethetablerelation,and choosethe **New** action.
- 4. On the **e-Documents Receipt Codes/EAN Nos** page,enter the GLN No. in the **Code** field.
- 5. In the **Description** field,enter a description of the GLN number.This will help you later when deciding which GLN number to use.
- 6. Repeat steps 2 and 3 for every GLN No.you want to create.
- 7. In the Receiver VAT Registration No./EAN No. field, choose the GLN No. you want to use as default.
- 8. Create a new document, go to the document card, and enter the customer number.
- 9. On the **Shipping and Billing \*\*FastTab, in the \*\*EAN** or **GLN (Export)** field,choosethe GLN No.you want to use.

The field to use in this step depends on your version of Microsoft Dynamics 365 Business Central on premises or Microsoft Dynamics 365 Business Central on premises. Use the field available on the page.

10. On the document page, choose the **Post** action.

The document is now ready to be sent with the GLN No. you selected on the document card before posting the document.

### **D** Note

If you want to change the GLN No. after the document has been posted, you need to go to the list of documents to send and changethevaluein the **Receive/EAN Location Code** field.

### **Next step**

Identify a customer´s [UBL-profile](#page-53-0)

## <span id="page-53-0"></span>Identify a customer´s UBL-profile

### **User scenario**

You are creating a e-Documents Export customer and you do not know what UBL-format of electronic documents the customer can receive. You need to find out what type of documents and UBL-formats the customer supports.

- 1. Choose the **P** icon, enter **Customers**, and then choose the related link.
- 2. On the e-Documents Customer List page, choose the Edit action. The e-Documents Customer card page opens showing the customer card.
- 3. In the **Receiver VAT Registration NO./EAN No.** field,verify is thecorrect identification.

The value you enter can be an VAT Registration No. or a GLN No.

- 4. in the **Profile Code** field,verify thecodeis the oneyou believethecustomer is using.
- 5. On the **e-Documents Customer card** page,choosethe**Lookup customer profile** action.The **CEDOX Customer Profile Info** page opens showing the information from the UBL-format directory.

If no result can be found the **CEDOX Customer Profile Info** page is empty.

From the information in the page you should be able to identify the UBL-format(s) and the document type(s) supported by the customer. The profile code description might not be directly present among the information. You can however determine this by looking at the descriptions of the format and the document types. Together with the UBL-profile codes provided by Continia e-Documents Export you can identify the profile code to use.

#### **D** Note

If you want a description of the profile codes, see the section on UBL-profile codes. Another options are to contact the customer directly or your VANS-provider. Continiae-Documents Export uses the public directories to lookup customer information.The directories are different depending on the UBL-format. The directories used are Nemhandel, ELMA and PEPPOL directory.

### **Next step**

Send an electronic [document](#page-56-0)

## <span id="page-54-0"></span>Create a conversion of a unit of measure code

## **User scenario**

You have a unit of measure code in Microsoft Dynamics NAV or Microsoft Dynamics 365 Business Central on premises and it is used on a document you want to send as an electronic document. Before you can send the document, you need to convert the unit of measure code into an ISO unit of measure code.

- 1. Choose the *Q* icon, enter **Unit code conversion list**, and then choose the related link.
- 2. In the **Unit of Measure** field, choose the unit of measure code you want to convert.
- 3. In the Unit Code (ISO) field, choose the ISO unit of measure code you want to covert to.

### 达 Tip

If you do not know which ISO unit of measure code to select, try look at the description of the ISO unit of measure code. It can give you a hint towards selecting the correct one.

### **Next step**

Create a [conversion](#page-55-0) of an item no.

## <span id="page-55-0"></span>Create a conversion of an item no.

## **User scenario**

You have agreed upon converting your item no. into another value every time you send an electronic document to your customer. To do this you need to setup a conversion of your item no.

- 1. Choose the **i**con, enter **Conversion Codes**, and then choose the related link.
- 2. In the **Conversion Code** field, activate the table relation, and choose the **New** action. The **e-Documents Conv. Conv. Codes (Send)** page opens showing all the conversion codes.
- 3. On the **e-Documents Conv. Conv. Codes (Send)** page,enter a uniquecode,a description and then choosethe **OK** button.
- 4. On the **e-Documents Conv. Codes (Send)** page, choose the created conversion code from step 3 in the field **Conversion Code**.
- 5. In the **Conversion Type** field,choose**Item**.
- 6. In the **Number** field, choose the item no. you want to convert.

The description of theitem from the **Number** field areautomatically inserted into the **Description** field.

7. In the **Code** field, enter the value you want to convert your item no. to.

In the electronic documents you create from now on the item no. will be converted into the value specified in the **Code** field.

### No te

The conversion of numbers can be done on multiple types of data. Use the **Conversion Type** field to change the type.

### **Next step**

Create an [e-Documents](#page-51-0) Export customer

## <span id="page-56-0"></span>Create an electronic document and send it

## **User scenario**

You want to create a document and send it as an electronic document.

- 1. Create a sales, service or reminder document.
- 2. On the **Document card** page, choose the action **Post** or **Issue** action depending on the selected document type in step 1.

The document is now validated by Continia e-Documents Export. Fix the errors in the validation so the document can be posted.

- 3. Choose the **D** icon, enter **Documents to Send**, and then choose the related link.
- 4. On the **Documents to Send** page, choose the **Send** action. A message appears showing the document is sent.

The document is now sentand moved to the **Documents Sent** pageand the **Status** field is set to **Exported**.

#### **D** Note

Before posting the document an e-Documents Export Customer must exist and the **Active** checkbox on the Continia e-Documents Export customer must be selected. This enables the validation of the document when posting and the creating of the document in the list of documents to send.

### **Next step**

Import [receipts](#page-59-0)

## <span id="page-57-0"></span>Resend an electronic document

## **User scenario**

You want to send an electronic document that has already been sent.

- 1. Choose the **D** icon, enter **Documents Sent**, and then choose the related link.
- 2. On the **Documents Sent** page, choose the Resend action. A message appears showing the document is inserted into the documents to sent.
- 3. Choosethe **OK** button.

If a receipt has already been imported for the document a dialog will ask you to confirm resending the document. The document is now moved from the **Documents Sent** pageto the **Documents to Send** page.

- 4. Choose the **Q** icon, enter **Documents to Send**, and then choose the related link.
- 5. On the **Documents to send** page, choose the **Send** action. A message appears showing the document is sent.
- 6. Choosethe **OK** button.

### **Note**

If you use direct communication, a resend document could be rejected by the VANS-provider depending on the selected VANSprovider and their configuration of your company.This results in the document being returned and placed in thelist of sent documents with errors. Contact your VANS-provider for more information.

### **Next step**

Import [receipts](#page-59-0)

## <span id="page-58-0"></span>Attach a file to an electronic document

## **User scenario**

You want to attach a file before sending the electronic document.

- 1. Choose the **D** icon, enter **Documents to Send**, and then choose the related link.
- 2. On the **Documents to Send** page, choose the **Attach document** action.
- 3. Browse for the file you want to attach.
- 4. Select the file, and choose the **Open** button. A message appears showing the documents has been attached.
- 5. Choose the OK button.
- 6. Repeat steps 2 and 3 for every file you want to attach.

You are now ready to send the electronic document. The attached file will be embedded in the electronic file.

### **D** Note

If you attach documents and use a VANS-provider, they may have limits in terms of size of attached files. Contact your VANSprovider for more information.

### **Next step**

Send an electronic [document](#page-56-0)

## <span id="page-59-0"></span>Import receipts

## **User scenario**

You have sent some electronic documents and want to import receipts to know the status of the documents.

- 1. Choose the **D** icon, enter **Documents Sent**, and then choose the related link.
- 2. On the **Documents Sent** page, choose the **Download and load receipts** action. A message appears showing the receipts has been imported.
- 3. Choosethe **OK** button.

All the available receipts are now imported. The **status** field is now updated on sent documents.

### **D** Note

When importing receipts, the **Status** field is updated from **Exported** to either **Acknowledged** or **Error**.Thereceipts are matched to the posted documents by using document no. from the exported document. Status **Exported** is when the document was exported or send but no receipt has been received yet.Status **Error** is when something has failed.This could bea validation error from the exported document or an error on the operator side. The status **Acknowledged** is when the operator has approved the electronic document and it has been delivered.

## **Next step**

Handlean electronic [document](#page-61-0) returned with an error

## <span id="page-60-0"></span>Reimport receipts

## **User scenario**

You want to reimport one or more receipts.

- 1. Choose the **Q** icon, enter **Receipts**, and then choose the related link.
- 2. On the **Receipts** page, choose the **Reload base64** xml receipts action.

Use the **Date** and **Time** fields to identify the receipt you want to reimport.

The selected receipt is now imported, and the status of the related document is now updated.

### **D** Note

When reimporting receipts status is only updated on the documents matching the reimported receipt.

### **Next step**

Handle an electronic [document](#page-61-0) returned with an error

## <span id="page-61-0"></span>Handle document retuned with an error

## **User scenario**

You have a document which has been returned with an error. You want to locate the error, correct it and resend the document.

- 1. Choose the **P** icon, enter **Send**, and then choose the related link.
- 2. On the **Sent** FastTab, choose Error cue. The e-Documents Sent page opens showing a list of documents with errors.
- 3. Identify the document you want to look at, and look at the content of the Log result code text field. Here you can see the error.
- 4. Correct the error.
- 5. Resend the document.

### **D** Note

For a guide on how to resend the document seethe guide How to resend an electronic document.

### **Next step**

Resend an electronic [document](#page-57-0)

## Video presentations

Here you will find videos describing how to use Continia e-Documents Export. The videos can be both general videos or videos that describe a specific feature.

## **Overview**

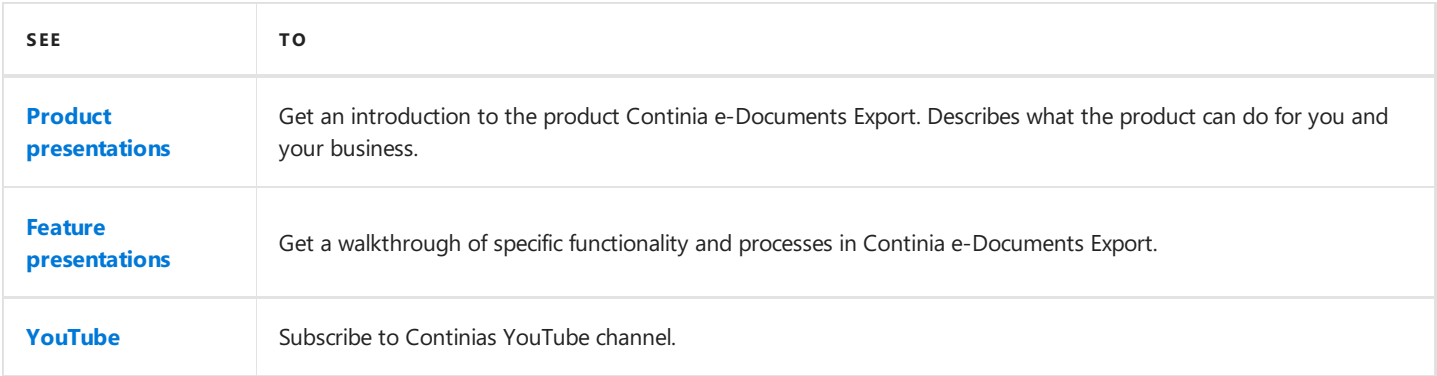

## **Next Step**

### Product [presentation](#page-63-0)

### **See Also**

Business [Processes](#page-50-0)

## <span id="page-63-0"></span>Product presentations

Below you will find product videos done by Continia Solution Specialists. In the videos below you will get a general introduction to Continia e-Documents Export.

## **General introduction to the product**

No video is available yet.

## **Download Continia e-Documents Export**

No video is available yet.

## **Setup and configure Continia e-Documents Export**

No video is available yet.

## <span id="page-64-0"></span>Feature presentations

Here you can find video presentations of core features of Continia e-Documents Export. The videos contains a walkthrough of specific features and functions done by Continia Solution Specialists.

You can use the videos here as a supplement for the guides from the business [processes](#page-50-0) section.

## **Create a customer setup**

No video is available yet.

## **Create an electronic document and send it**

No video is available yet.

## **Import receipts**

No video is available yet.

## <span id="page-65-0"></span>Continia YouTube Channel

At Continia we continue to create videos of products and product features and upload them to our YouTube channel.

The videos is done by our Solution Specialists where different user scenarios is done.

Go to our YouTube channel and sign up to get notified when we upload new videos.

Visit our [YouTube](https://www.youtube.com/channel/UCVADP02U9sc7Xy2zeSx4xoA) channel.

## <span id="page-66-0"></span>Frequently Asked Questions (FAQ)

This section contains some of the frequently asked questions. Before creating a support ticket or calling the emergency hotline we recommend you to look in this section.

In this section you can find a list of the most frequently asked questions by the users of Continia e-Documents Export. If you do not find the answer to your question here you can take a look at our user guide or the video presentations. In case this does not answer your question then contact your partner - for more information see the section [Support](#page-98-0).

## **I have posted a document, but it is not added to list of documents to send**

The customer needs to have an e-Documents Export customer card. It is the template connection between the between the customer and Continiae-Documents Export.Thee-documents Export customer card must becreated and the **Active** checkbox must beselected.When this is done posted documents will automatically beadded in the **Documents to Sent** page when posting the document.

## **Can I setup multiple customers at once?**

No. You have to setup each customer manually one by one.

## **I have sent an electronic document, but I have not received a receipt even though I have tried to import receipts**

Depending of your selected VANS-provider receipts is not available before sometime after the document has been sent. Contact your VANS-provider for more information.

## **What kind of file types for attached files do you support?**

We support attachment of file types supported by the selected UBL-format. The UBL-formats differ in what kind of attached files they allow. Below you will find a list of supported file types:

OIOUBL, PEPPOL 2.0 and EHF 2.0:

- $\bullet$  GIF
- JPEG
- JPG
- PDF
- $\bullet$  TIF
- TIFF
- XML

PEPPOL 3.0 and EHF 3.0:

- CSV
- JPEG
- JPG
- ODS
- PDF
- PNG
- XLSX

## **I have multiple companies in my database**

Continiae-Documents Export does not support onesetup for multiplecompanies. You need to setup each company.This needs to be done in order to ensure the electronic documents are created correctly, and receipts are matched with the correct posted documents.This applies no matter if you are using direct communication or not.

## **I am using file folders to export documents. Why do I get an error when exporting documents?**

It could be because of permissions to the folder path you are using. You must ensure the specified path is available to the Microsoft Dynamics NAV or Microsoft Dynamics 365 Business Central on premises service user and it must haveread and write permissions. You can use mapped network drives, hidden shares (using a \$) and local paths.

## **I am using file folders to import receipts. Why do I get an error when importing receipts?**

It could be because of permissions to the folder path you are using. You must ensure the specified path is available to the Dynamics NAV or Business Central on premises service user and it must haveread and write permissions. You can use mapped network drives, hidden shares (using a \$) and local paths.

## **When I navigate to the list of posted documents, I see the "Create Electronic Invoice" action. Is this the action I should use?**

No. The action is standard functionality in the Danish and Norwegian localization of Dynamics NAV or Business Central on premises. Ityou want to send documents with Continiae-Documents Export usethe **Documents to Send** page.

## **I am using the "Lookup customer profile" action on the e-Documents Export customer card. Why does it not show any results?**

If the customer does not exist in the directory, then no results will be found. If you know the customer is registered, then verify you haveentered a valid VAT Registration No. or EAN/GLN No. in the **Receiver VAT Registration No. /EAN No.** field. You could also try to change the **Profile code** field of the customer to a profile code belonging to another UBL-format.

### **D** Note

The public directories used by Continiae-Documents Export is sometimes down for maintenance.Look at the directory´s website for more information.

## **See Also**

Tips and [tricks](#page-69-0)

## Tips and tricks

This section contains some of the tips and tricks you might find useful in your work with Continia e-Documents Export.

This page will be updated continuously with tips and tricks when using Continia e-Documents Export.

## **General usage**

*I have posted a reminder and I cannot see the issued reminder in the listof documents to send.Why?*

You need to verify if the customer used on the reminder has an Continia e-Documents Export customer card. Then verify the Active and Send Reminder checkboxes is selected. If so then the customer is setup correctly. Next time you post a reminder then it will appear in the **Documents to Send** page.

*I have commentson my posted document. Can I include them in the electronic document?*

You can select the **Send Invoice Comments** checkbox on the Continiae-Documents Export setup to includecomments from the posted documents. Comments made on document header and lines areincluded. If comments are used as internal comments not intended for the customer then disable this option. This option is a global setting and applies to all Continia e-Documents Export customers.

I have created a document and I am ready to post it, but my customer has multiple EAN/GLN Nos. How do I select a different one *than the default?*

On the document before posting it, usethelookup in the**EAN No.** or **GLN No. (Export)** field on the document page.

I have a document in the list of documents to send. Can I change the VAT Registration No. or GLN No. of the customer before *sending the document?*

On the **Documents to Send** page, choose the **Edit** action and change the value in the **Receiver/EAN Location Code** field.

I have multiple documents ready to send but I have some documents I do not want to send. Do I have to press "Send" on every *single document I want to send?*

No. On the **Documents to Send** page, choose the **Edit** action and select the **Wait** checkbox. If the field is selected the document will not be send when you use the **Send All** action.

I have sent a document and I want to look at the actual content of the electronic document. Is it possible?

Yes. Choose the **D** icon, enter **Documents Sent**, and then choose the related link. On the **Documents Sent** page, choose the **XML Document** action. The source electronic document is only available when the document is sent and if the Archive checkbox is selected in the Continia e-Documents Export setup.

I have sent a document, but I am not able to see it in the list of sent documents. How do I verify it has been sent?

The **Documents Sent** pageis editable.This means you can delete documents from it. If the documents are not present in the **Documents Sent** page try to investigate the Continia e-Documents Export log.

To find the log choose the **D** icon, enter **Log**, and then choose the related link under the Continia e-Documents Export menu. On the**Log** pageyou can filter on different fields; **Time**, **Date**, **Document No.**and **Customer No.**Then you should beableto determine the status of the document.

*I want to automate the processof exporting electronic documents and importing receipts. How do I do it?*

For exporting electronic documents automatically,you can setup a job queue using the **CEDOX Send Functions (6187471)** codeunit. \**For importing receipts automatically, you can setup a job queue using the\****CEDOX Functions (6187472)** codeunit.

#### <span id="page-69-0"></span>**D** Note

Make sure the user set to run the job has the necessary permissions.

We recommend the two job queues are set to run at different times as receipts are not ready to import before sometime after sending the electronic document. If you use direct communication contact your VANS-provider for more information.

*Do* you support text lines on documents?

Yes, we do support text lines on documents with some limitations. We only support text lines on documents in UBL-format OIOUBL and PEPPOL 3.0 (EHF 3.0) and only on document types invoice and credit note.

*I have imported some receipts, but something went wrong. Can I reimport the receipts?*

Yes. If the receipt is supported by Continia e-Documents Export then see the section on how to reimport receipts.

*I have imported some receipts and I want to see the raw receipt file. Is it possible?*

Yes. Choose the **Q** icon, enter **Receipts**, and then choose the related link. On the **Receipts** page, choose the **XML Document** action.

*A document failed upon sending.Who do I view the error log?*

Find the document in the **Documents to Send** page,and choosethe**ErrorLog** action.

By mistake I changed the URL in the field "Lookup Profile URL" in the profile list. How do I reset the URL to default?

Choose the **D** icon, enter **Profile List**, and then choose the related link. On the **Profile List** page, choose the **Recreate lookup profile URL**action.

By mistake I have changed the setup of the tax categories. How do I reset the setup to default?

Choose the **D** icon, enter VAT category codes, and then choose the related link. On the VAT category codes page, choose the **Create Tax Category Codes** action. A dialog appears asking you to select the UBL-formatyou want to reset.

### **Direct communication**

I am using direct communication with Pagero and I am getting the error "Wrong-user password". What is wrong?\*

Verify the credentials entered in the Continia e-Documents Export setup is consistent with the ones supplied by your VANSprovider.

I want to use Sproom as my VANS-provider. They offer two options; Sproom Connector or SFTP integration. What should I use?

With Continia e-Documents Export you can choose either. The use of Continia e-Documents Export does not differ no matter what you choose. The only difference is how to setup Continia e-Documents Export. If you want to use SFTP integration with Sproom there is no need for any additional software. The communication goes directly from Continia e-Documents Export to Sproom. The SFTP integration requires a setup done on the Sproom website.

In the Continiae-Documents Export setup you need to choose **Sproom** in the **operator** field.Then enter theSFTP user credentials in the **User ID for operator**and **Operator password** fields.

If you want to use the Sproom Connector, then you need to install it first. The connector handles the communication with Sproom through filefolders. In the Continiae-Documents Export setup you need to choose **Deactivated** in the O**perator** field. In the **Outbound Path** and **Receipt path** fields specify the file paths used by the Sproom Connector.

#### **D** Note

Contact Sproom for more information on how to enable SFTP integration or install the Sproom Connector.

I am using direct communication with Sproom. When I import receipts it an error occurs: "Unable to create handle for the file on

#### *the SFTP server."*

The error could be caused because the setting "extended acknowledge" is disabled or an issue with the account at Sproom. Contact Sproom for more information.

### I am using direct communication with Pagero. I get the error "The document could not be delivered to the recipient. Please correct *the problem." when sending a document.What to do?*

The customers VAT Registration No. or EAN/GLN No. used in the electronic document is not found in the Pagero Online Customer directory. Customers must exist in Pagero's directory in order to send documents. Either the customer is not present in the customer directory in Pagero Online or the information on the customer is incorrect/missing. Contact Pagero for further assistance on how to update the customer directory and resend the document.

### *When I compile the codeunit CEDOX Communication (6187473) I get an error. How do I resolve it?*

Verify the Add-ins are installed in the Add-Ins folder of the service tier. Then verify none of the files in the Add-ins folder are blocked (Right click on thefileand select **Properties**, **Security** click **Unblock** and **Apply**.

### **D** Note

The installation of the needed add-ins could be done by using the Continia e-Documents Export installer. The installer can be found in the root of the product folder. The installer file is called **Setup.exe**.

### *I need to specify permissions for the users using Continia e-DocumentsExport. How do I do it?*

Among the Continiae-Documents Export objects a codeunit **CEDOX Create Roles (6187495)** creates a set of predefined permission sets.

### **See Also**

[FAQ](#page-66-0)

# Glossary

Here you will find a list of the product specific terminology for Continia e-Documents Export.

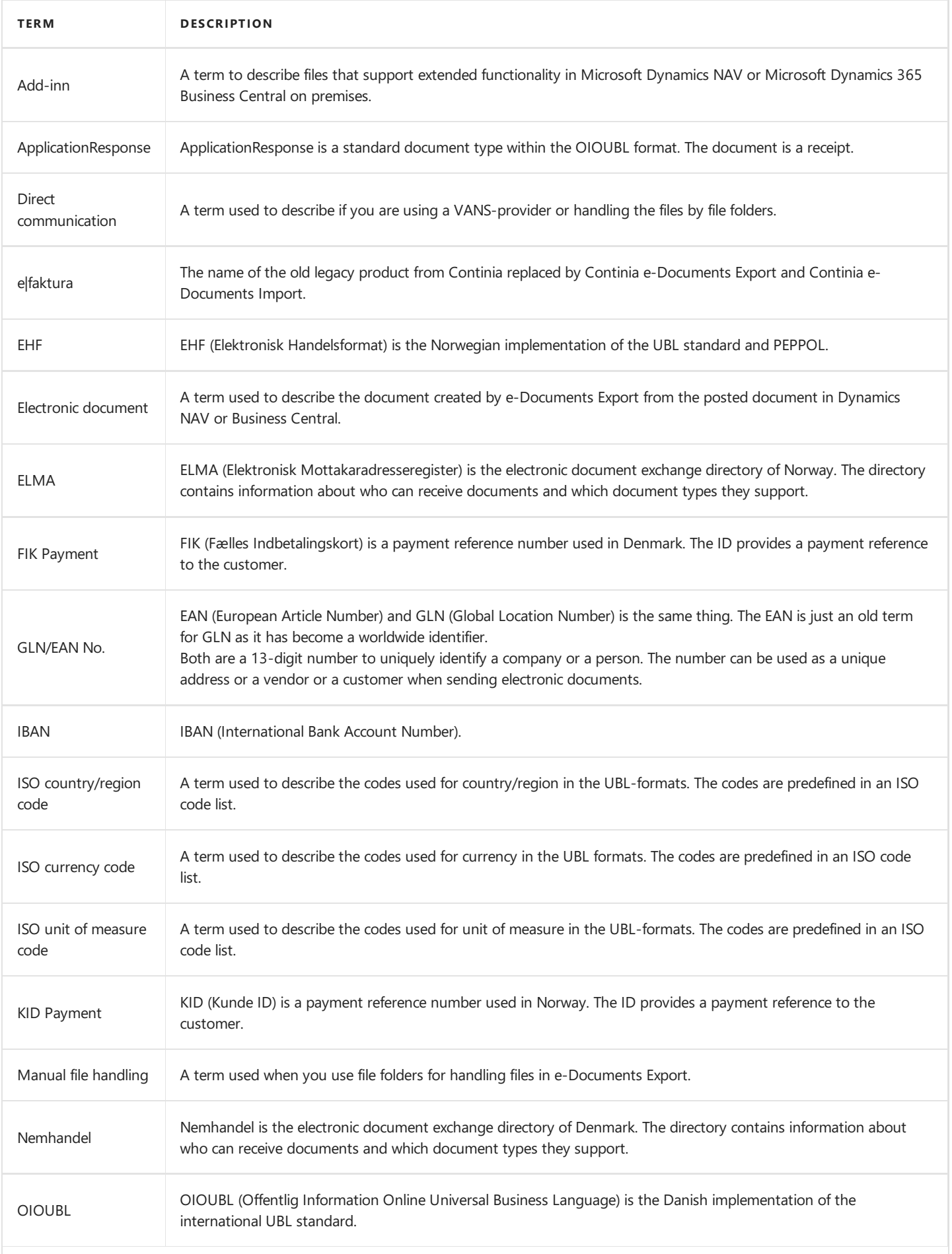
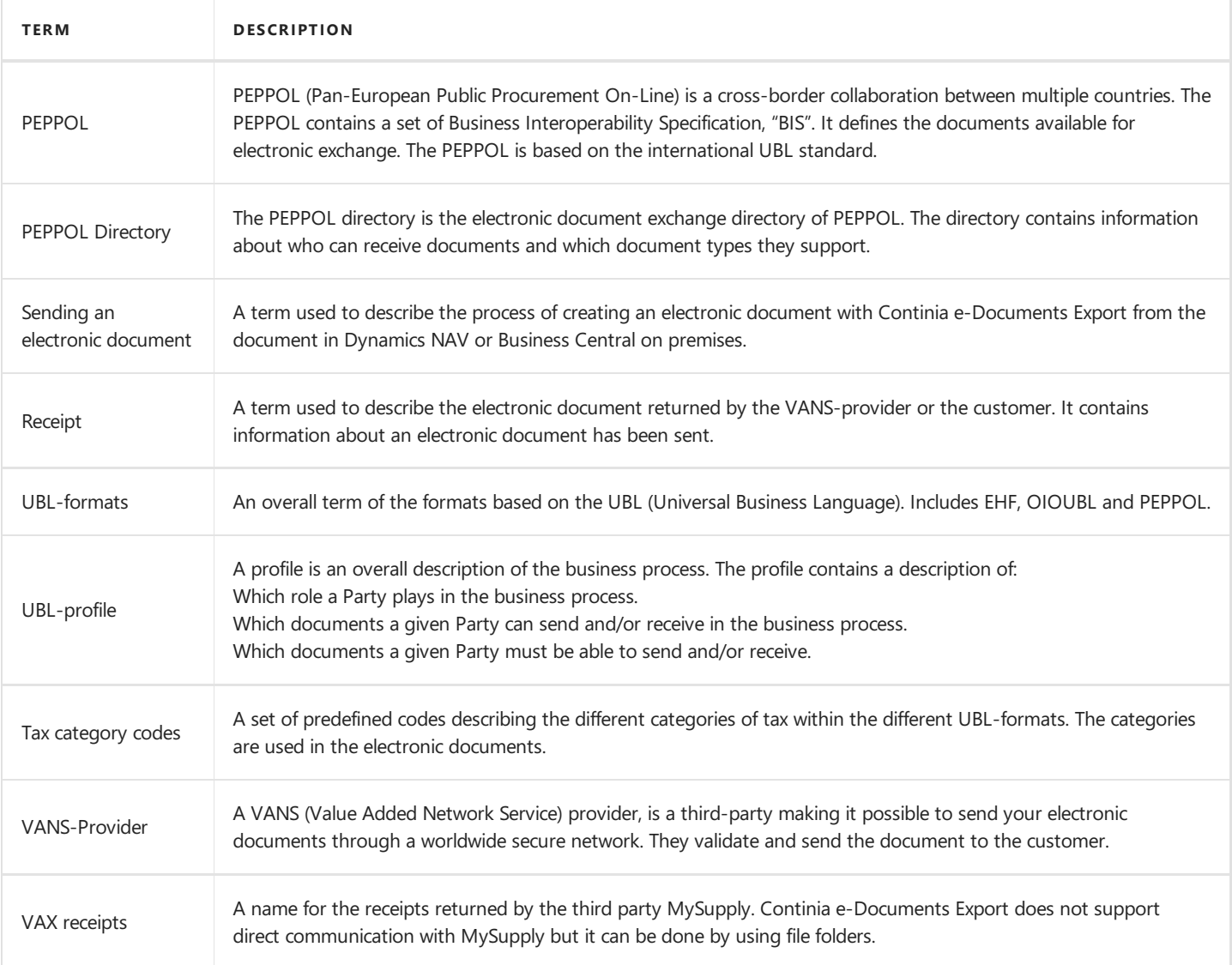

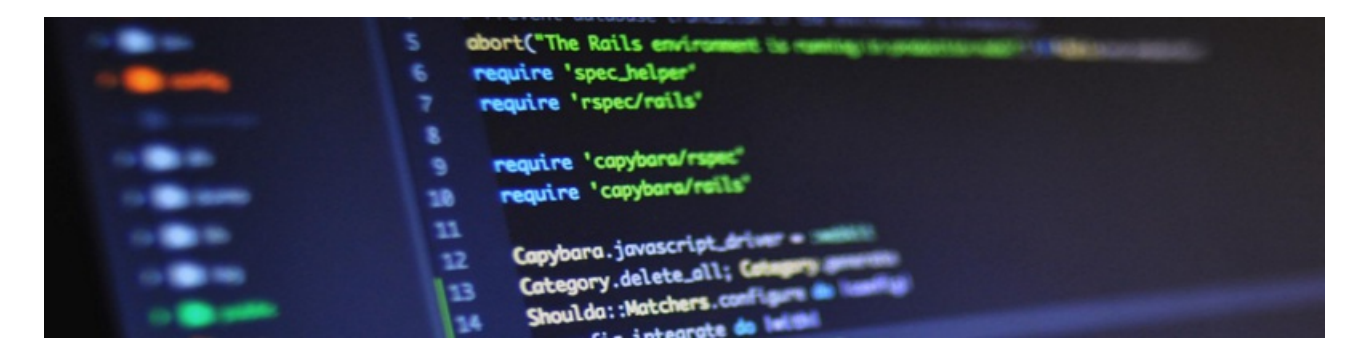

Here you can get insight in the fundamental design of Continia e-Documents Export. This can help you to get a better understanding of the solution making it easier for you to work with.

#### **D** Note

All articles in this section is for partners and the material is only available in English.

#### **Overview**

The following table lists the information for partners with links to topics that describe them.

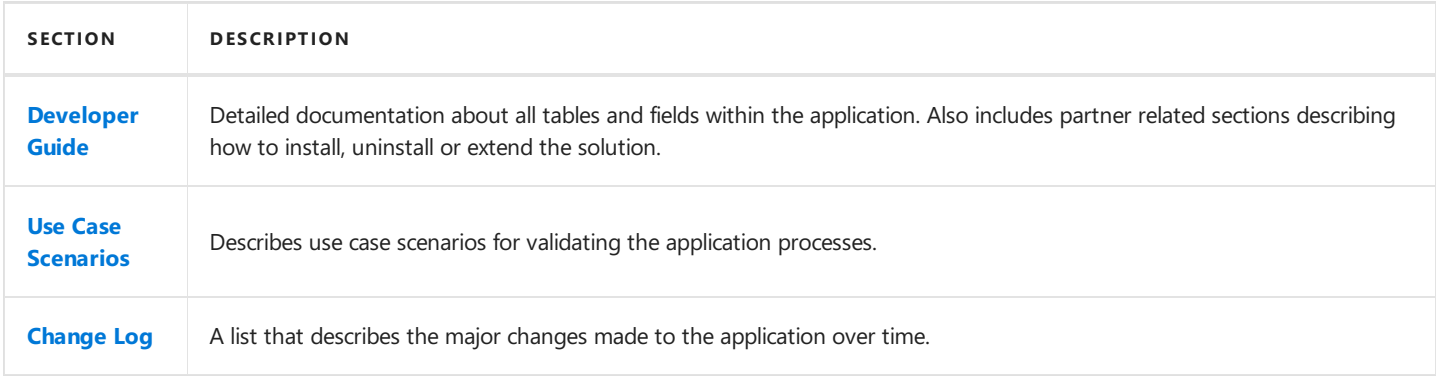

# <span id="page-74-0"></span>Developer Guide

In the developer guide you will find detailed documentation about all tables and fields within the application. The developer guide also includes articles describing the core functionality and hints about how to implement custom scenarios.

### **Overview**

The following table lists the topics of the developer guides for partners with links to topics that describe them.

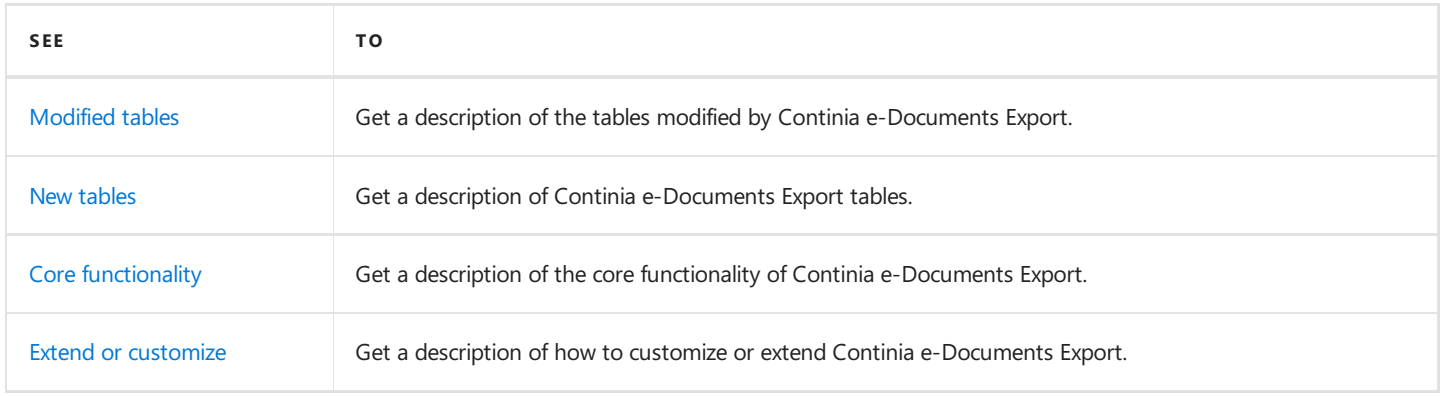

# Modified tables

In this article you will find a description of the standard tables modified by Continia e-Documents Export.

The fields added to standard tables are in the DK and NO localizations mostly used for mirroring already existing localized fields.

In Microsoft Dynamics NAV versions 2013-2015 some of the data in localized fields are copied into the Continia e-Documents Export fields in the same table. This is done by putting code on the OnValidate trigger of the localized field. In later versions of Dynamics NAV or Microsoft Dynamics 365 Business Central on premises. the code is moved to individual codeunits using events to copy data.

#### **Currency**

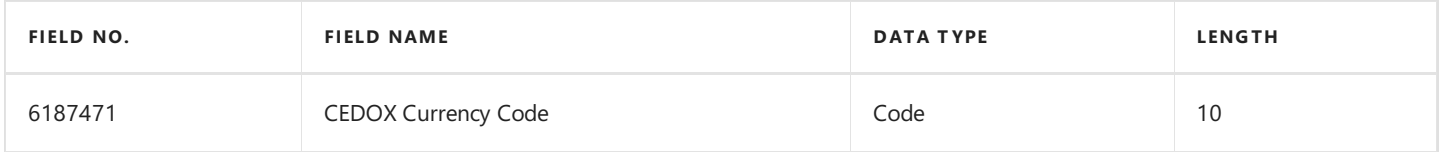

# **Country/Region**

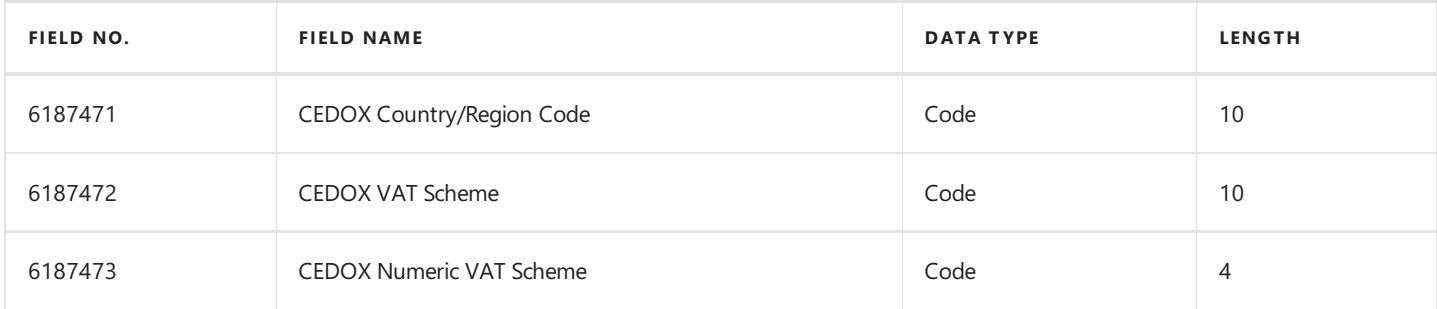

#### **Sales Header**

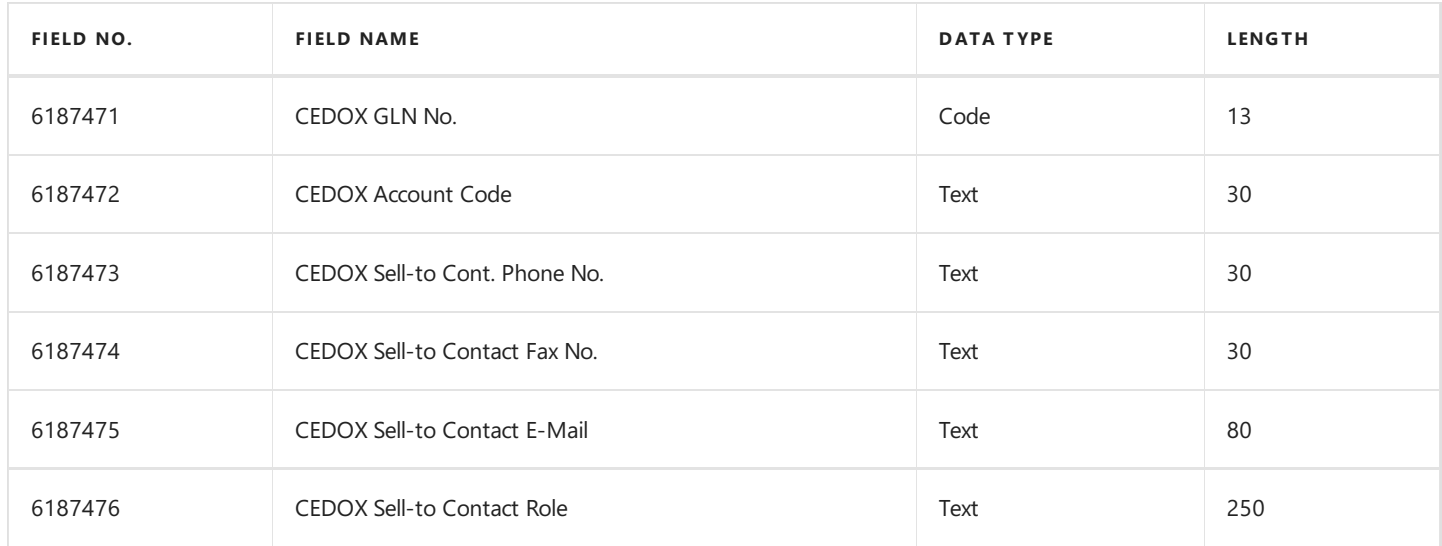

#### **Sales Line**

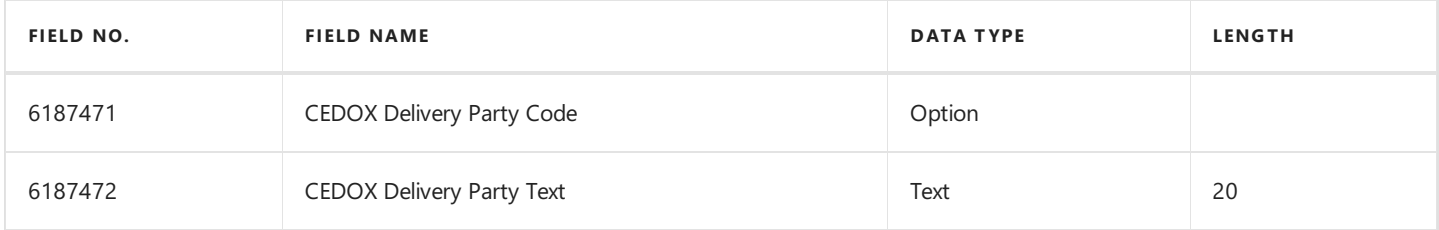

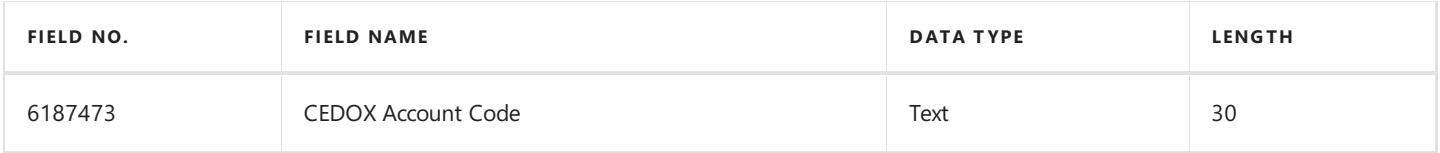

# **Sales Invoice Header**

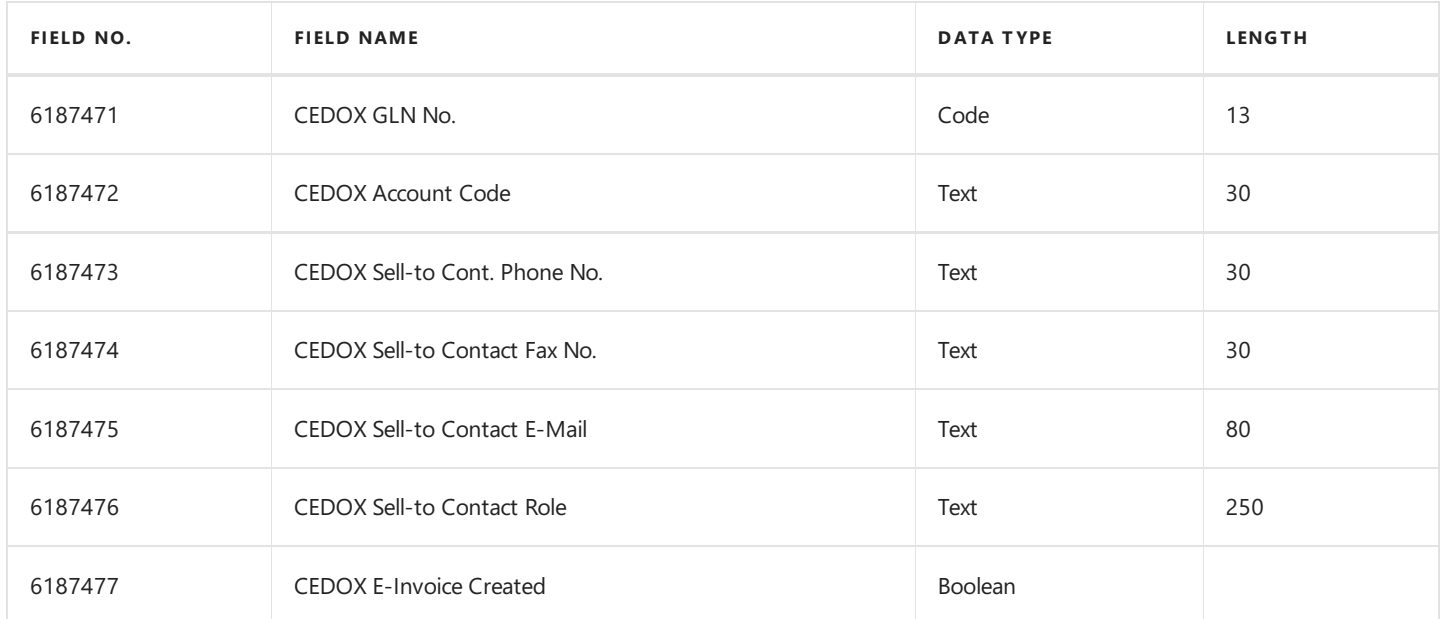

# **Sales Invoice Line**

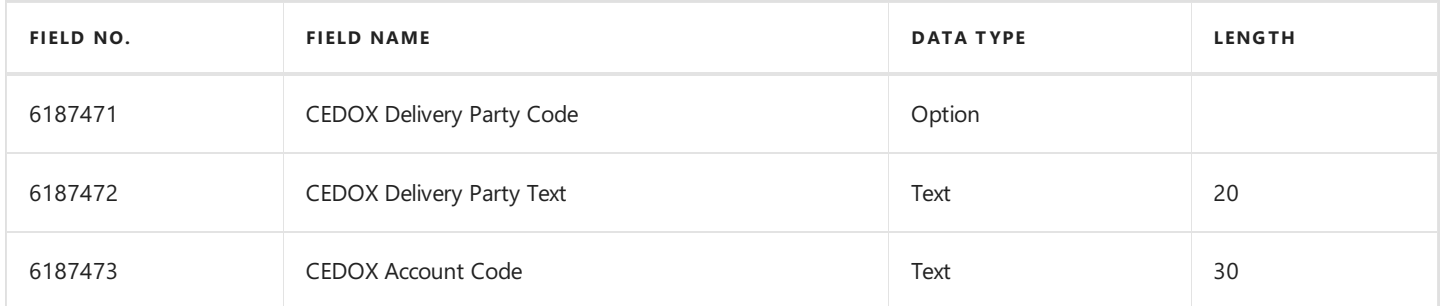

## **Sales Cr. Memo Header**

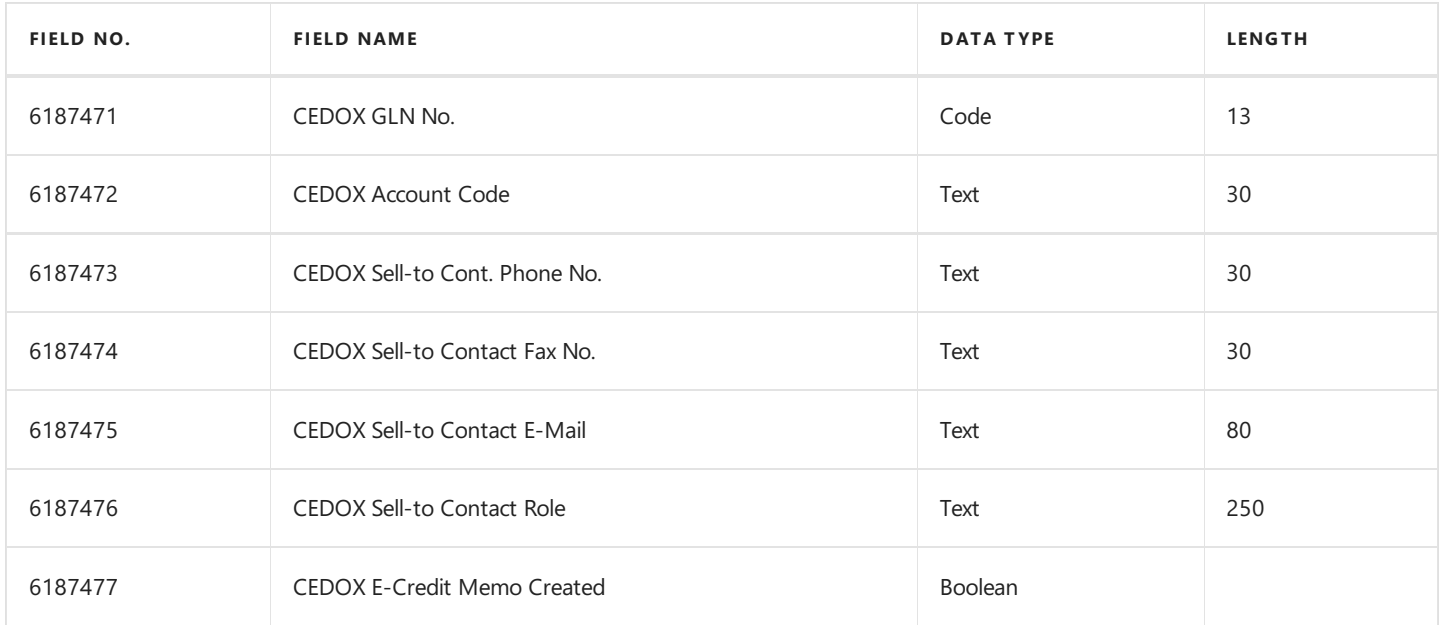

#### <span id="page-77-0"></span>**Sales Cr. Memo Line**

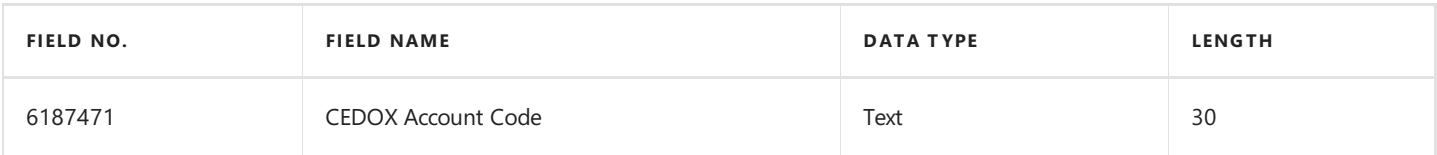

#### **Reminder Header**

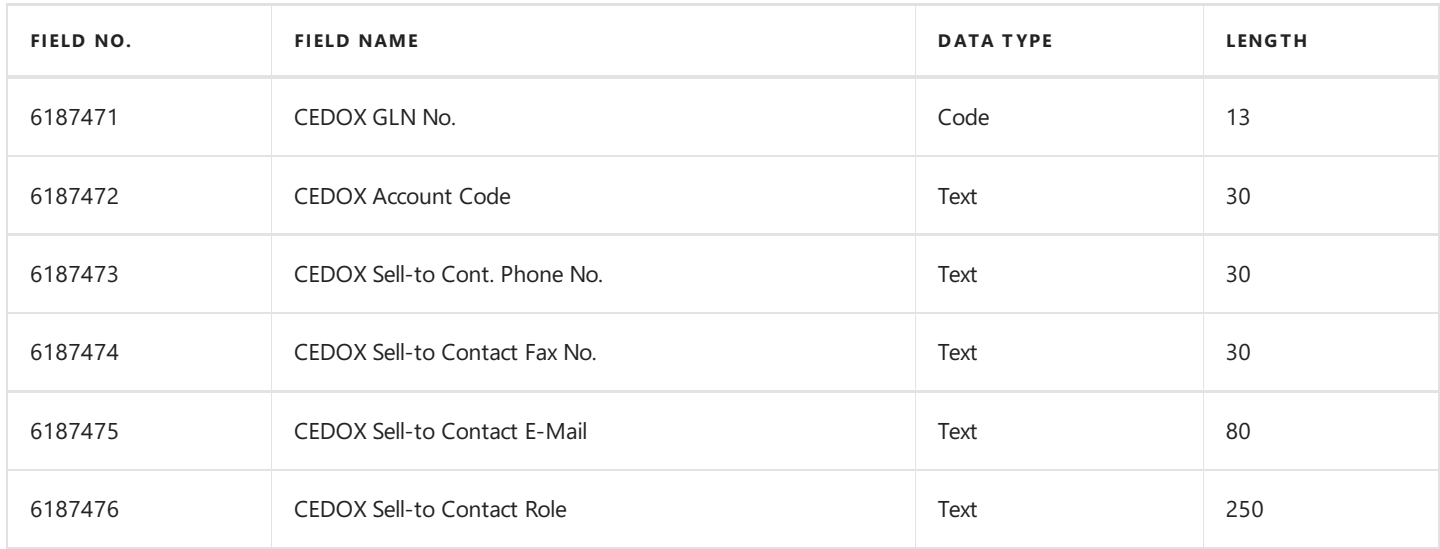

## **Reminder Line**

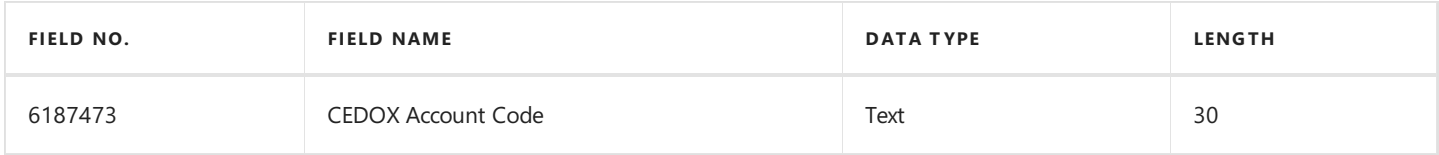

#### **Issued Reminder Header**

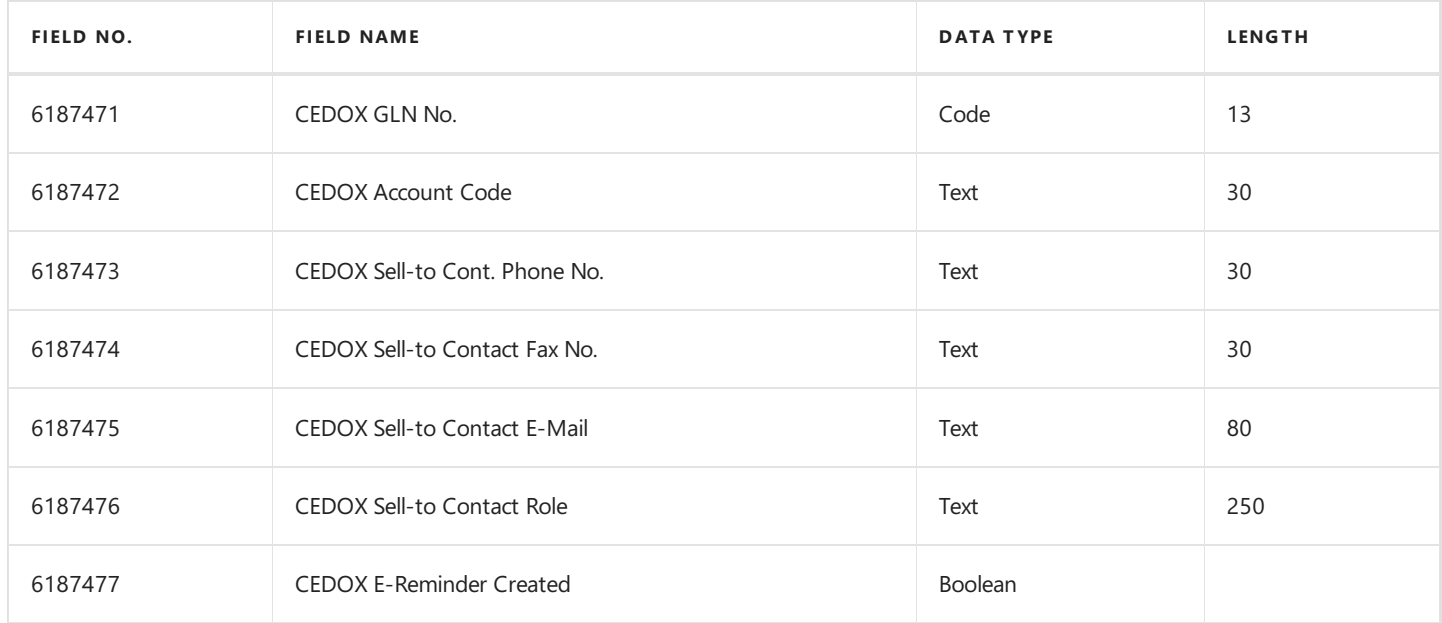

# **Issued Reminder Line**

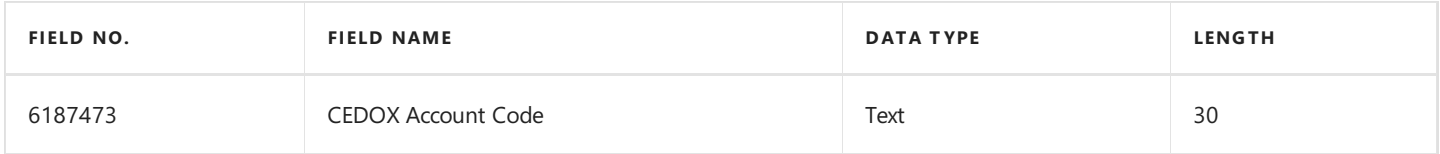

### **VAT Posting Setup**

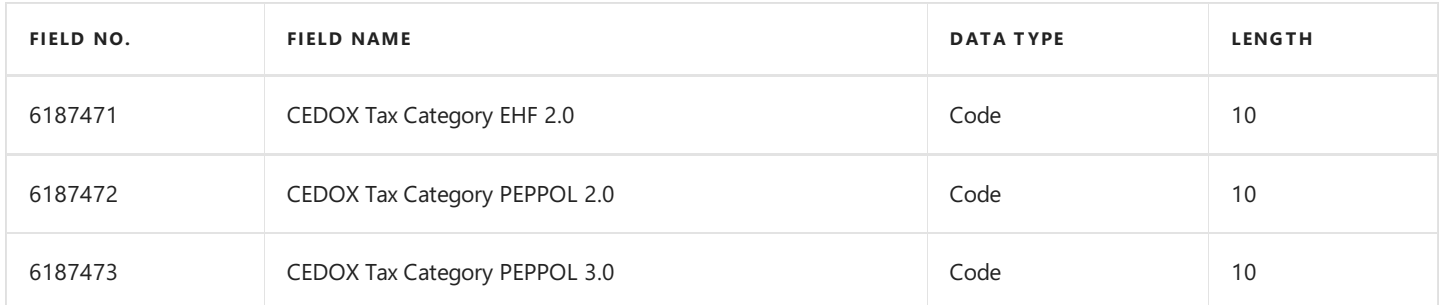

All the fields in this table has a table relation to the **CEDOX Tax Category** table.

# **Item Charge**

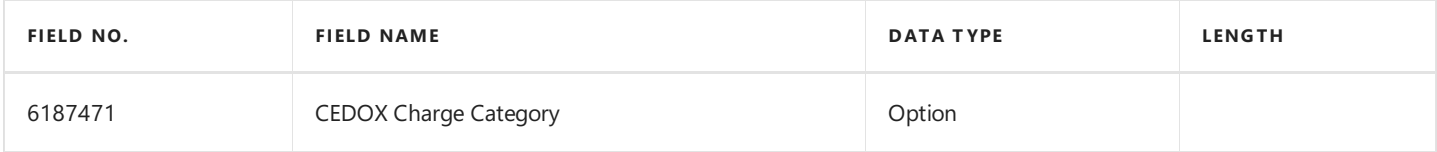

### **Service Header**

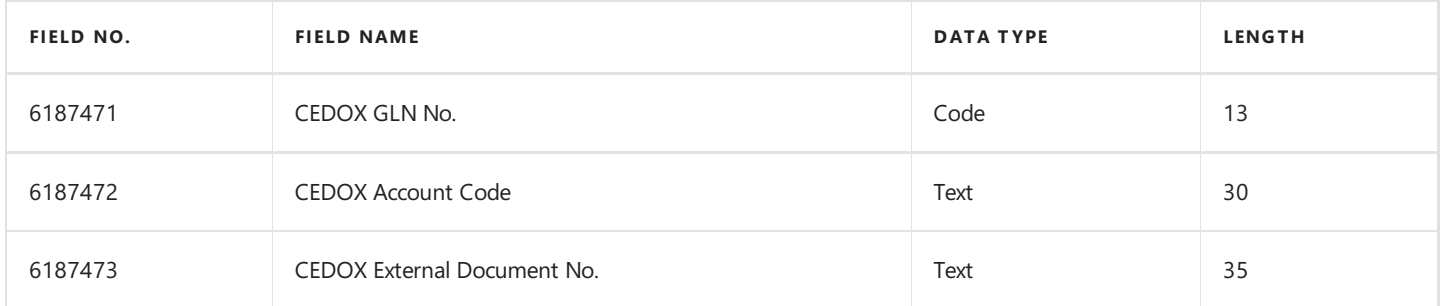

#### **Service Item Line**

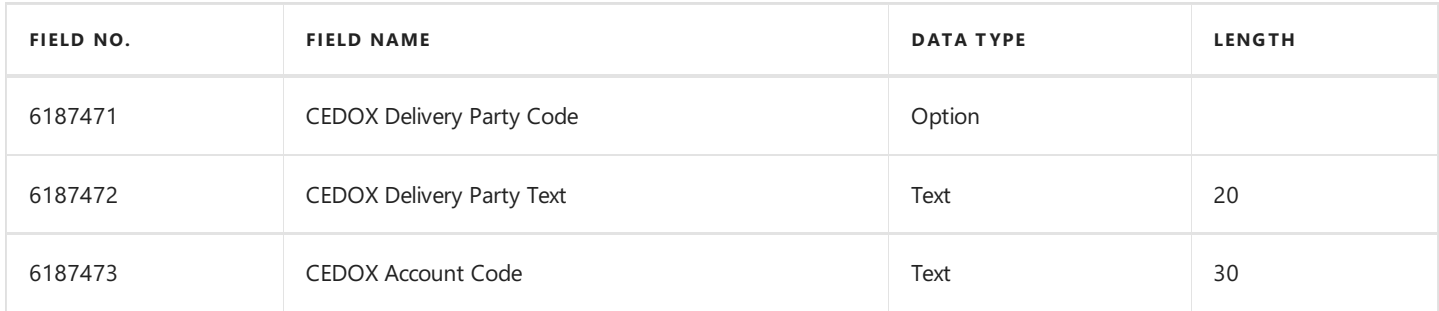

## **Service Line**

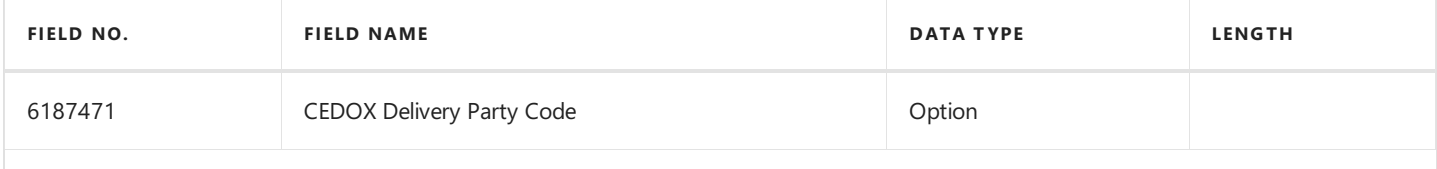

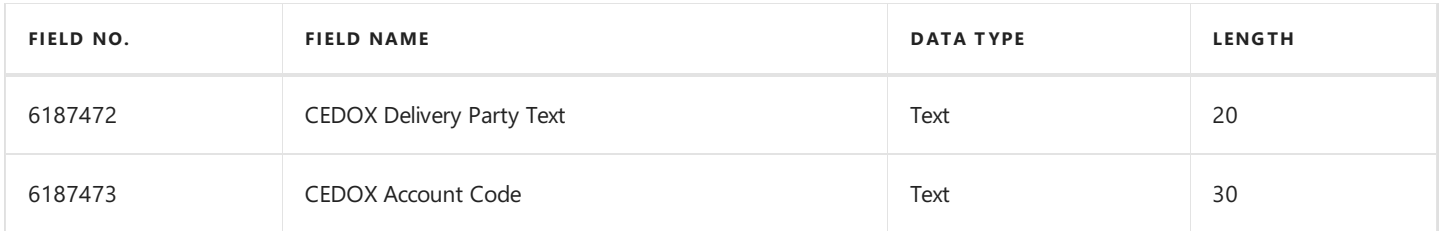

## **Service Invoice Header**

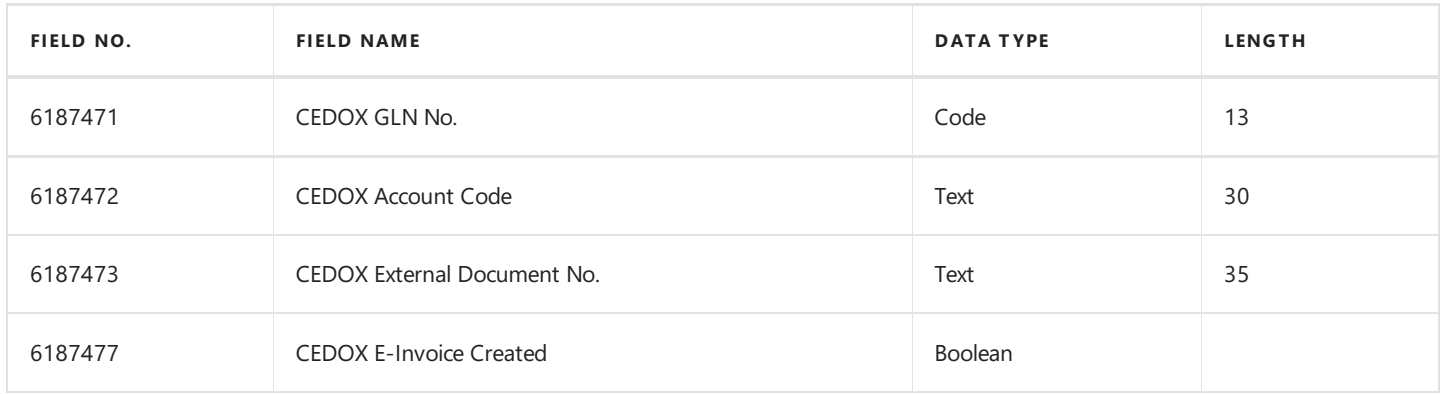

# **Service Invoice Line**

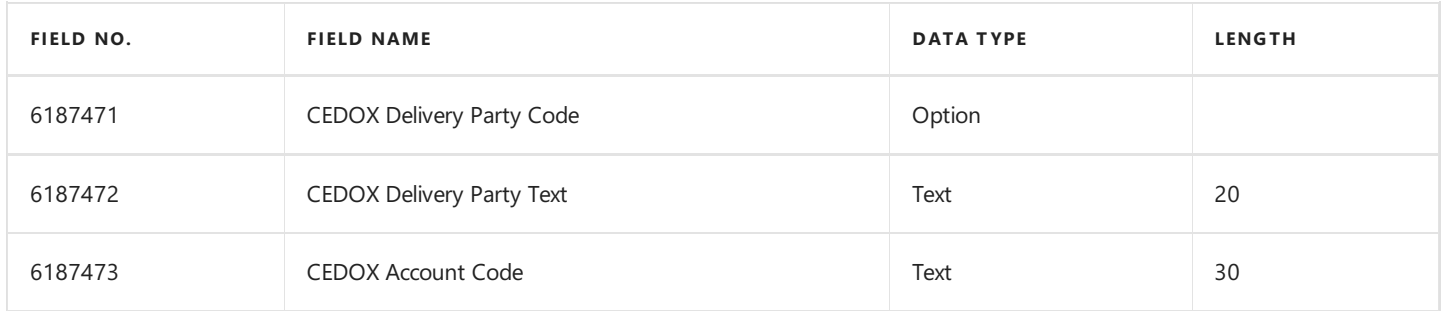

#### **Service Cr. Memo Header**

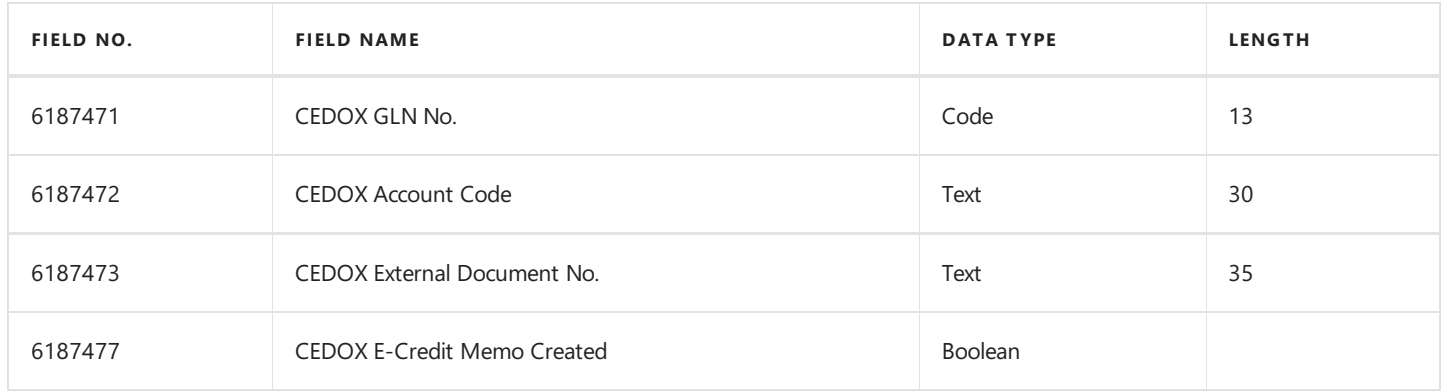

#### **Service Cr. Memo Line**

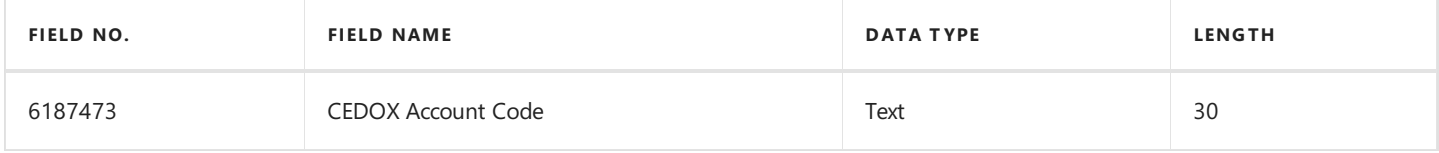

#### **See Also**

# New tables

This section provides an overview of the tables in Continia e-Documents Export.

### **CEDOX Cust. Partner**

This table contains the information about the customer to send e-documents to. The table has a relation to the standard **Customer** table.

### **CEDOX To Send**

The documents that are ready to be send to a customer is placed in this table. This happens when a sales document is posted (one that is supported Continia e-Documents Export. The table has a relation to the standard posted sales documents, issued reminder and service documents.

# **CEDOX Sent**

When a document from the **CEDOX To Send** table is send to the customer then the record gets transferred to this table. The table contains the documents that are already sent.

### **CEDOX Log**

The table contains a general log of the key processes of Continia e-Documents Export. The following scenarios would create an entrance in the log:

- A document is placed in the **CEDOX to Send** table.
- A document is to beresend (it is moved from the **CEDOX Sent** to **CEDOX To Send** table).
- A document is sent

### **CEDOX Setup**

This table contains the general setup of the solution. The table contains information used when sending e-Documents. Some of thefields of thesetup arereused when createan entrancein the **CEDOX Cust. Partner** table.

### **CEDOX Send Advice**

The table contains advice information that is sent with the electronic document.

#### **CEDOX Conversion Code (Send)**

The table contains information about how to convert Item and G/L Account numbers to other numbers if needed. The conversion can be set up globally or by customer.

### **CEDOX File List**

The table contains the documents to send. The table is used to gather the documents to send.

### **CEDOX Unit Code**

The table contains the ISO unit of measure codes used in the UBL-formats.

#### **CEDOX Error Code**

<span id="page-81-0"></span>This table contains information about error codes received in the direct communication.

# **CEDOX Conv. Code (Send)**

Thetablecontains codes that can bereferenced from the **CEDOX Cust. Partner** tableand CEDOX **Conversion Code (Send)**.This makes it possibleto makeconversions that can be used for one or more **CEDOX Cust. Partner**.

#### **CEDOX Attached Document**

The table contains the documents that is to be attached to an electronic document when sending it. The attached document must be a supported file type of the UBL-format specification. The attached document is embedded in the electronic document.

# **CEDOX Receipt Code/EAN No.**

Thetablecontains customer endpoints (VAT or GLN numbers).The numbers areadded through the **CEDOX Cust. Partner** table

# **CEDOX Unit Code Conversion**

The table contains conversion information about how to convert Microsoft Dynamics NAV and Microsoft Dynamics 365 Business Central on premises unit of measure codes to ISO unit of measure codes used by the electronic documents. The table holds relations to both standard Dynamics NAV and Business Central on premises unit codes and **CEDOX Unit Code**.

# **CEDOX Error Log**

The table contains any errors that the validation of the document creates. This validation is done just before the document is sent.

#### **CEDOX Profile**

The table contains information about the profile codes used by the different UBL-formats. The profile code defines what UBLformat to send.Thetableis referenced on the **CEDOX setup** tableand the **CEDOX Cust. Partner** table.

#### **CEDOX Sales Cue**

The table contains the cues used on the role center.

# **CEDOX Receipt**

The table contains the receipts imported. The table acts as an archive for receipts.

#### **CEDOX Document Format**

This table contains additional information about the CEDOX profile. The table holds information about what document types the individual profile can receive.

### **CEDOX Customer Profile Info**

The table contains information when a lookup of the customers endpoint information is fetched. This is done on the e-**DocumentsExport Customer Card** page when choosing the**Lookup customer profile** action.

# **CEDOX Tax Category**

The table contains information about the tax categories used in the UBL-formats. The tax codes must be set on all item lines of an

electronic document.This tableis referenced in the **VAT Posting Setup** table.

### **See Also**

[Modified](#page-77-0) tables

# <span id="page-83-0"></span>Core functionality

This article describes in short, the core functionality of Continia e-Documents Export. The description contains information about how the different objects interact.

## **The posting process**

When posting a document supported by Continiae-Documents Export then the **CEDOX Standard Object Code** codeunit is called. Here a lookup is made on the on the **e-Documents Export customer** table with the customer no. from the document.

If ae-Documents Export customer exists and thecheckboxactiveis selected, then a record is created in the **CEDOX To send** table. From here it is possible to send the document.

When sending the document, the CEDOX Send Functions codeunit is called and this looks at the UBL-profile to determine the UBL-format and document type to export.

To identify this the **CEDOX profile** table is used. This triggers a validation and an export of a xml document. The codeunits used to validate and export the document is described in the article Extend or [customize](#page-84-0).

When the XML documents are created the **CEDOX Communication** codeunit is called. The codeunit exports the files to a file folder or upload the XML documents to a VANS-provider selected in the CEDOX Setup.

# **Importing receipts**

When a document is sent the document is placed in the **CEDOX Sent** table with status exported.When using the**Import and load receipts** action the **CEDOX** Send Functions codeunit is triggered to either use the communication codeunit (if a VANS provider is used) or import the receipts from a file folder.

If using a VANS provider, the receipts are downloaded and saved in the **CEDOX Receipt** table. The import first determines what kind of receipt it is. Depending on this it calls codeunits **CEDOX VAX integration**, **CEDOX Sproom Integration** or **CEDOX Functions**.

When processing the receipt, it looks for the document type and document no. in the receipt. This information is then used to filter the CEDOX Sent table. Next the description of the receipt is inserted in a log entry into the CEDOX Log table. The Return **Code Text** field in the **CEDOX Sent** table holds the description of thereceipt.

#### **Description of the usage of .NET Framework interoperability**

All the codeunits handling the creation of the XML documents uses .Net variables related to the System.xml library.

In the **CEDOX Communication** codeunit .Net variables is used. The .Net variables is used to handle XML documents when uploading documents and downloading receipts. The codeunit uses two .net variables developed by Continia (Continia.Communication.SFTP.dll and Continia.Communication.Pagero.dll).They are used to communicate with the VANSproviders.This is donein thetwo functions **DownloadDocuments** and **UploadDocuments**.

Also some file directory access are used when exporting documents to a folder and importing receipts from a folder. The functions are placed in the **CEDOX RTC Tools** codeunit.

# <span id="page-84-0"></span>Extend the solution

This article explains how the solution can be extended. The article covers different scenarios.

## **Add a new setting to the general setup orcustomer specificsetup**

If a general setting is to be added to the setup then the **CEDOX** setup table and the corresponding page must be customized. If the new setting is not only general butalso relevant for the CEDOX customer setup the **CEDOX Cust. Partner** table mustalso be customized. The CEDOX Cust. Partner has both a list page and a card page that needs to be customized.

If the setting needs to be inherited from the general setup to the CEDOX customer Cust. Partner then code must be added to the OnInsert trigger.

#### **Add a new validation to document validation**

The document validation is done in two separate places. Each UBL-format and each table have its own codeunit where the validations are done.

OIOUBL:

- CEDOX OIOUBL Check Invoice
- CEDOX OIOUBL Check Cr. Memo
- CEDOX OIOUBL Check Ser. Inv.
- **CEDOX OIOUBL Check Sales Hdr**
- CEDOX OIOUBL Check Service Hdr
- CEDOX OIOUBL Chk Ser. Cr. Memo
- CEDOX OIOUBL Chk Iss. Reminder

EHF 2.0:

- CEDOX EHF Check Service Header
- CEDOX EHF Check Sales Header
- CEDOX EHF Check Sales Invoice
- CEDOX EHF Check Sales Cr. Memo
- CEDOX EHF Check Serv. Invoice
- CEDOX EHF Check Serv. Cr. Memo
- CEDOX EHF Check Iss. Reminder

PEPPOL<sub>20</sub>

- CEDOX PEPPOL Check Serv. Hdr.
- CEDOX PEPPOL Check Sales Hdr.
- CEDOX PEPPOL Check Sales Inv.
- CEDOX PEPPOL Check Cr. Memo
- CEDOX PEPPOL Check Serv. Inv.
- CEDOX PEPPOL Chk.Serv. Cr. M.

PEPPOL 3.0:

- CEDOX PEPPOL30 Chk. Sales Hdr.
- CEDOX PEPPOL30 Chk. Serv. Hdr.
- CEDOX PEPPOL30 Chk. Sales Inv.
- CEDOX PEPPOL30 Chk. Sales Cr.M
- CEDOX PEPPOL30 Chk.Serv. Inv.
- CEDOX PEPPOL30 Chk.Serv. Cr.M

The validation is done before posting a document and that again before exporting the document as an e-document. When a document needs to be validated the needs to identify the format of the document. This happens by using the profile code on either the **CEDOX Cust. Partner** or the **CEDOX setup** tables.The profilecodeis then used to get the profilefrom the CEDOX Profile table. This table contains information about the format of the profile (OIOUBL, EHF or PEPPOL).

In the codeunits used to validate the document before posting this is done In the **OnRun** trigger of the codeunit. The validation is done by showing an error to the user.

The codeunits that validates the posted documents has a function called **PostCheck** where the validation is done and then written to the **CEDOX ErrorLog** table.

#### **Add new data to the exported document**

The solution contains one codeunit per UBL-format per document type: OIOUBL:

- CEDOX OIOUBL Export Invoice
- CEDOX OIOUBL Export Cr. Memo
- CEDOX OIOUBL Export Ser. Inv.
- CEDOX OIOUBL Exp.Ser. Cr. M.
- CEDOX OIOUBL Exp. Reminder

 $FHF 20$ 

- CEDOX EHF Export Sales Invoice
- CEDOX EHF Export Sales Cr. Memo
- CEDOX EHF Export Serv. Invoice
- CEDOX EHF Exp. Serv. Cr. Memo
- CEDOX EHF Export Iss. Reminder

#### PEPPOL 2.0:

- CEDOX PEPPOL Exp.Sales Inv.
- CEDOX PEPPOL Export Cr. Memo
- CEDOX PEPPOL Exp. Serv. Inv.
- CEDOX PEPPOL Exp.Serv. Cr. M.

PEPPOL 3.0

- CEDOX PEPPOL30 Exp. Sales Inv.
- CEDOX PEPPOL30 Exp.Sales Cr.M
- CEDOX PEPPOL30 Exp. Serv. Inv.
- CEDOX PEPPOL30 Exp. Serv. Cr.M

Depending on the requirement of the customer one or more of the codeunits might need to be customized.

#### **O** Warning

When changing the codeunits please ensure that the document created by the codeunit is valid according to the UBL-format and XML format in general.

# <span id="page-86-0"></span>Use case scenarios

The content of this article is used for validating the application processes.

The purpose of this document is to get an overall understanding of the workflow in Continia e-Documents Export using manual file handling.

This article contains a set of use case scenarios all based on a demo company and a codeunit creating additional demo data.

#### **D** Note

The steps below are to be executed in sequential order.

#### **Prerequisites**

Before using this article to make a demonstration of Continia e-Documents Export some elements are required:

- NAV 2018 W1 CU 11.
- Cronus company.
- Objects from the Continia e-Documents Export package imported.
- Add-ins placed in the server Add-ins folder.
- The following folder structure is created:
	- C:\Temp\CEDOX\e-Docs
- **•** The file Test file.pdf is available.
- The **CEDOX Create Demo Data (6187497)** codeunit is run.

#### **Create an e-Documents Customer**

When sending an electronic document to a customer the customer must be created as an e-Documents Customer.

- 1. Choose the **D** icon, enter **Customers**, and then choose the related link.
- 2. On the **e-Documents CustomerList** page,choosethe **New** action.The **e-Documents Customer card** page opens showing customer card.
- 3. In the Partner field, enter the customer no. 45979797.
- 4. Verify the **Active** check box is selected.
- 5. In the **Profile Code** field,choose **PEPPOL 5A**.
- 6. On the **e-Documents Customer List** page, choose the OK button to close the page.

#### **Create a sales invoice**

Create a sales invoice with the e-Documents Customer.

- 1. Choose the **2** icon, enter **Sales Invoices**, and then choose the related link.
- 2. On the **Sales Invoices** page, choose the **New** action. The **Sales Invoice** page opens showing the sales invoice.
- 3. In the **Sell-to Customer No.**,enter customer no. **45979797**.
- 4. In the **Your reference** field,enter **Test**.

if thefield is not present on the page on the **General** FastTab usethe **Show more fields** button.

- 5. On the Lines FastTab, create an item line with item no. 1000, and in the Quantity field enter 1.
- 6. Choosethe **Post**action. A messageappears asking if you want to see posted document.

7. Choose the **No** button.

## **Attach a document to the electronic document**

Find the created document in the **Documents to send** page and attach the test pdf file.

- 1. Choose the **i**con, enter **Documents to send**, and then choose the related link.
- 2. On the **Documents to send** page, choose the **Attach document** action.
- 3. Browsefor the **Test file.pdf**.
- 4. Select thefile,and choosethe **Open** button. A messageappears showing the documents has been attached.
- 5. Choose the **OK** button.

## **Send the electronic document**

Send the electronic document.

- 1. Choose the **P** icon, enter **Documents to send**, and then choose the related link.
- 2. On the **Documents to send** page, choose the **Send** action. A message appears showing the document is sent.
- 3. Choose the OK button.

# Change Log

In this article you will find information about the changes made in Continia e-Documents Export over time.

#### **O** Note

Pay attention to emphasized issues as these may need removal of code, removal of objects or other additional handling.

### **Release 1.11.02**

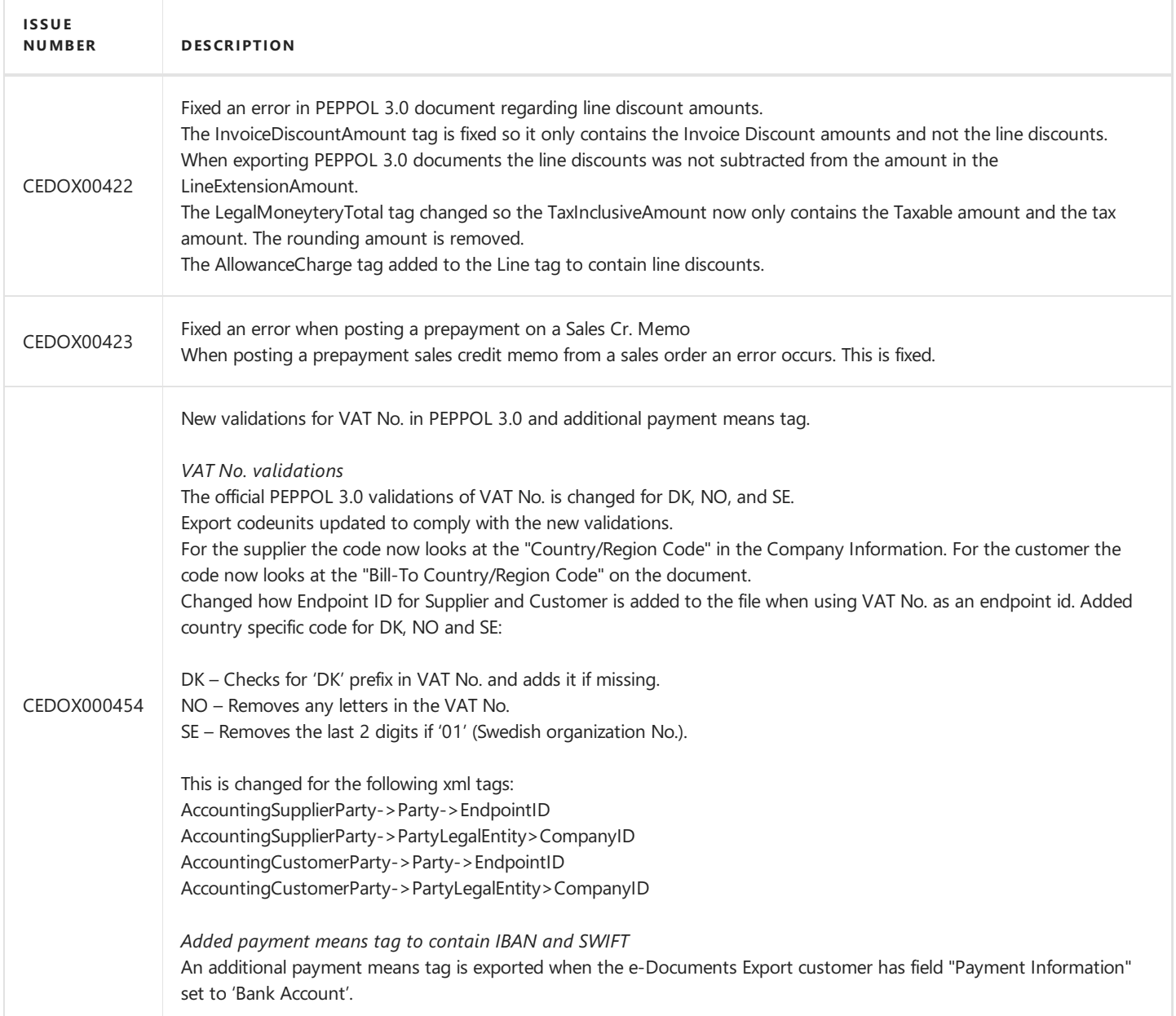

#### **Release 1.11.01**

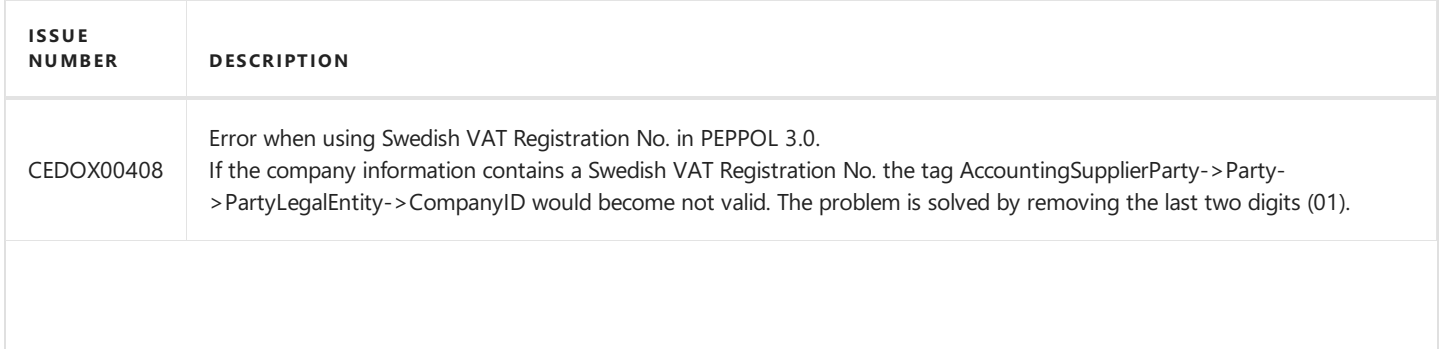

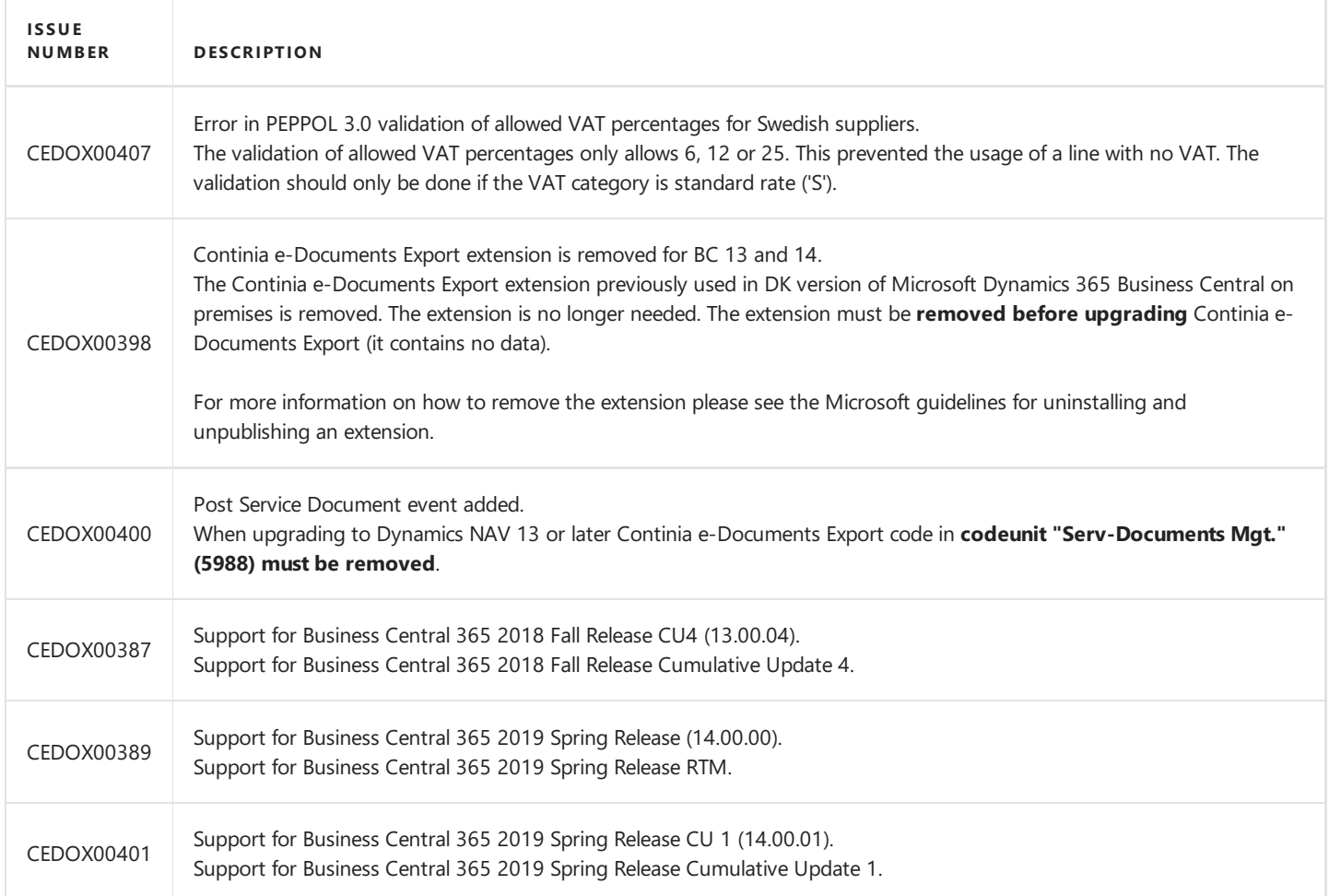

# **Release 1.11**

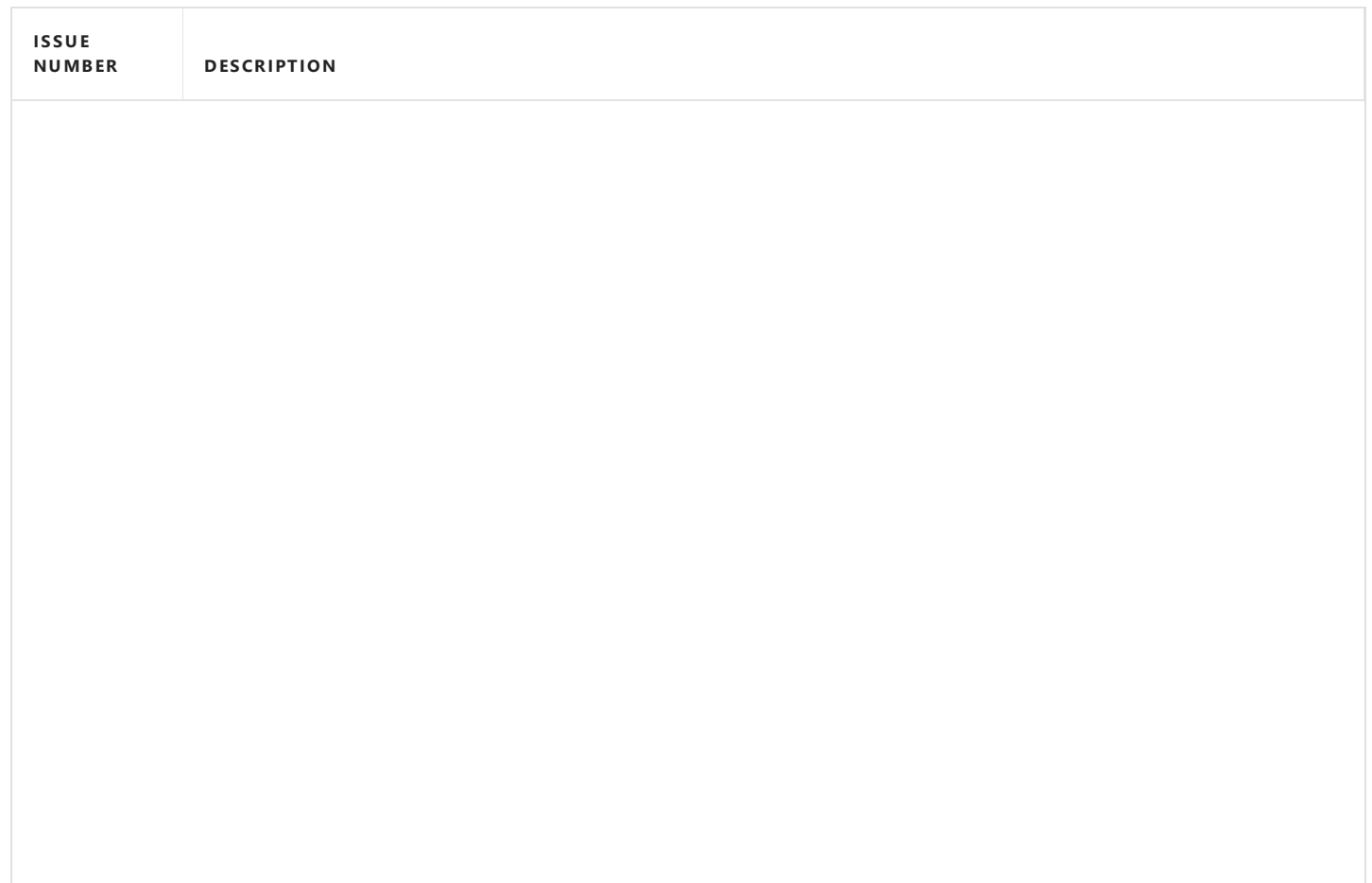

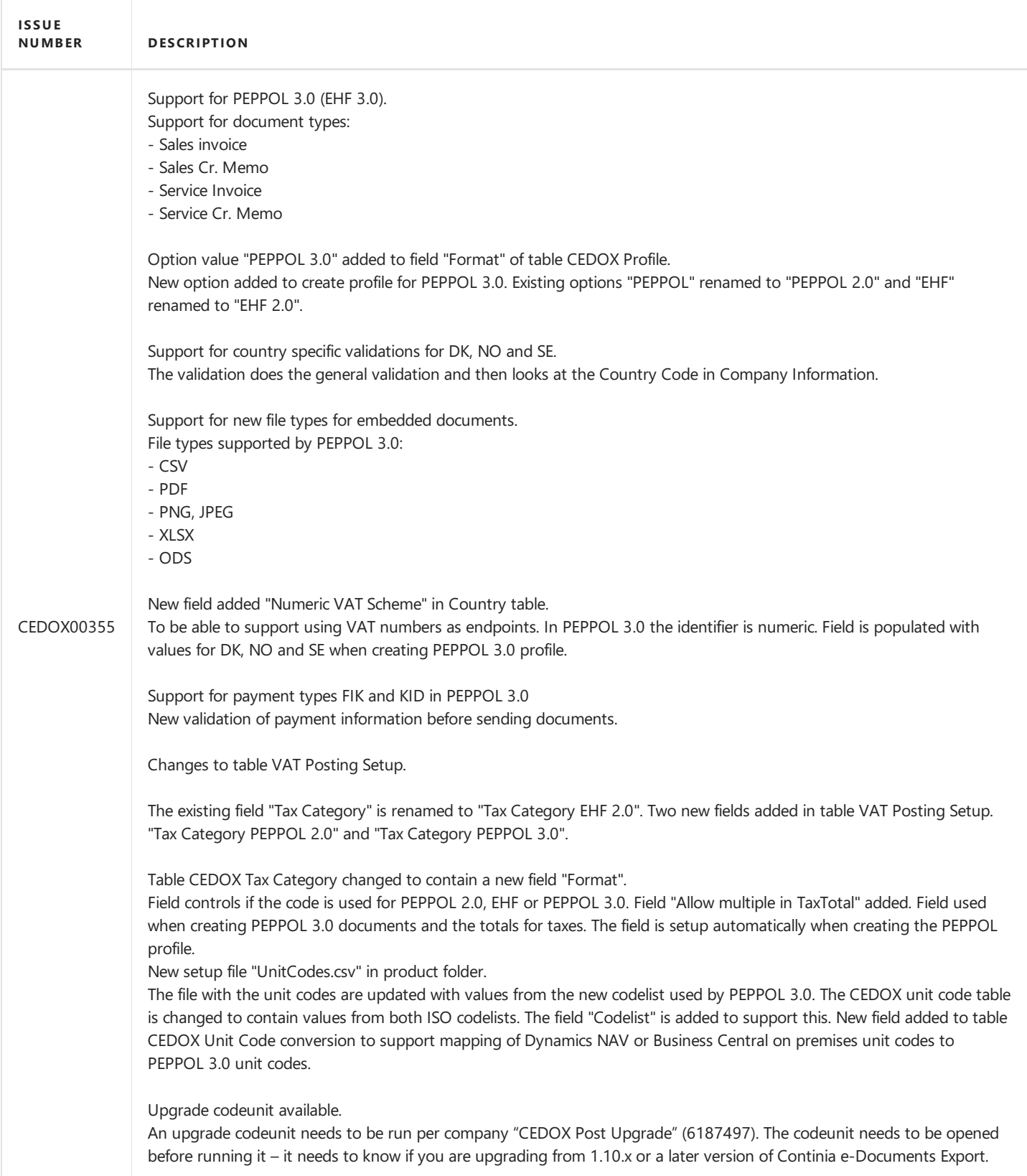

**IS SUE**  $DESCRIPTION$ 

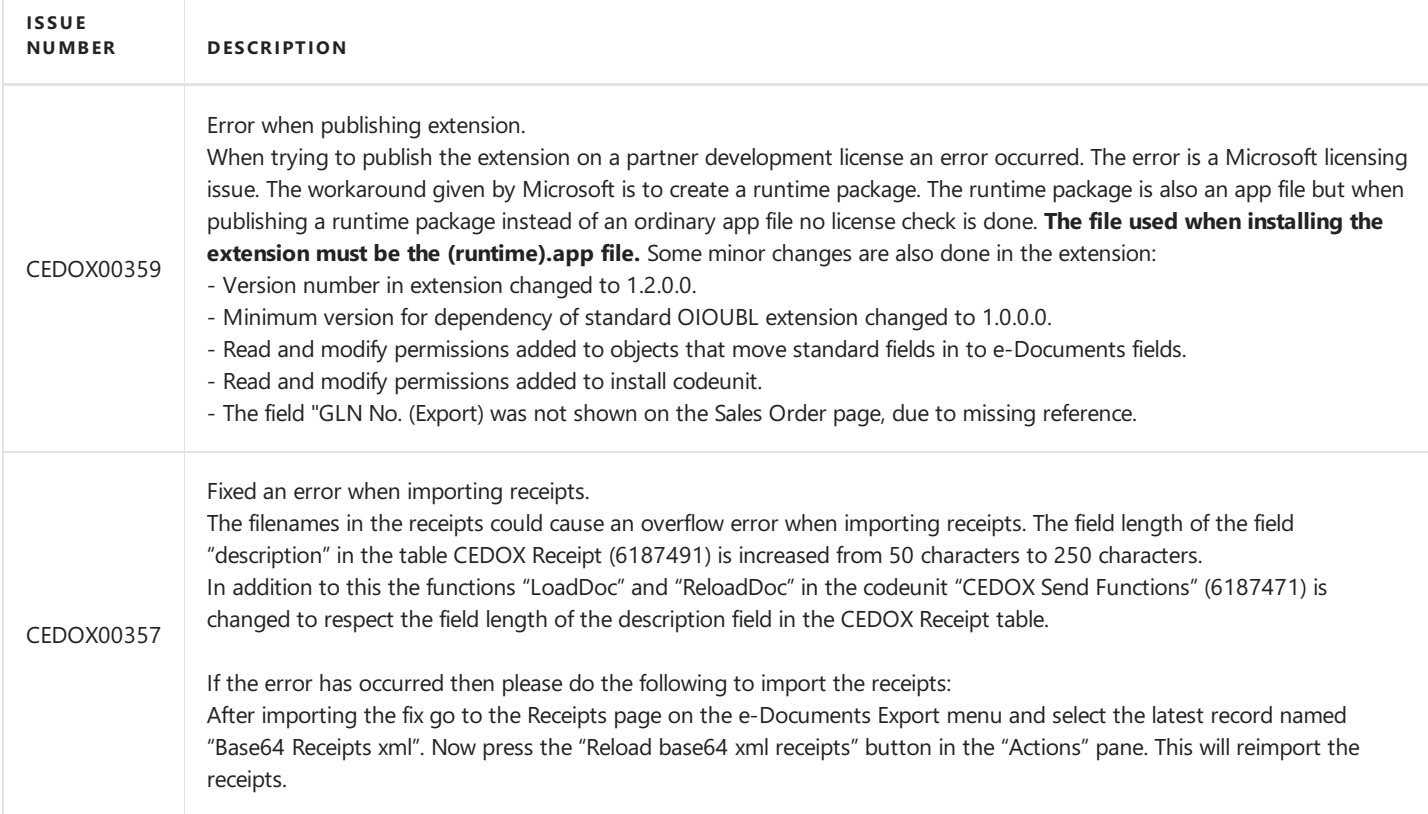

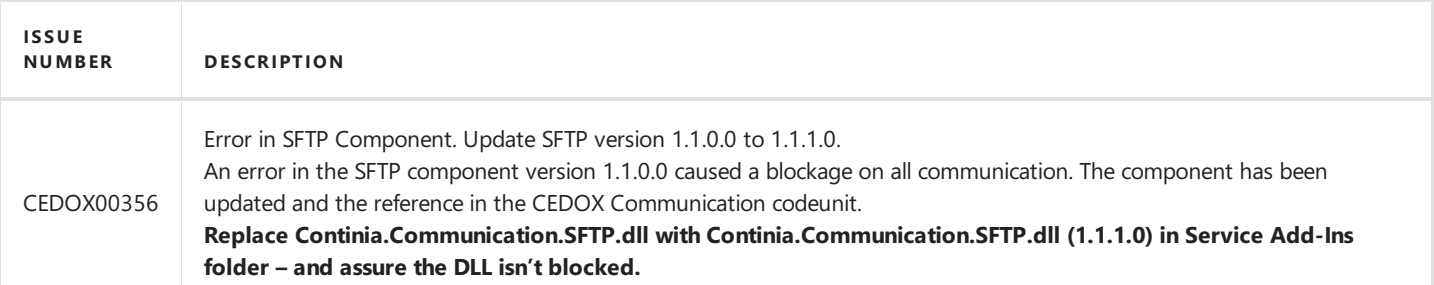

# **Release 1.10.06**

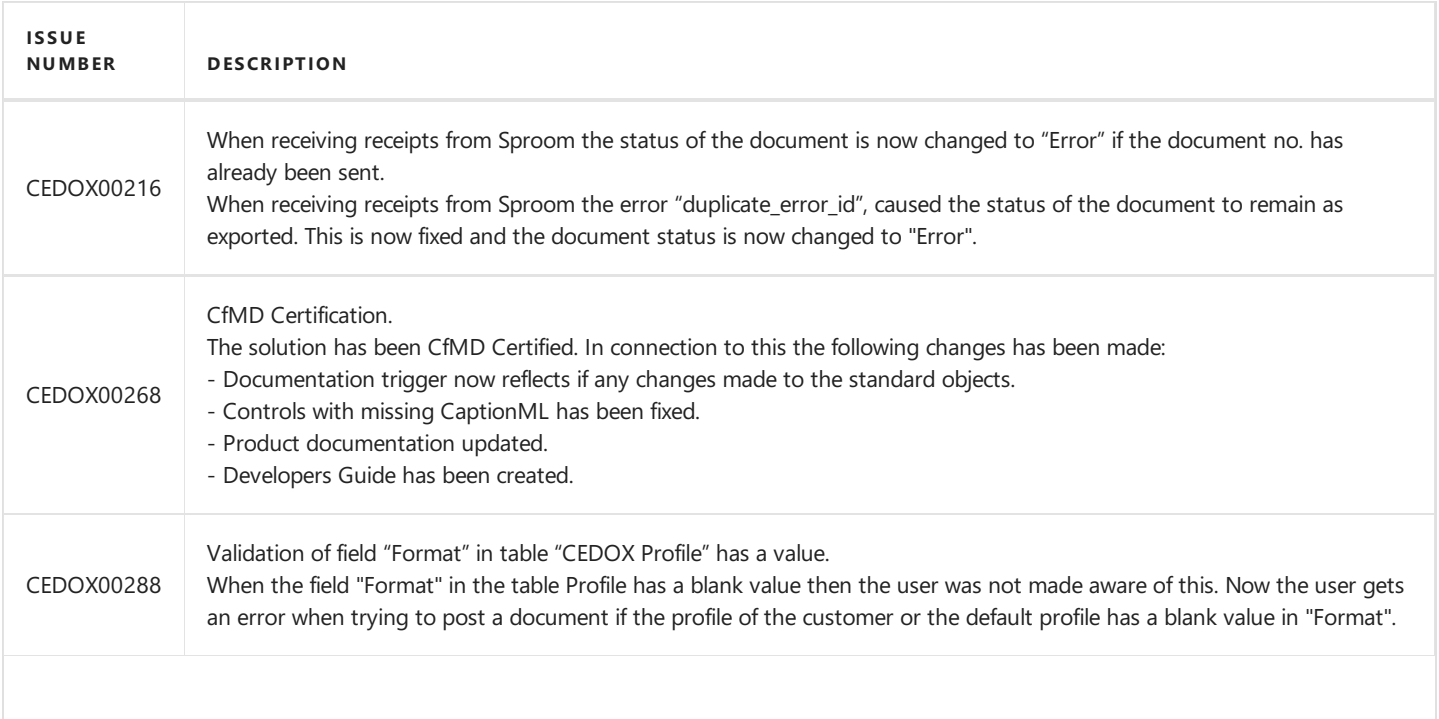

<span id="page-92-0"></span>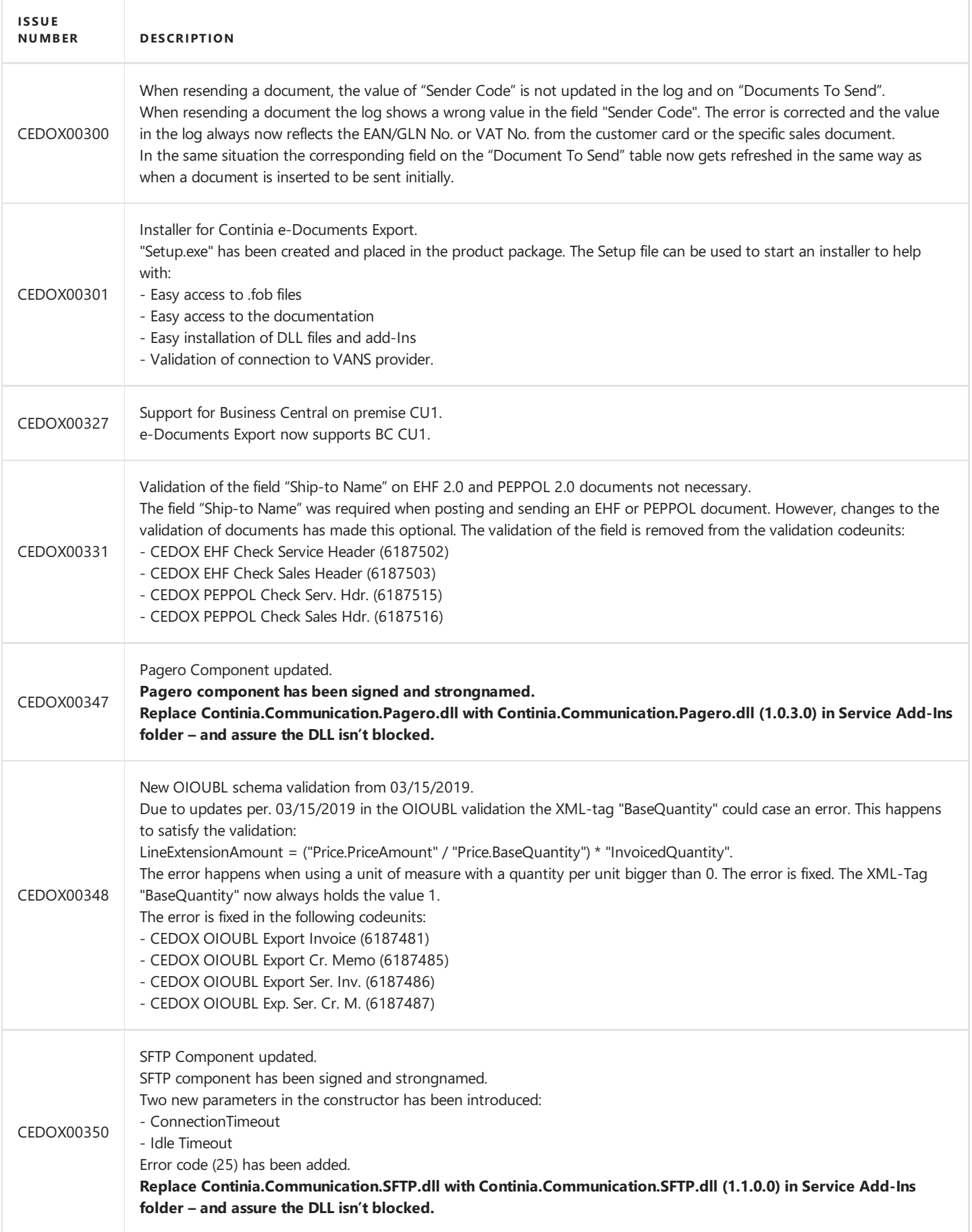

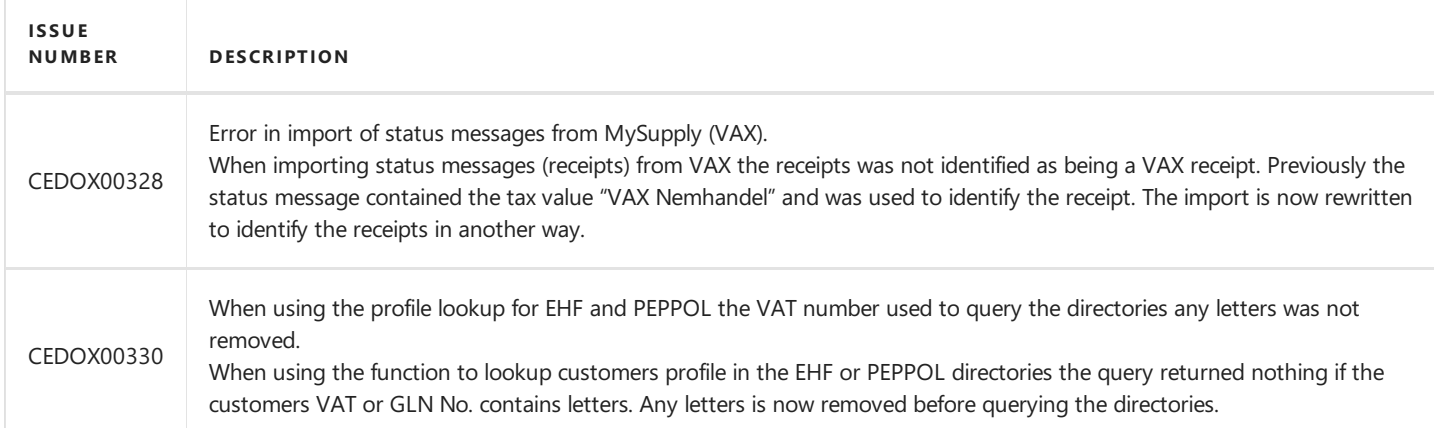

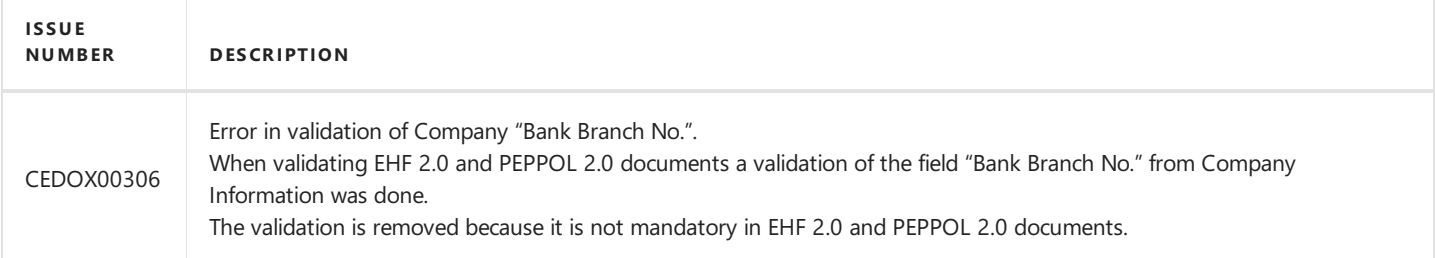

# **Release 1.10.03**

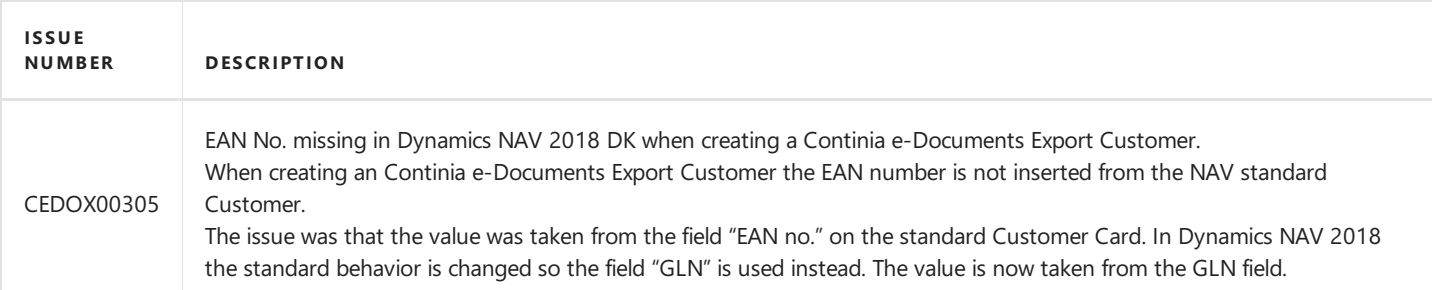

# **Release 1.10.02**

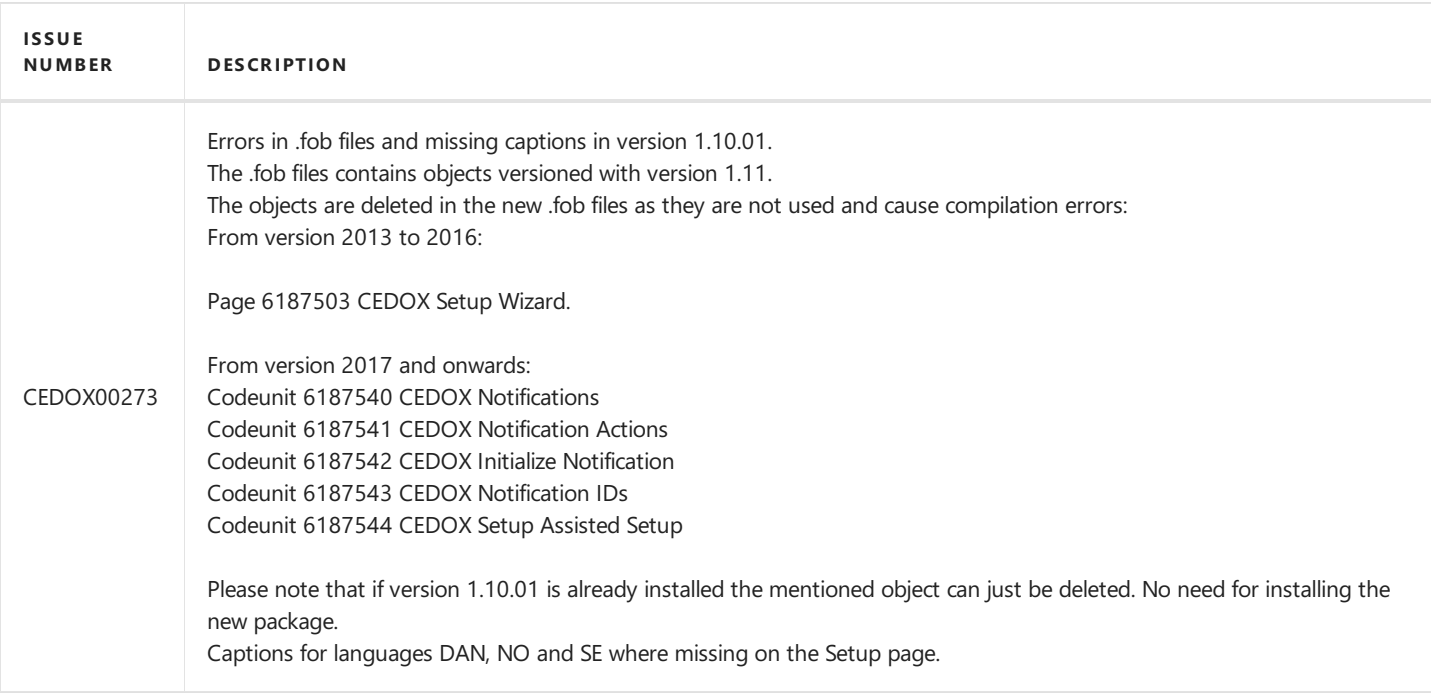

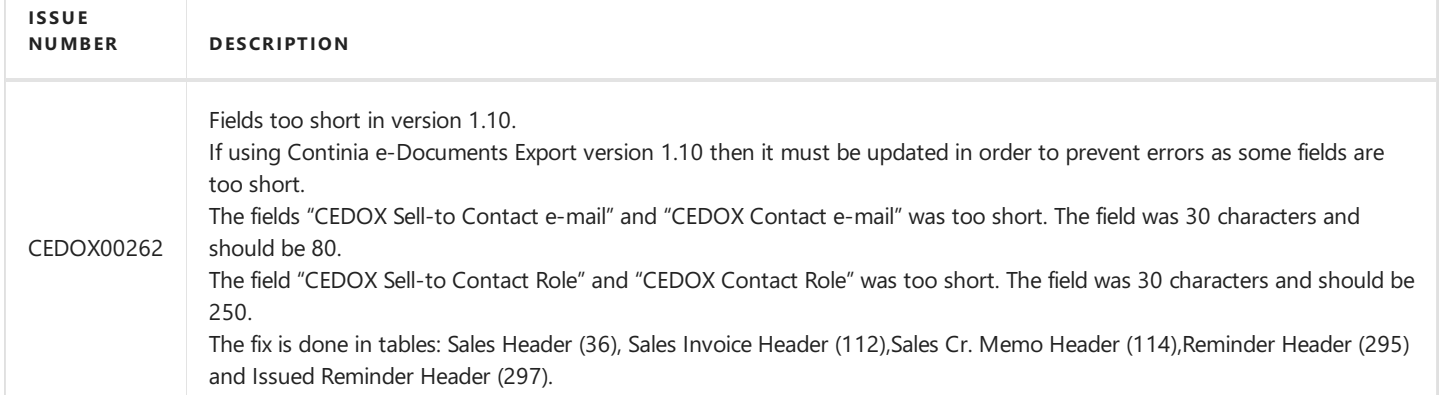

#### **Release 1.10**

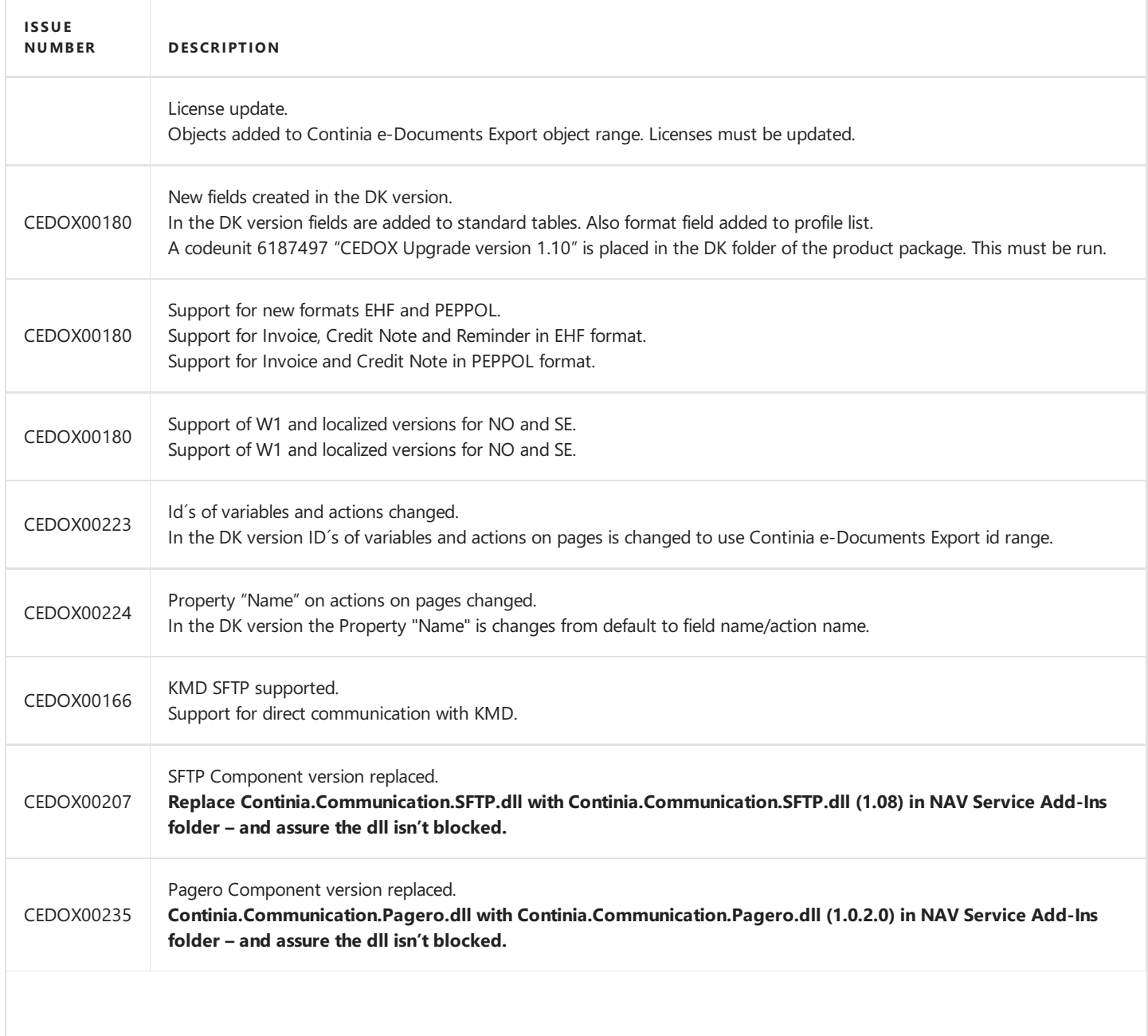

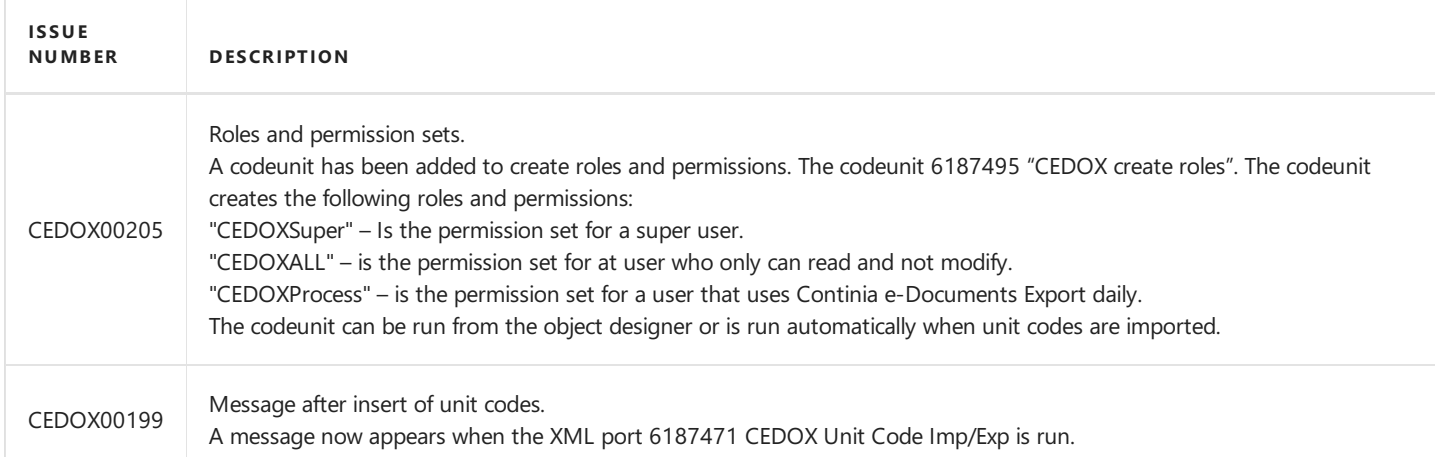

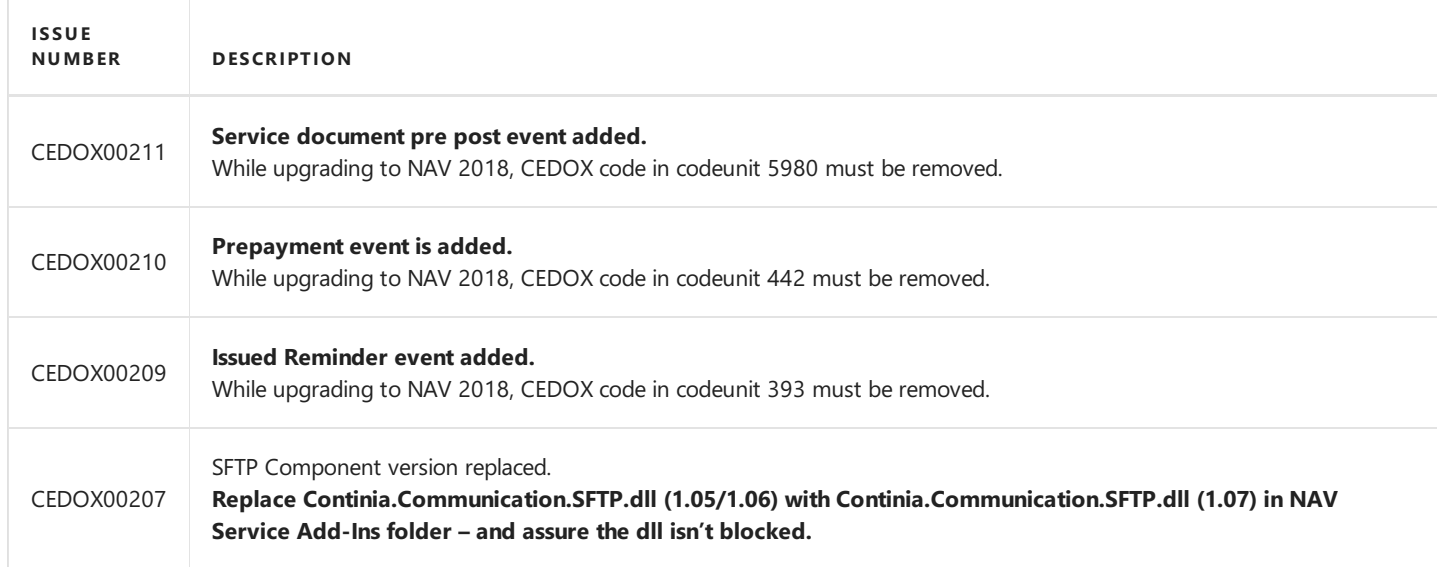

# **Release 1.09.02**

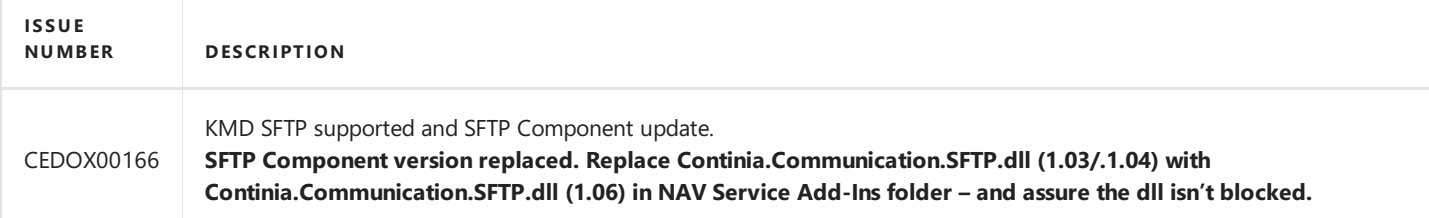

# **Release 1.09.01**

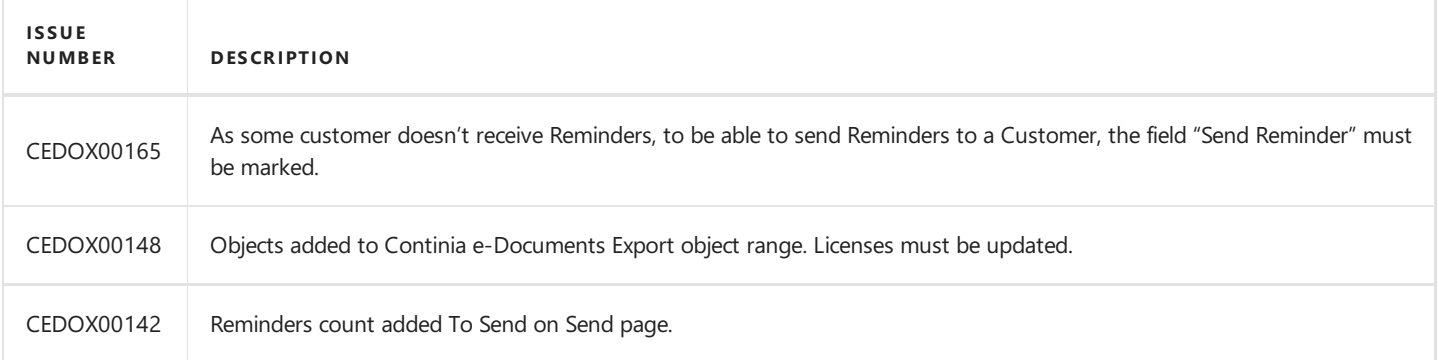

#### **Release 1.09**

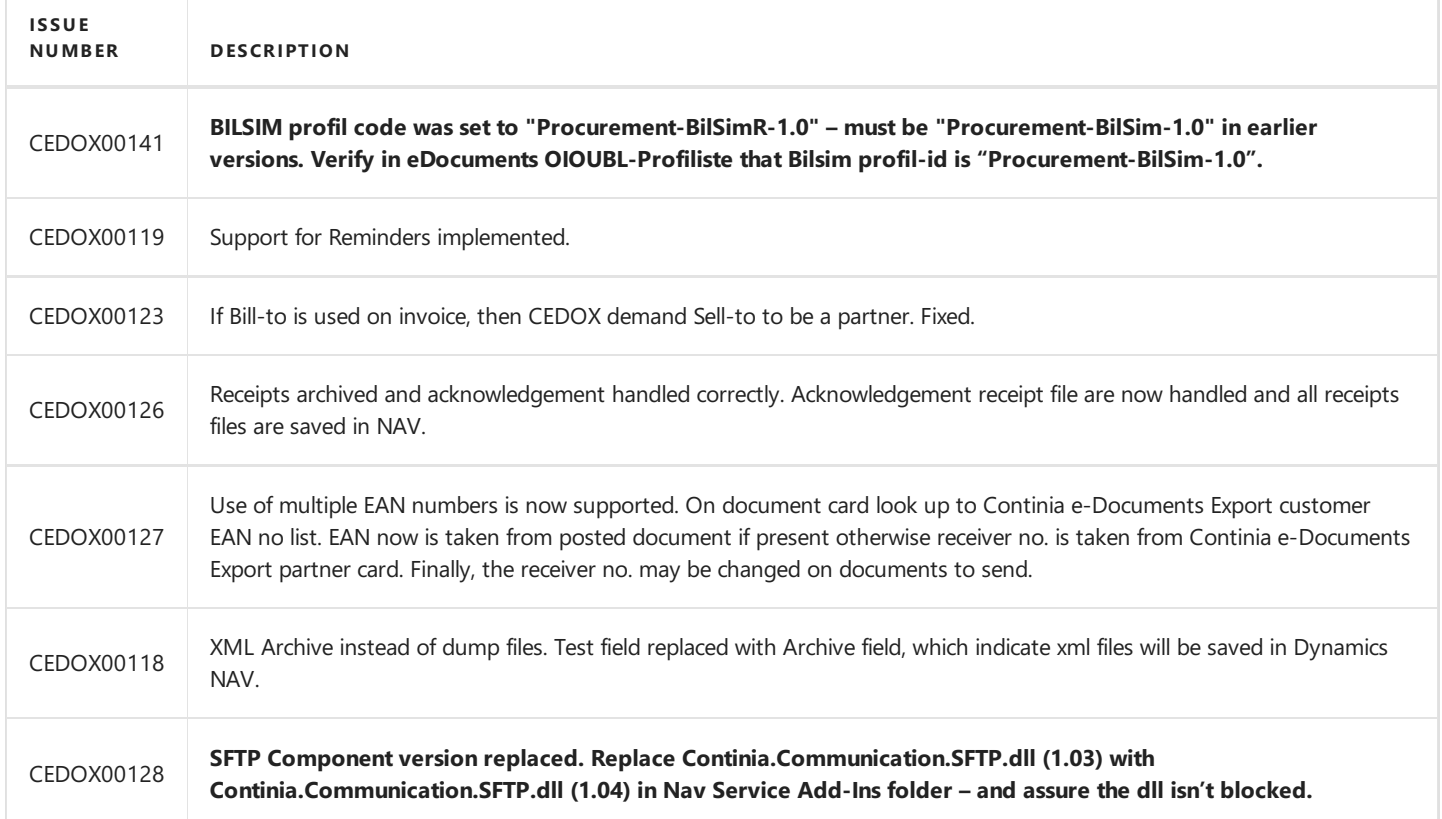

## **Release 1.08**

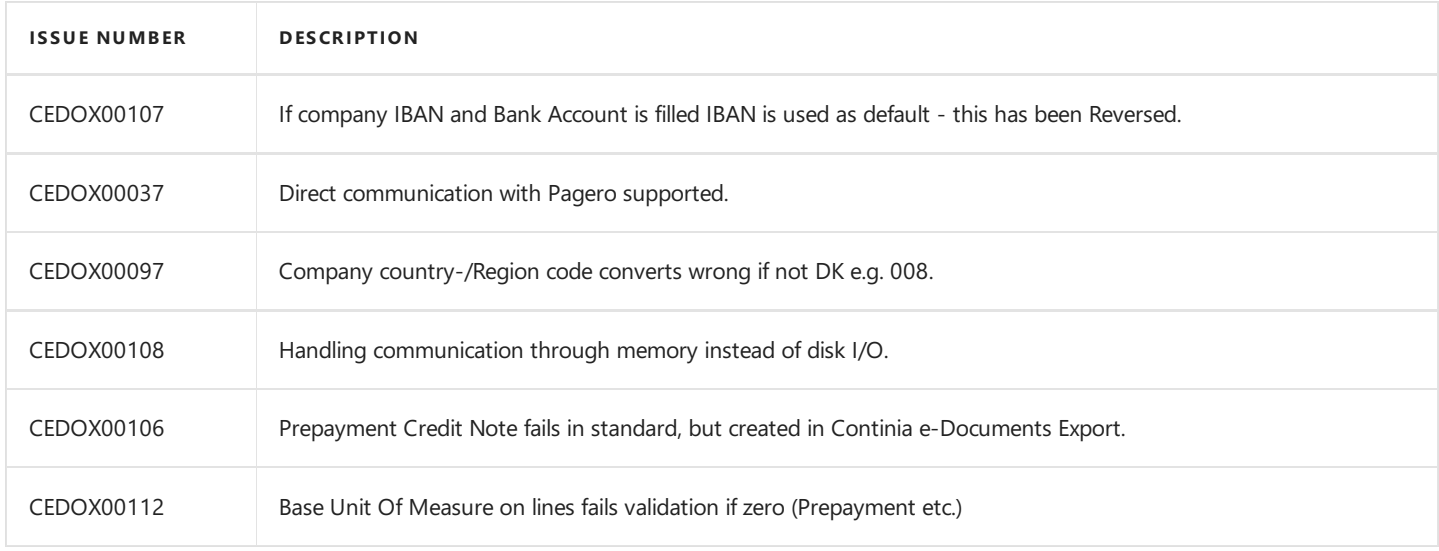

# **Release 1.07**

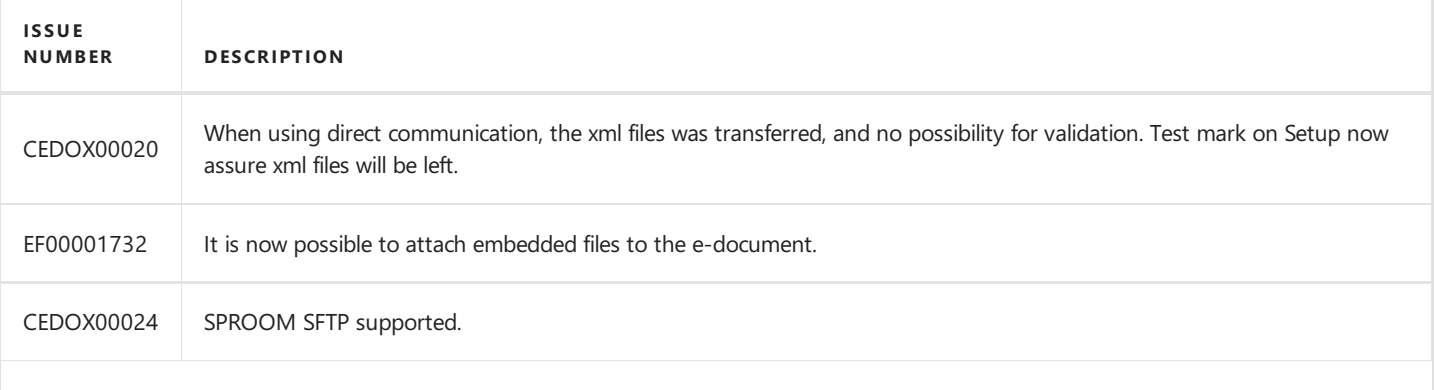

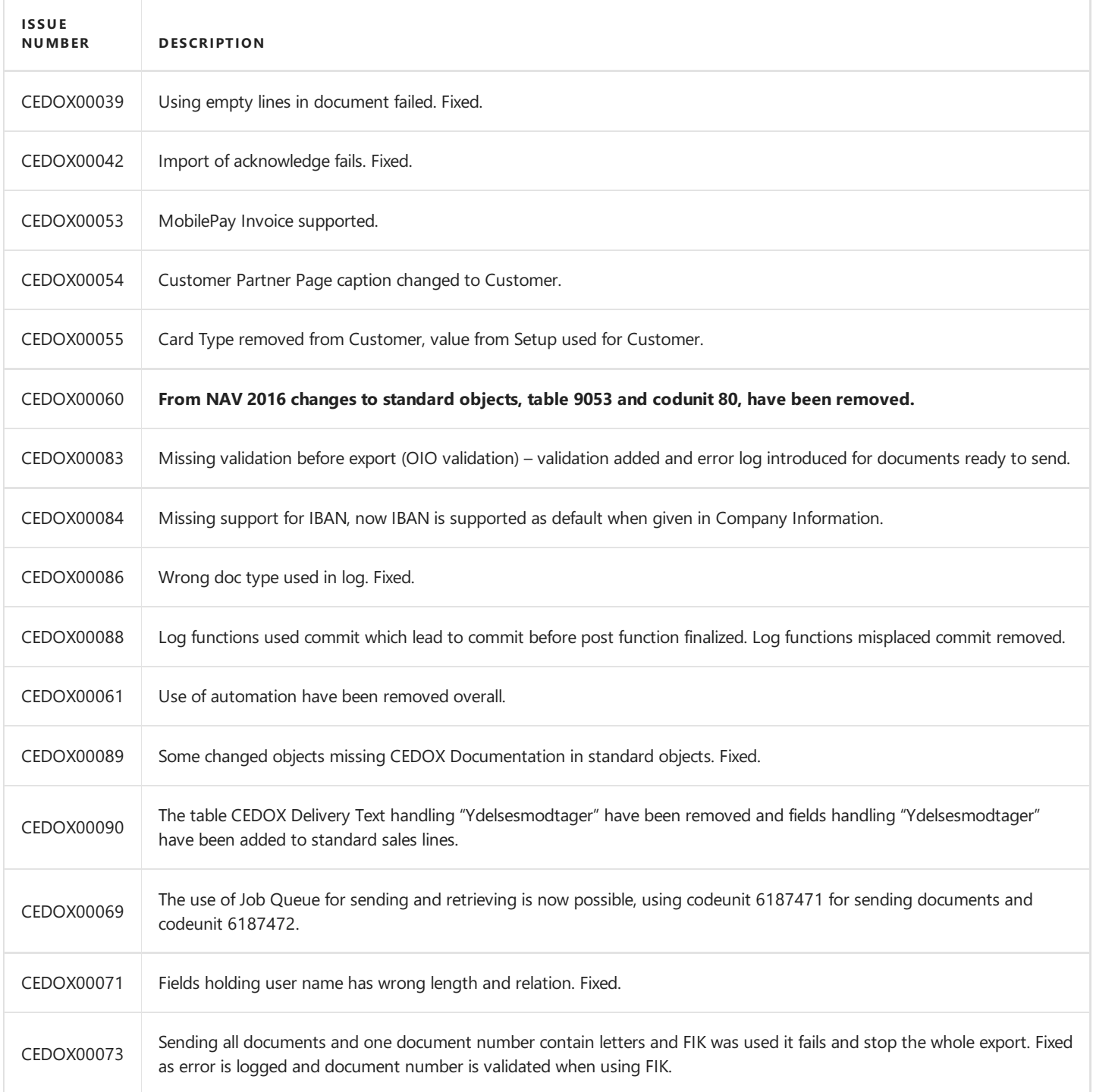

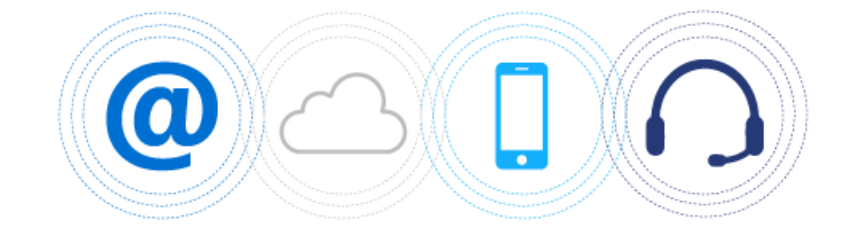

# Support

Here you can find information about how you can get supported. If you have ideas to make our solution even better please contact our Solution Manager.

#### **Overview**

The following table lists the information for support with links to topics that describe them.

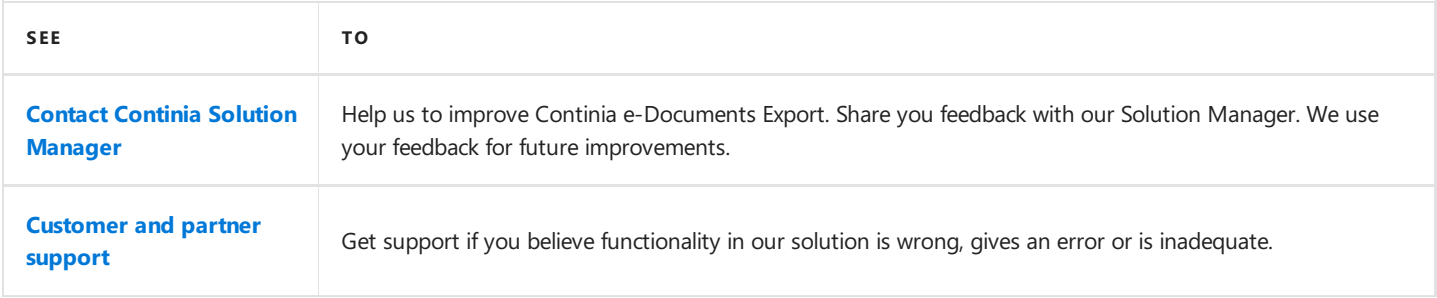

# <span id="page-99-0"></span>Contact Continia Solution Manager

We have done a lot of work to help you - our partners, customers and end users with your business. But there is always room for improvement.

#### **Help us improve Continia e-DocumentsExport**

At Continia our goal is simple. We want to expand the limits of Microsoft Dynamics NAV and Microsoft Dynamics 365 Business Central on premises with products of high quality and security. And at the same time, we want to improve your work processes by making them **flexible, easy and fast**.

In case we have not done this, or you have a suggestion how to make Continia e-Documents Export event better then please contact us. You are always welcome to contact us with your suggestions for improvement by writing our Solution [Manager](mailto:jhj@continia.com) or call us at **+45 8230 5000**.

We value your feedback and use it continuously to improve our solution.

#### **D** Note

Please do not contact our Solution Manager if you need support.

You are not guaranteed that your mail is read in a timely matter and your e-mail is not put into our support queue to be handled by our supporters.

Instead use our [Customer](#page-100-0) and partner support if you have a support request.

#### **See Also**

[Customer](#page-100-0) and partner support

# <span id="page-100-0"></span>Customer and partner support

Access to professional and service-oriented support is essential when it comes to ERP systems. Our solutions aresupported by Microsoft Dynamics NAV and Microsoft Dynamics 365 Business Central on premises partners and we provider support for our partners when it is needed.

#### **Customer support**

Continia Software has more than 7000 active licenses worldwide. To provide our customers with the best possible help we use a partner model. This means that our solutions are delivered and supported by more than 700 partners worldwide in the Dynamics NAV and Business Central on premises ecosystem.

#### **Note**

If you are an end user or customer with questions to the Continia e-Documents Export solution you must contact your Dynamics NAV or Business Central on premises partner.

#### **Partner support**

Continia Software provides support in writing and per telephone to all our partners. In addition to this our partners have access to extensive online resources in connection to training and education. Via Continia PartnerZone partners have access to all the resources and contact information to our support.

Most often we use Teamviewer in support cases as it gives us the possibility to help you. This gives us access to see the actual examples in the environment the questions are about.

We recommend having a Teamviewer installed.

#### What to do before contacting support or creating a support request?

Before you contact our support of create a support request you should do the following:

- 1. Make sure you have read and understood the purpose of the function by finding the related article in the User [Guide](#page-28-0) where the function is described or by using the tooltip of the field when you hoover over the field or the action.
- 2. Make sure you have the correct credentials if such is needed in a function related to the support ticket.
- 3. You have read the [Frequently](#page-66-0) Asked Questions article of the user guide.

If you have tried all of the things above and you have not found a solution to your problem, feel free to contact us.

Please remember to install [TeamViewer](http://partnerzone.continia.dk/support/ContiniaQuickSupport.exe?_ga=2.147609138.401590755.1539589516-1998656079.1528115742) before you contact us.

Contact us by telephone

#### **Continia Software Partner Support +45 8230 5000**

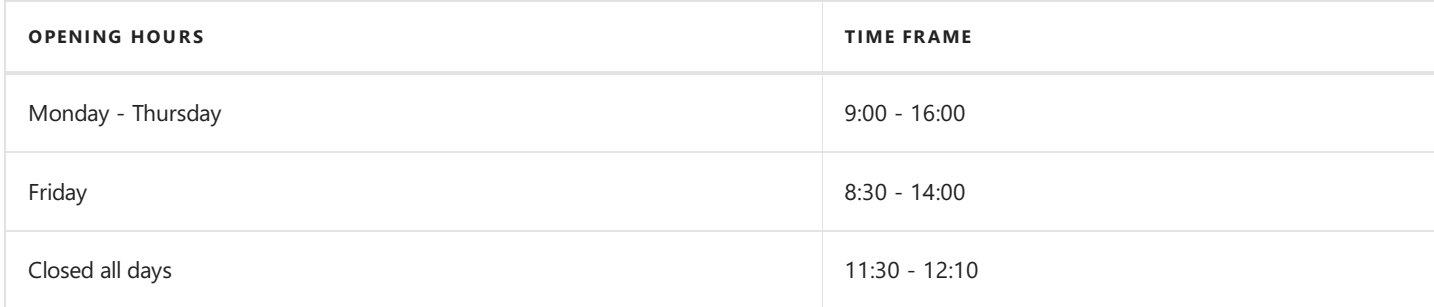

Partners can create a support request by using the link below:

#### Create a support request

#### **D** Note

Only partners can createa support request on Continia PartnerZone.

Contact your partner if you have to create a support request.

#### What happens when you have created a support request?

- 1. Our support team processes requests after the principle*first-come, first-served*.
- 2. When we have read your support ticket we will reply right away. Either with a solution to your problem or when an estimate on a solution.
- 3. We usually respond to your request within 2-48 hours.
- 4. When we have a solution ready, we will send you a new mail with information about a solution
- 5. If the problem can only be solved in the next release, we will notify you directly via mail.
- 6. We will notify you by mail when therequest is solved.
- 7. You will receive an e-mail from us where we ask you to rate our support.
- 8. The support request is completed.